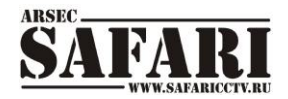

## ЦИФРОВОЙ ВИДЕОРЕГИСТРАТОР С ЗАПИСЬЮ В РЕАЛЬНОМ ВРЕМЕНИ И ФУНКЦИЕЙ РАБОТЫ В СЕТЯХ 3G

# **SVR-116**

(стандарт сжатия H.264)

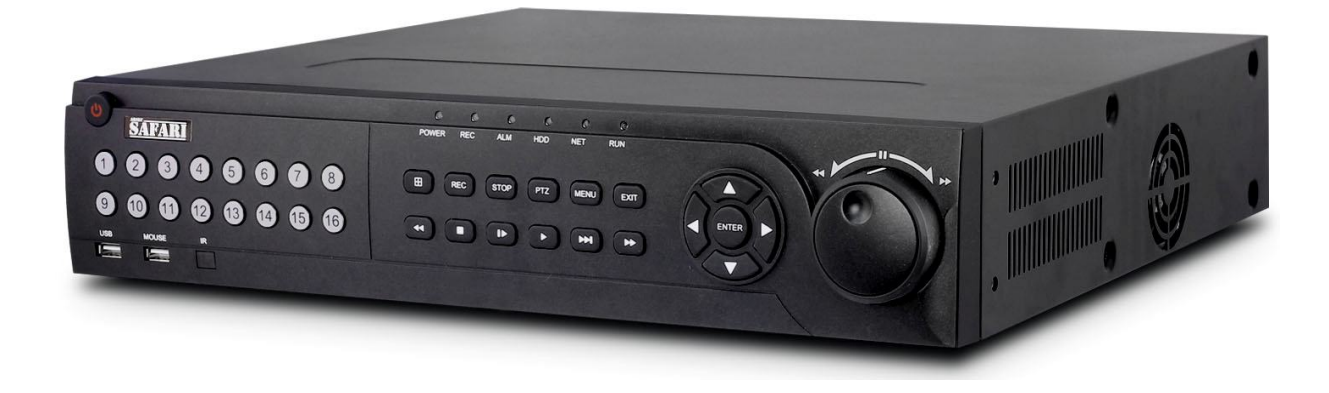

## **РУКОВОДСТВО ПОЛЬЗОВАТЕЛЯ**

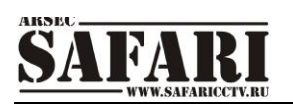

## СОДЕРЖАНИЕ

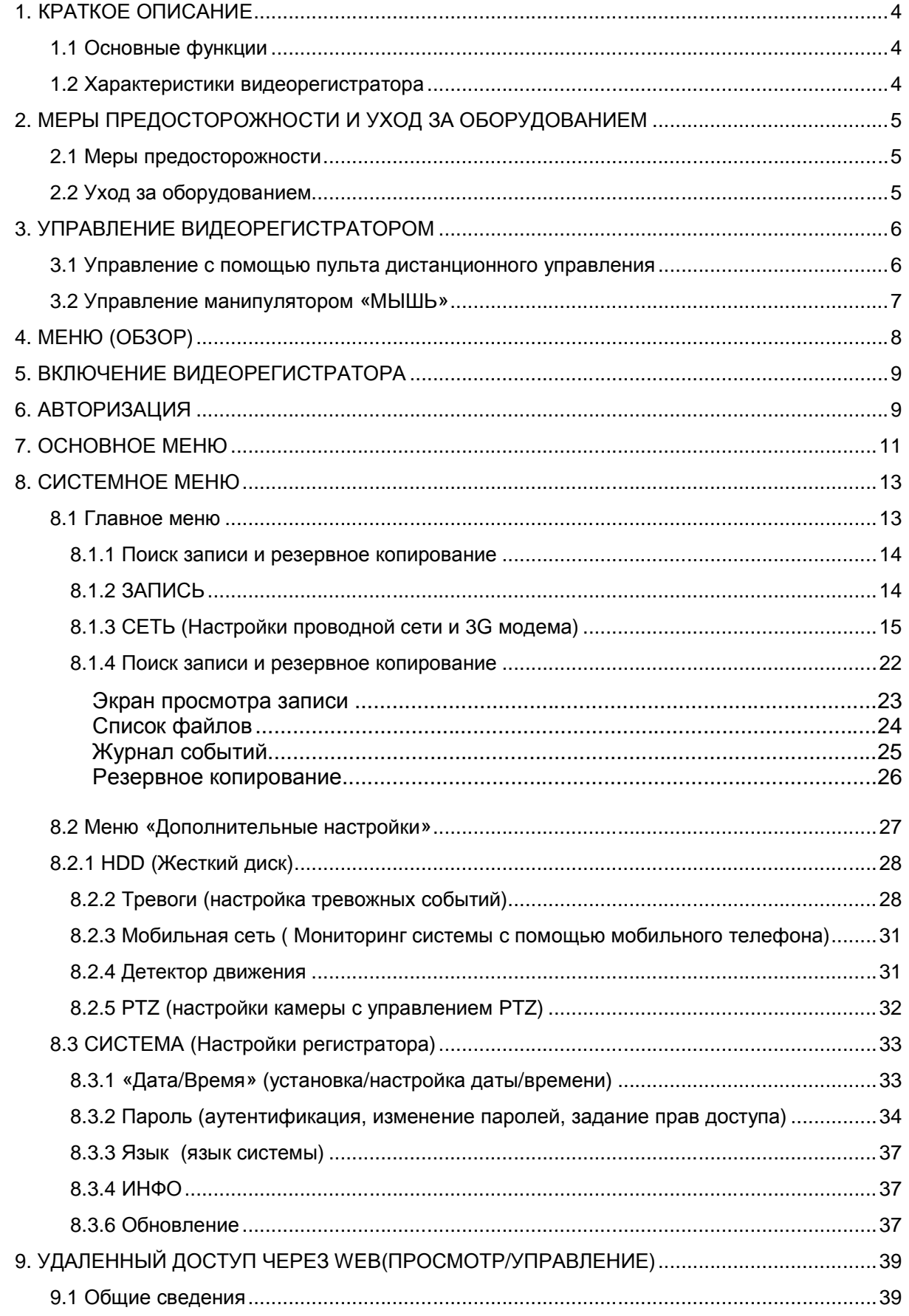

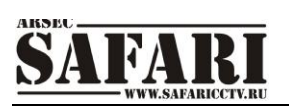

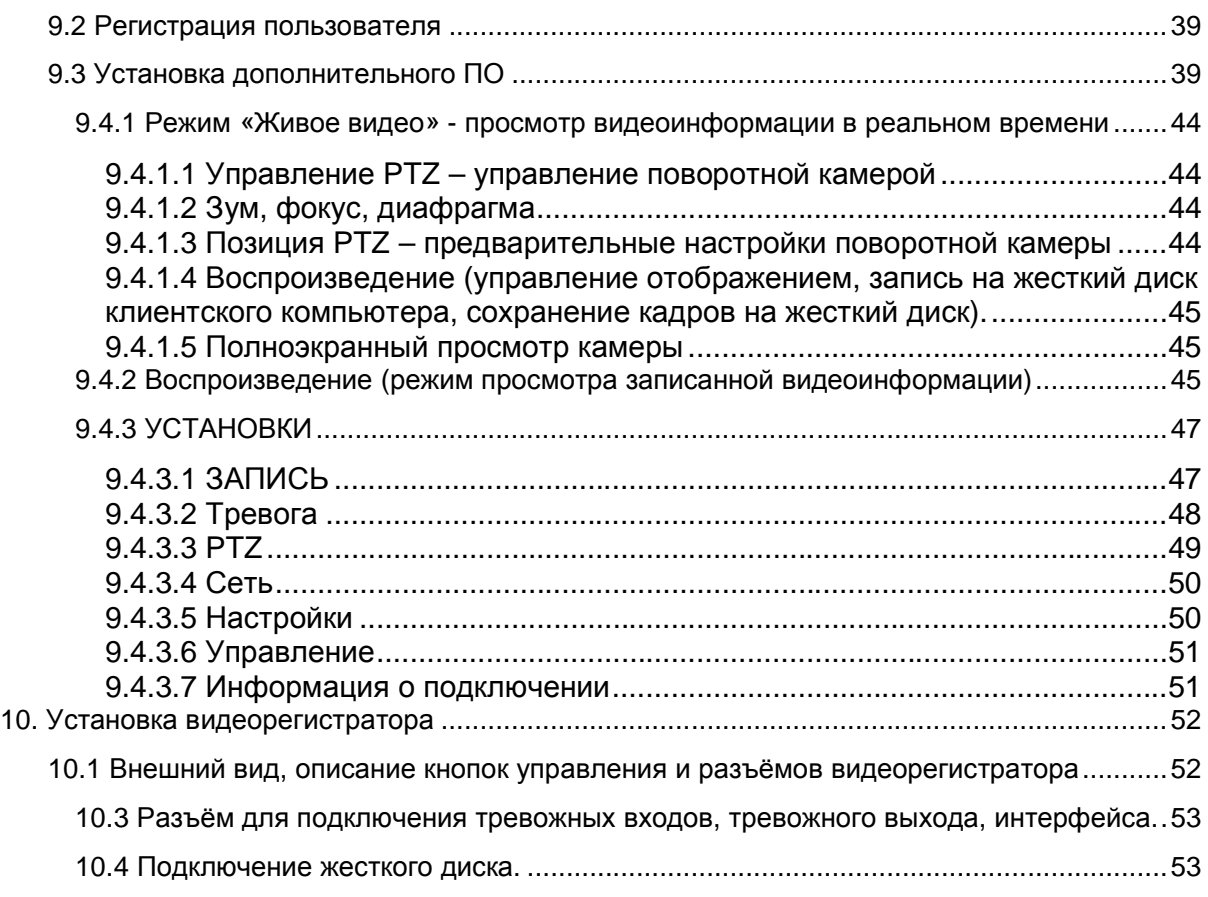

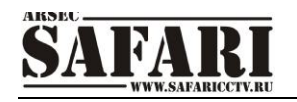

## **1. КРАТКОЕ ОПИСАНИЕ**

#### **1.1 Основные функции**

Данное устройство представляет собой 16-канальный видеорегистратор, поддерживающий разрешения CIF/HD1/D1. Обладает возможностью записи и воспроизведения видеоинформации. Поддерживает следующие функции: видеонаблюдение по компьютерной сети, создание резервной копии данных, настройка тревожных входов и выходов, датчик обнаружения движения, управление с помощью манипулятора «мышь» (подключенного к порту USB), управление камерами с функциями PTZ.

#### **1.2 Характеристики видеорегистратора**

- Стандарт сжатия H.264
- Два интерфейса USB, версия USB 2.0 для резервного копирования данных, версия USB 1.1 для мыши.
- Жесткий диск (HDD) 3.5" SATA (возможность подключения восьми жестких дисков).
- Специальная файловая система для обеспечения безопасности данных.
- Удобный пользовательский графический интерфейс GUI.
- Усовершенствованная функция одновременного воспроизведения 16-ти каналов.
- Поддержка функции записи и отображения видеоинформации в реальном времени.
- Настройка параметров, копирование и воспроизведение видео данных по сети.

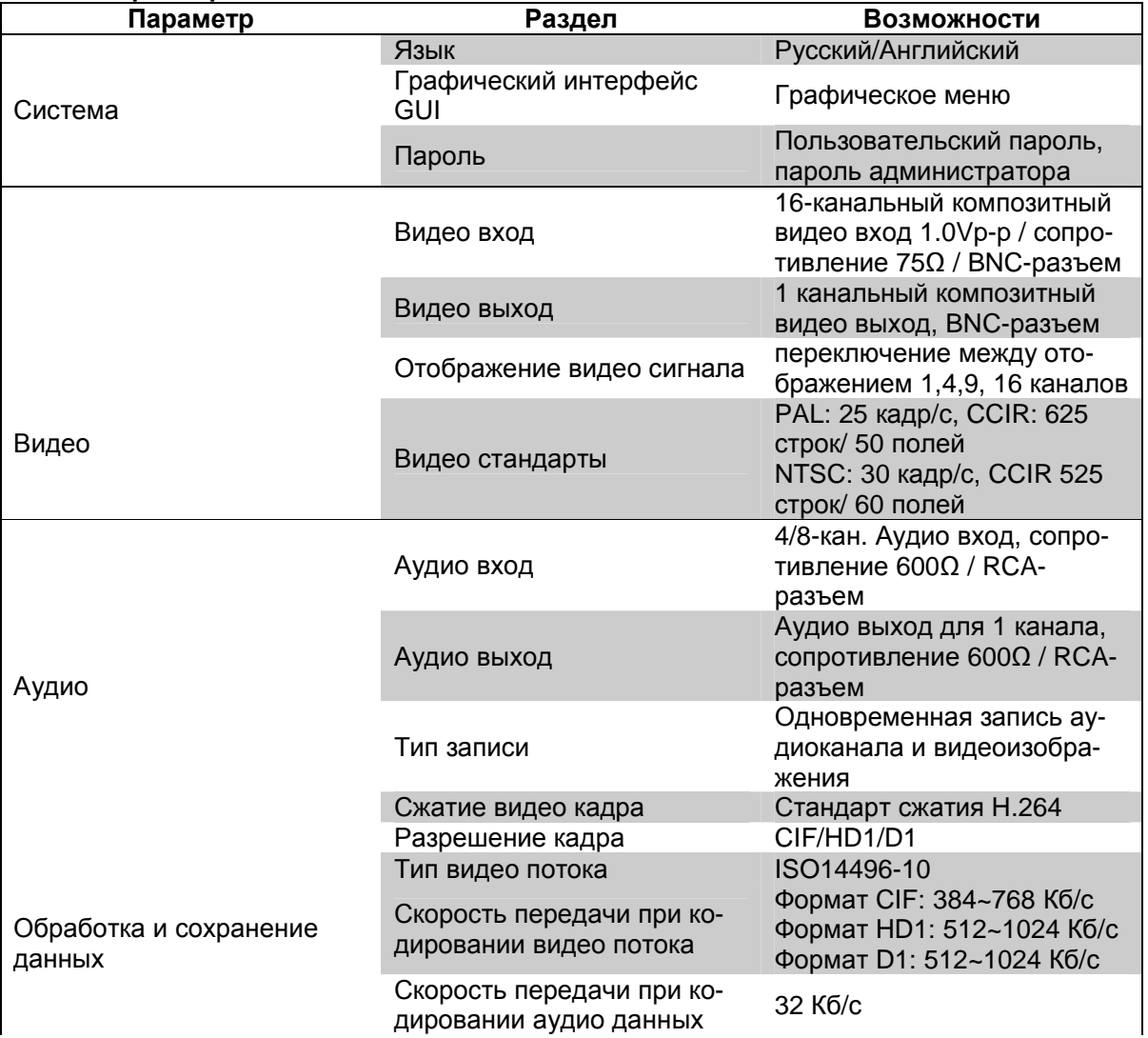

#### **1.2.1 Параметры**

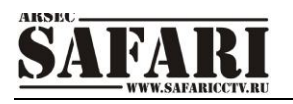

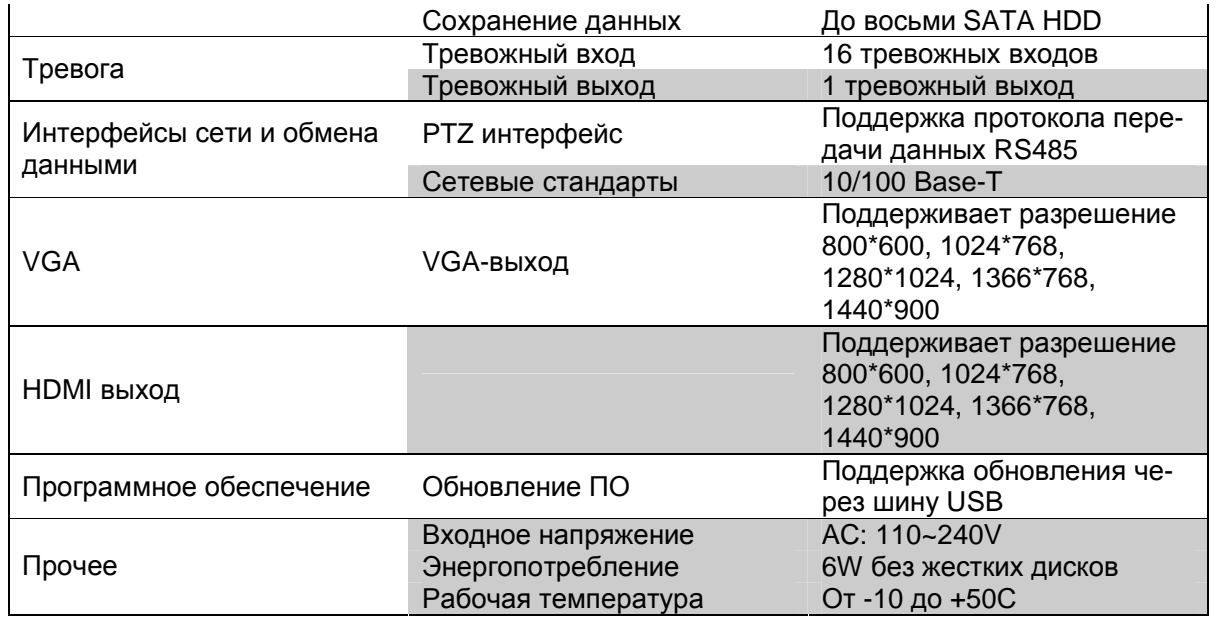

#### **1.2.2. Основные рабочие параметры**

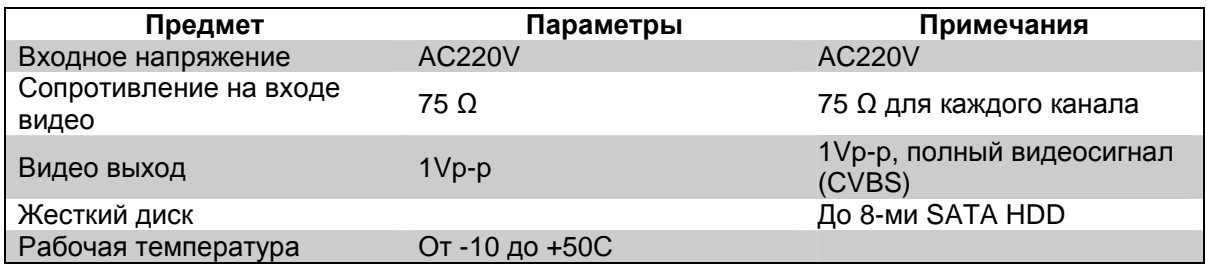

## **2. МЕРЫ ПРЕДОСТОРОЖНОСТИ И УХОД ЗА ОБОРУДОВАНИЕМ**

**Пожалуйста, обратите внимание на следующие рекомендации, соблюдение которых обеспечит длительную и надежную работу Вашего оборудования:**

#### **2.1 Меры предосторожности**

1) При установке видеорегистратора важно соблюдение всех правил безопасности для работ с электрическим оборудованием.

2) Необходимо заземление оборудования

- 3) Не трогать видеорегистратор и подключенные кабели мокрыми руками
- 4) Избегать попадания на видеорегистратор жидкостей
- 5) Не класть на видеорегистратор посторонние предметы
- 6) Запрещается применение бытовой химии и чистящих абразивных средств

7) Запрещается снимать крышку регистратора и производить его ремонт, если шнур электропитания видеорегистратора подключен к розетке. Даже если регистратор не находится в рабочем режиме, на его узлах может быть высокое напряжение

8) Используйте только прилагаемый адаптер переменного тока

9) Не размещайте данный аппарат рядом с другим оборудованием во избежание взаимных помех

10) Не размещайте данный аппарат рядом с источниками сильного магнитного поля. Они могут повлиять на изображение или стать причиной потери записанных данных.

#### **2.2 Уход за оборудованием**

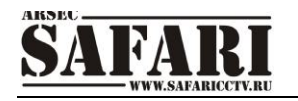

1) Если предполагается длительный перерыв в эксплуатации видеорегистратора, необходимо вынуть шнур электропитания из розетки 2) Для ухода за регистратором использовать сухую мягкую ткань.

## **3. УПРАВЛЕНИЕ ВИДЕОРЕГИСТРАТОРОМ**

Для управления видеорегистратором можно использовать пульт ДУ, манипулятор типа «мышь» или клавиши на передней панели.

При управлении регистратором клавиша ввода Enter на пульте дистанционного управления выполняет ту же функцию, что и левая кнопка «мыши».

#### **3.1 Управление с помощью пульта дистанционного управления**

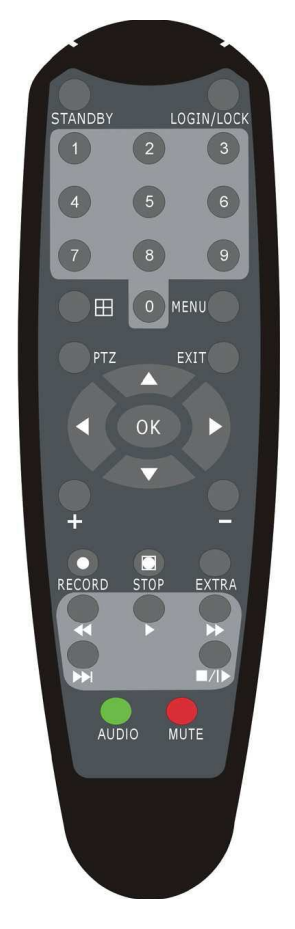

**Функции кнопок ИК-пульта дистанционного управления:**

**Кнопки с цифрами 0-9:** в режиме ввода настроек кнопки с цифрами используются для ввода цифровых значений.

Чтобы просмотреть видеоинформацию, получаемую с камер во весь экран, используйте кнопки с цифрами для отображения соответствующего видеоканала.

Кнопки со стрелками вверх и вниз ▲ ▼: в режиме настроек - перемещение курсора по пунктам меню вверх и вниз.

Кнопки со стрелками влево и вправо ◄► : в режиме настроек - перемещение курсора по пунктам меню влево и вправо.

**Кнопка ввода Enter:** в режиме настроек - выбор и сохранение введенных значений. В режимах воспроизведения и предварительного просмотра нажатие данной кнопки позволяет вывести на монитор имя или номер канала.

**Кнопка воспроизведения PLAY:** позволяет начать или остановить воспроизведение из режимов ускоренного воспроизведения в прямом направлении FF, ускоренного воспроиз-

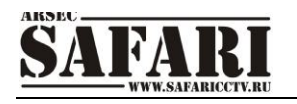

ведения в обратном направлении RR, покадрового воспроизведения (Frame by Frame) и т.п.

**Кнопка замедленного воспроизведения SLOW:** снижает скорость воспроизведения в соотношениях 1/2X 1/4X 1/8X 1/16X. Чтобы вернуться к стандартной скорости воспроизведения, нажмите кнопку воспроизведения **PLAY**.

**Кнопка стоп-кадра и пошагового воспроизведения видеопотока PAUSE/STEP:**

«замораживает» кадр из воспроизводимой видеоинформации и позволяет просматривать видеоинформацию кадр за кадром. Чтобы пролистать видеоинформацию по отдельным кадрам, нажмите кнопку получения стоп-кадра и пошагового воспроизведения **Pause/Step**.

Чтобы вернуться к режиму стандартного воспроизведения, нажмите **EXIT**.

**Кнопка ускоренного воспроизведения в прямом направлении FWD:** включение ускоренного воспроизведения видеоинформации. Возможно увеличение скорости воспроизведения в Х1, X2, X3, X4 раза. Кнопка ускоренного воспроизведения в прямом направлении **FWD** используется для перехода в указанный режим; для возврата к режиму стандартного воспроизведения нажмите кнопку воспроизведения **PLAY**.

**Кнопка ускоренного воспроизведения в обратном направлении REW:** позволяет в режиме стандартного воспроизведения включить ускоренное воспроизведение в обратном направлении. Возможно увеличение скорости воспроизведения в 1X, 2X, 3X, 4X раза. Нажмите кнопку ускоренного воспроизведения в обратном направлении **REW**, чтобы переключиться в указанный режим воспроизведения. Чтобы вернуться к стандартному воспроизведению, нажмите кнопку воспроизведения **PLAY**.

**Кнопка включения/выключения регистратора POWER:** позволяет включать и

выключать видеорегистратор (переключение между режимами ожидания и рабочим режимом видеорегистратора).

**Кнопка ввода пароля и блокирования доступа к настройкам LOGIN/LOCK:** если внастройках активирована функция безопасности, кнопка ввода пароля и блокирования доступа **LOGIN/LOCK** используется для получения доступа к пользовательским настройкам. Введенный пароль необходимо запомнить во избежание необходимости перепрограммирования регистратора.

Ввод пароля Login: чтобы ввести пароль, следует войти в меню выбора имени пользователя «User ID select», в пункт ввода пароля «Password» и ввести пароль. Затем нужно выбрать команду «lock functions» («заблокировать функции») и выйти из меню.

**Кнопка выхода из меню/режима EXIT:** возврат к предыдущему режиму или на предыдущую страницу меню.

**Кнопка записи RECORD:** включение принудительного режима записи видеоинформации. **Кнопка остановки STOP:** прекращение записи, если запись была включена вручную.

**Кнопка вывода меню настроек SETUP:** вывод интерфейса режима настроек и ввод параметров системы.

**Кнопка включения управления камерой c функцией PTZ:** управление камерой c функцией PTZ. Кнопка активна только в режиме просмотра изображения с одного канала в реальном времени и позволяет войти в интерфейс режима управления камерой c функцией PTZ.

**Резервная кнопка EXTRA:** не закреплена за какой-либо функцией.

#### **3.2 Управление манипулятором «МЫШЬ»**

Для управления видеорегистратором и для ввода и изменения настроек можно использовать манипулятор «мышь» (правила пользования манипулятором те же, что и при управлении ПК). Манипулятор «мышь» следует подключать к порту USB, на котором написано «USB Mouse».

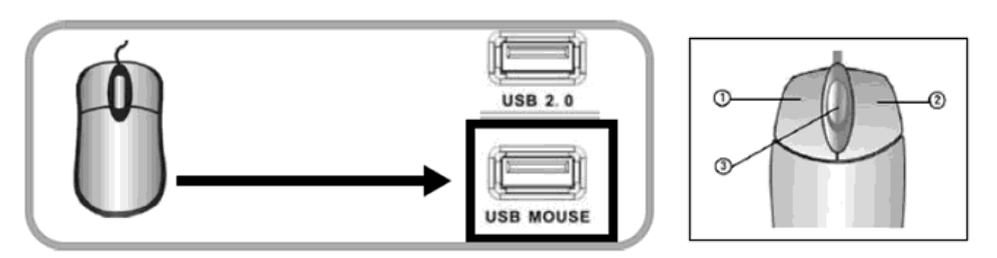

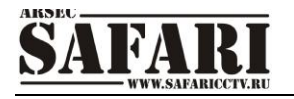

Кнопки манипулятора «мышь»

- 1 левая кнопка мыши.
- 2 правая кнопка мыши.
- 3 колесо прокрутки.

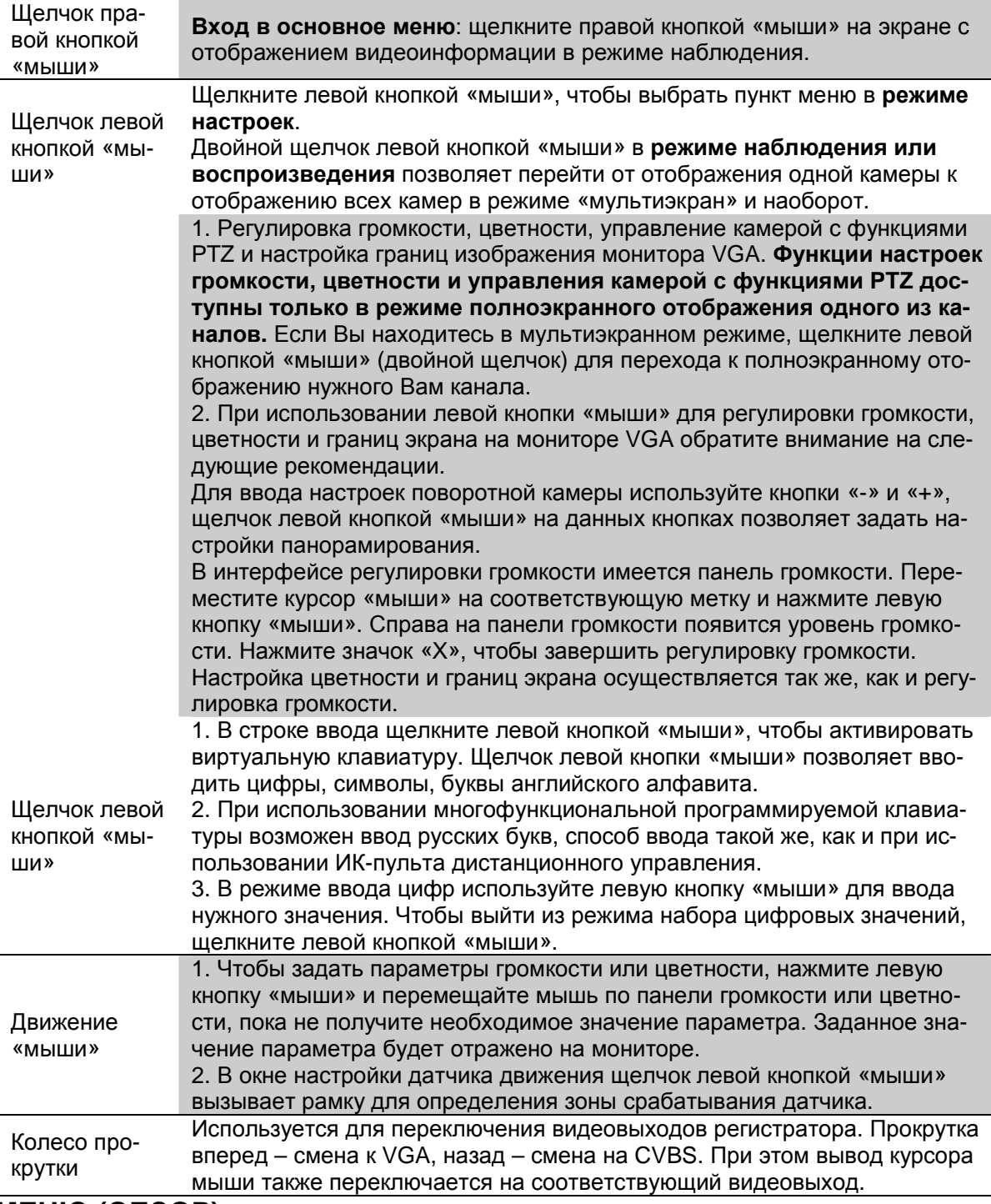

## **4. МЕНЮ (ОБЗОР)**

Управление и настройка видеорегистратора осуществляется при помощи меню настроек. Приводимое ниже дерево меню показывает структуру меню, которая будет рассмотрена подробно в следующих главах.

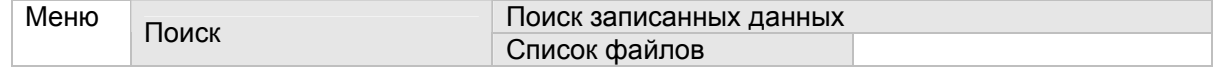

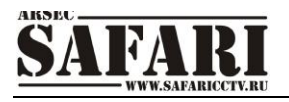

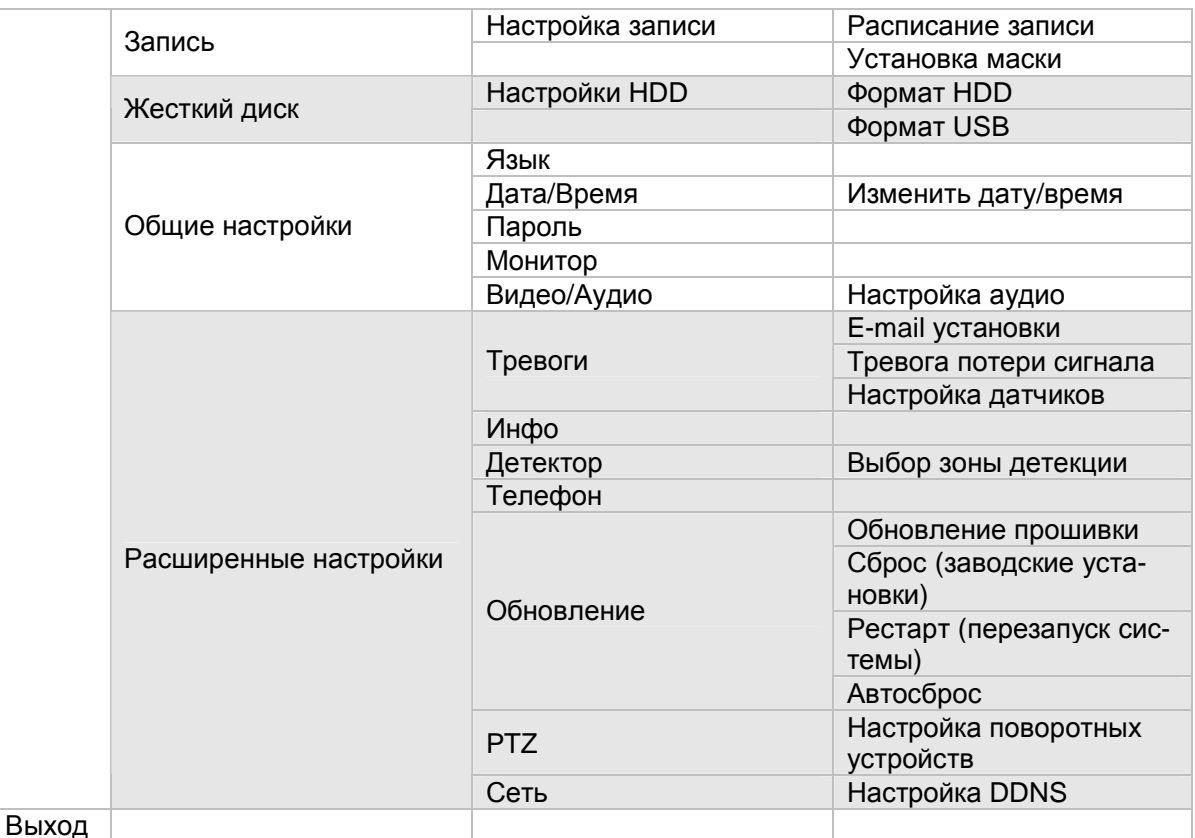

## **5. ВКЛЮЧЕНИЕ ВИДЕОРЕГИСТРАТОРА**

Подсоедините к цифровому видеорегистратору адаптер питания, идущий с ним в комплекте. Когда регистратор включится, загорится индикатор POWER («Электропитание») и начнется этап загрузки регистратора.

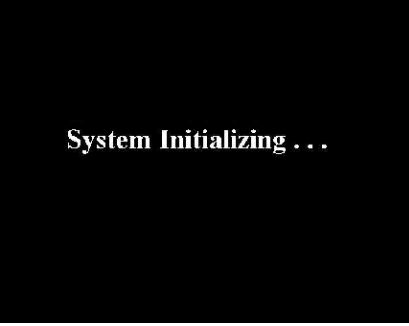

По окончании загрузки на экране появится изображение со всех каналов. Если в настройках системы задана запись по событию или по расписанию, регистратор автоматически перейдет в режим записи, и загорится соответствующий индикатор (значок «**R**» на каждом записываемом канале).

**Примечание: если в регистраторе нет жесткого диска, или видеорегистратор не может инициализировать жесткий диск (либо в случае, когда жесткий диск неисправен), на мониторе в режиме просмотра записанной видеоинформации в реальном времени появится значок «Н».**

## **6. АВТОРИЗАЦИЯ**

Авторизация требуется для управления, просмотра видеоинформации и изменения настроек видеорегистратора. Авторизация осуществляется следующим образом: если регистратор защищен паролем, введите имя регистратора (Device ID), пароль пользователя

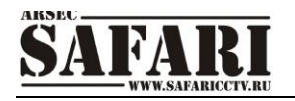

или пароль администратора с помощью цифровой клавиатуры или манипулятора «мышь».

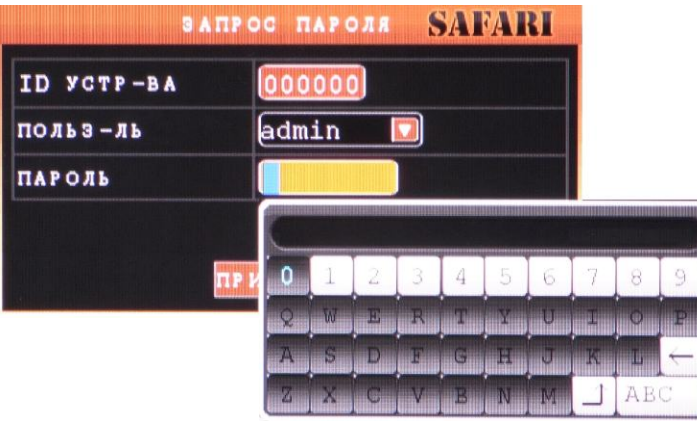

Затем нажмите кнопку «Enter» или нажмите левой кнопкой манипулятора «мышь» указанный ниже значок:

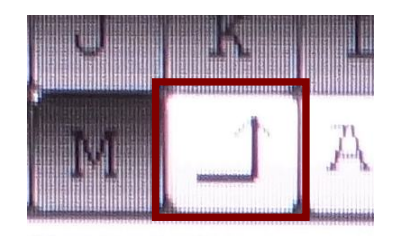

Чтобы закончить процедуру авторизации нажмите кнопку «Применить».

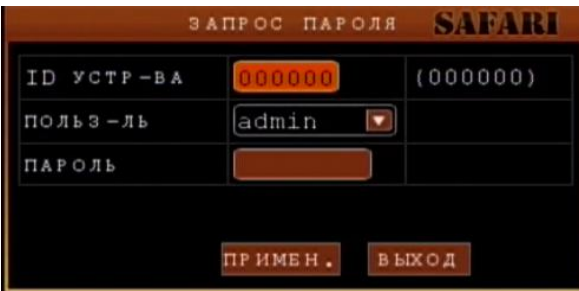

**Примечание: имя регистратора (Device ID) по умолчанию - 00000, пользовательский пароль (User password) – отсутствует, пароль администратора (Admin password) – отсутствует. Вход без пароля. Включение/выключение или смена паролей пользователя и администратора производится в меню «Общие настройка» (см. главу «Пароль»).**

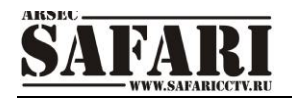

## **7. ОСНОВНОЕ МЕНЮ**

Для вызова основного меню нажмите правую кнопку мыши. Основное меню имеет следующий вид:

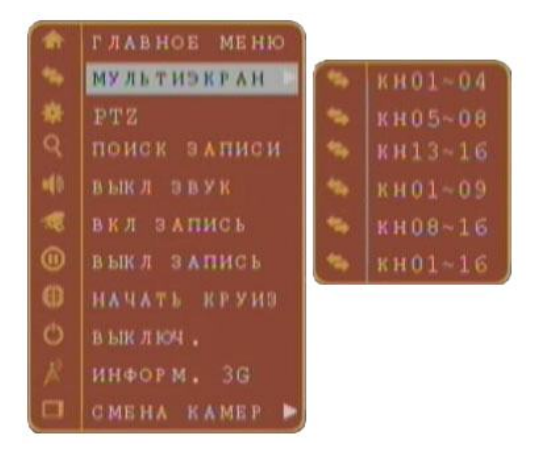

**Главное меню.** При выборе этого пункта и щелчке на нем левой кнопкой мыши будет вызвано главное меню настроек регистратора. Также главное меню может быть вызвано нажатием кнопки «Menu» на передней панели регистратора.

**PTZ.** Данный пункт меню вызывает окно управление поворотными камерами (PTZ)

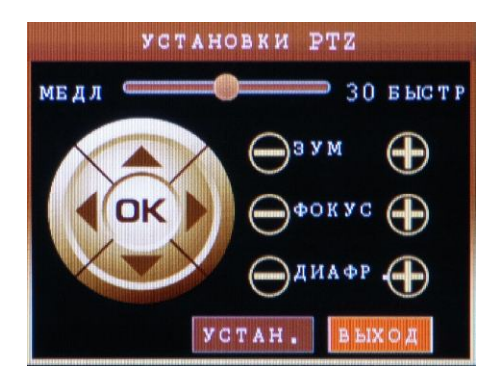

Для управления поворотной камерой требуется открыть окно камеры, если камеры показывают в мультиэкране, на полный экран и вызвать меню управления PTZ. И только после этого возможно управление камерой.

**ЗУМ (увеличение/уменьшение) +/-:** увеличение/уменьшения размеров изображения **Фокус (+/-):** изменения фокуса изображения

**Диафрагма (+/-):** увеличение/уменьшение диафрагмы

Для создания предустановок управления поворотными камерами – нажмите кнопку «Установки». После этого откроется окно «Управление PTZ». В данном окне настраиваются предустановки управления.

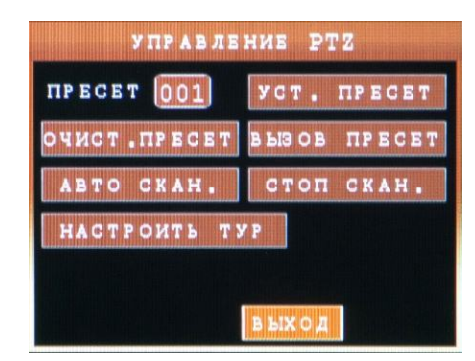

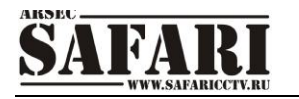

**Пресет:** пресет это сохраненное состояние PTZ камеры, которое может быть вызвано в любой момент. Каждому настроенному пресету соответствует свой номер (1-255).

**Уст пресет:** задание предустановки. При нажатии данной кнопки видеорегистратор будет запоминать текущее положение камеры и величину зума и фокуса.

**Вызов пресет:** вызов заранее записанного пресета.

**Очистить пресет:** очистить ранее настроенный пресет.

**Автоскан**: Перевод PTZ камеры в автоматической сканирование.

**Стоп скан:** Остановить автосканирование.

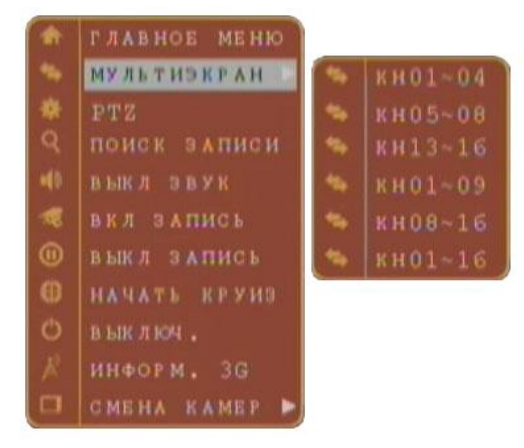

**Поиск записи.** При щелчке мышью по данному пункту откроется меню поиска записей. Функция поиска записей будет рассмотрена далее - в разделе 8.1.

**Выключение звука.** Выбор пункта меню «Звук выкл.» выключает звук записываемый системой.

**Включение записи.** Выбор пункта меню «Запись вкл.» включает запись вручную (не работает если запись ведётся по расписанию).

**Выключение записи.** Выбор пункта меню «Запись выкл.» выключает запись вручную (не работает если запись ведётся по расписанию).

**Выключ.** Выбор этого пункта меню и щелчок на нем мышью переведет регистратор в режим ожидания. При этом остановится запись видео и звука, но подача питания не прекратится. Этот режим позволяет снизить энергопотребление регистратора почти до нуля, но при этом при последующем включении не потребуется ждать загрузки – регистратор перейдет в рабочий режим за несколько секунд. Для перевода регистратора в рабочий режим нажмите кнопку питания на его передней панели.

**Информ. 3G.** Выбор этого пункта меню и щелчок на нем мышью откроет окно информации о состоянии 3G соединения. Если оно подключено и настроено, то отображается информация о типе подключения, уровне сигнала, IP адресе и типе сети:

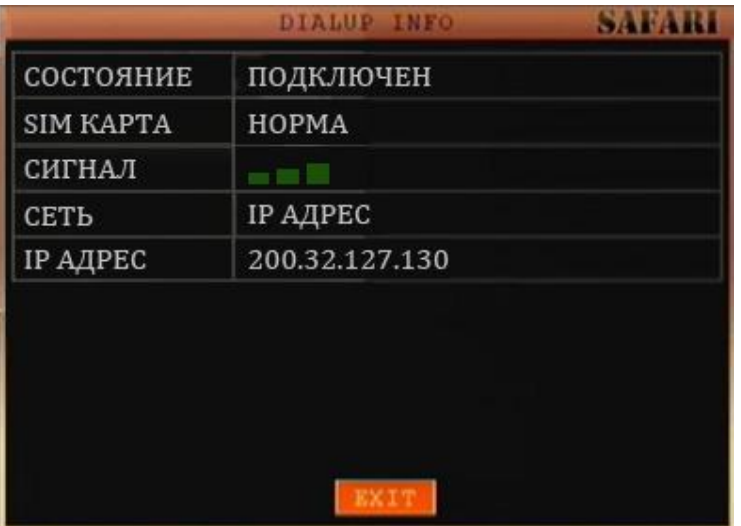

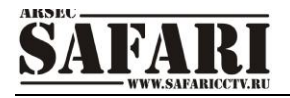

**Смена камер.** Данная функция позволяет задать листание каналов на экране по одному (1 канал), по 4 (4 канала) или по 9 каналов, либо отключить листание (Ост. листание).

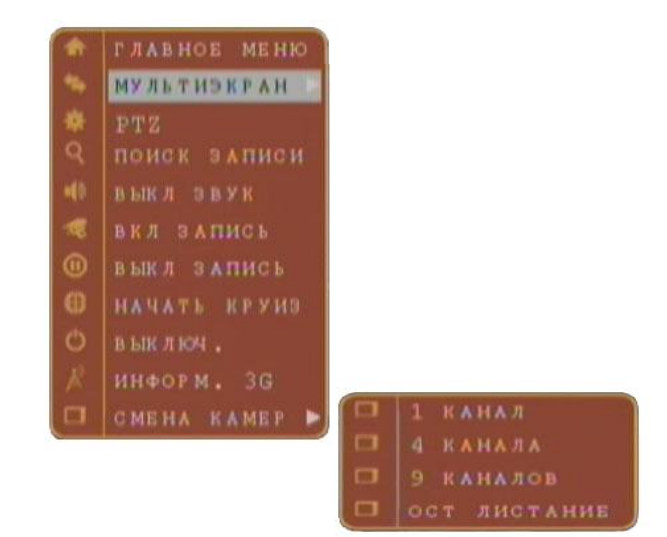

### **8. СИСТЕМНОЕ МЕНЮ**

#### **8.1 Главное меню**

Основное меню вызывается правой кнопкой манипулятора «мышь». Для вызова системного меню (меню настроек) в списке нужно выбрать манипулятором «мышь» пункт «Главное меню» и на-жать левую кнопку или нажать кнопку «Menu/Exit» на передней панели видеорегистратора.

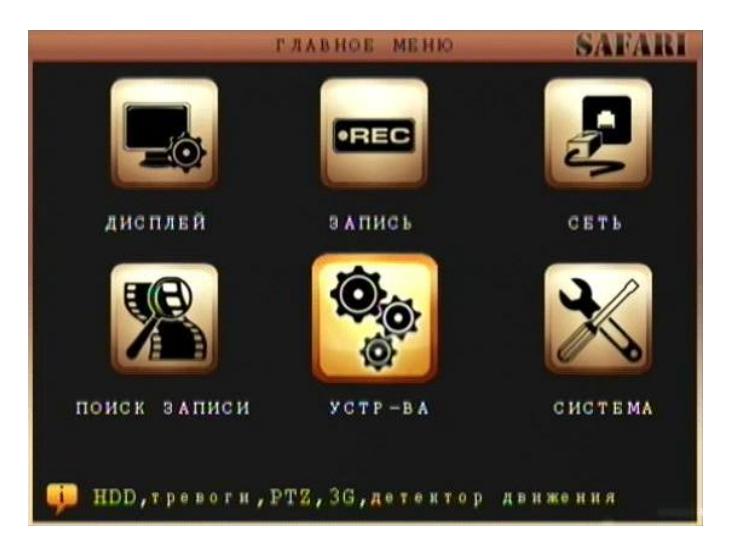

- 1) **ДИСПЛЕЙ**: Настройка параметров отображения видео.
- 2) **ЗАПИСЬ**: Настройка параметров записи.
- 3) **СЕТЬ**: Настройка параметров работы по сети.
- 4) **ПОИСК**: Поиск и воспроизведение записи.
- 5) **УСТРОЙСТВА**: Дополнительные настройки: жесткий диск, тревога, PTZ.
- 6) **СИСТЕМА**: Настройки параметров дата/время, пароль, язык и тд.

**Примечание: При работе в системном меню, для сохранения вносимых изменений, нужно нажать кнопку «Применить».** Если просто выйти из подменю, введенные изменения не будут сохранены. Еще одна особенность системного меню состоит в том, что при наведении курсора на любой из значков, автоматически, в нижней части окна, появляется более полное пояснение данного пункта меню.

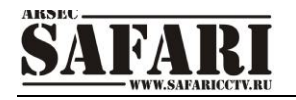

#### **8.1.1 Поиск записи и резервное копирование**

Используется для настройки названий каналов, отображения даты и времени воспроизведения и записи.

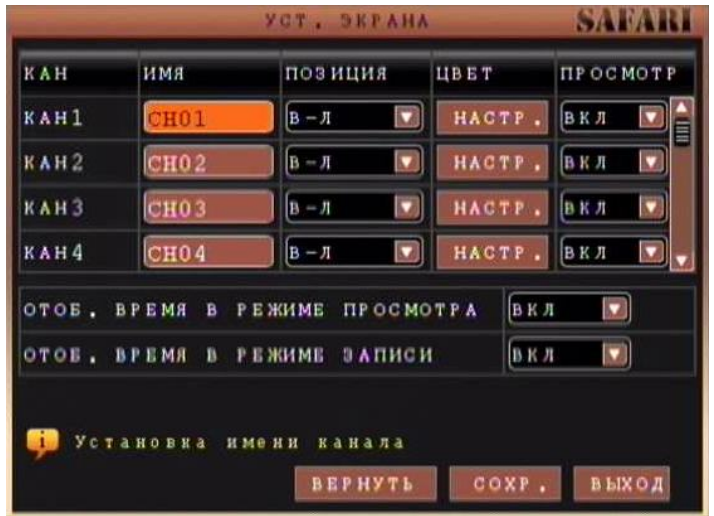

- 1) Настройте следующие параметры:
	- **ИМЯ**: Нажмите мышью и введите новое название для выбранного канала;
	- **ПОЗИЦИЯ** Позиция надписи с именем канала на экране, выберите Верх-Лево (В-Л)/Низ-лево (Н-Л)/Верх-право (В-П)/Низ-право (Н-П), выключено - название не будет отображаться на выбранном канале.
	- **ЦВЕТ**: Настройка цветности, яркости, контрастности и насыщенности для выбранного канала;
	- **ОТОБРАЖАТЬ ВРЕМЯ В РЕЖИМЕ ПРОСМОТРА**: выберите **ON/OFF,** чтобы отобразить или скрыть дату и время во время просмотра видео;
	- **ОТОБРАЖАТЬ ВРЕМЯ В РЕЖИМЕ ЗАПИСИ:** выберите **ON/OFF,** чтобы отобразить или скрыть дату и время во время записи видео.
- 2) Используйте полосу прокрутки, чтобы изменить настройки остальных каналов**;**

3) Выберите **ПРИМЕНИТЬ**, чтобы сохранить ваши настройки или СБРОС для сброса настроек на заводские.

#### **8.1.2 ЗАПИСЬ**

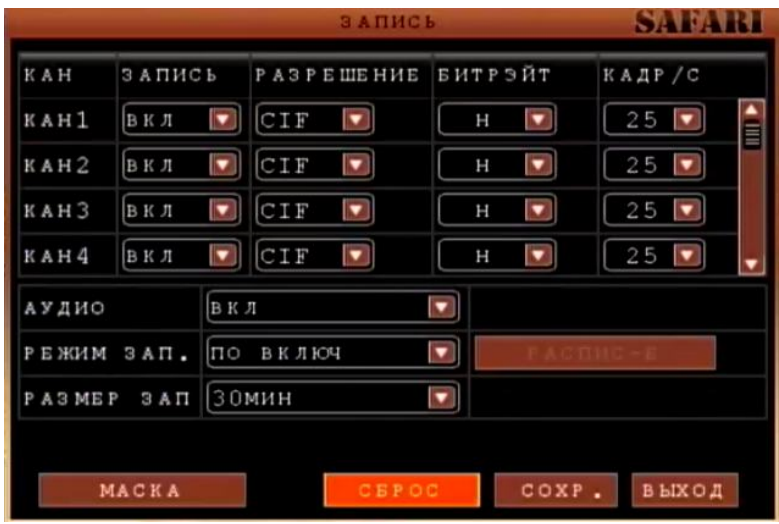

- 1) **ЗАПИСЬ:** используйте для включения/выключения записи для выбранного канала.
- 2) **РАЗРЕШЕНИЕ:** используйте для выбора разрешения записи (CIF, HD1, D1, поддерживает 4 канала записи в D1).

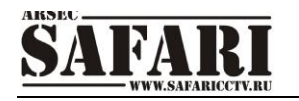

- 3) **Битрэйт**: используйте для выбора качества видео (Высокое (В), среднее (С), низкое (Н) соответственно **384** Kbps, **512** Kbps и **768** Kbps).
- 4) **КАДР/СЕК:** используйте для установки частоты кадров на каждый канал. Преобразование D1, HD1 и CIF – 1 CIF, D1=4, 1HD1 = 2CIF.
- 5) **АУДИО:** выберите включить/выключить. Если запись аудио доступна, то система будет записывать звук с доступных камер.
- 6) **РЕЖИМ ЗАПИСИ**: в режиме записи выберите постоянную или запись по расписанию. Если вы выберите постоянную запись, то запись будет происходить непрерывно, пока система включена. В случае выбора записи по расписанию, необходимо установить расписание записи.
- 7) **РАЗМЕР ЗАПИСИ:** для упрощения процедуры поиска записи выберите величину записываемых отрезков (15мин, 30мин, 45мин, или 60мин)

Нажмите **ПРИМЕНИТЬ**, затем **ВЫХОД** для того, чтобы подтвердить выбранные настройки или **СБРОС** для того, чтобы восстановить настройки по умолчанию.

#### **НАСТРОЙКА РАСПИСАНИЯ**

По умолчанию система ведет запись непрерывно. Вы можете запрограммировать запись в соответствии с особым графиком.

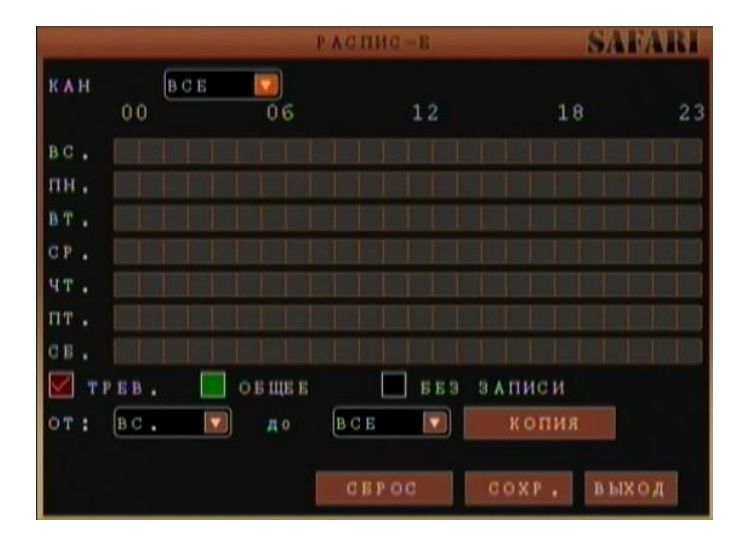

В сетке записи по графику указаны день недели и час (от 0 до 23). Вы можете настроить запись по тревоге (красный), обычную запись (зеленый) или отменить запись на заданном временном промежутке.

Чтобы настроить график записи:

- 1) Откройте Основное Меню и нажмите **ЗАПИСЬ**.
- 2) Далее выберите **РЕЖ. ЗАПИСИ – ПО РАСПИСАНИЮ.**
- 3) Нажмите **РАСПИСАНИЕ**. Откроется меню.
- 4) Выберите канал, для которого вы бы хотели создать настройки, или выберите **ВСЕ,**  если вас интересуют все каналы.
- 5) Выберите режим записи **ТРЕВОГИ –** запись по тревожным событиям (красный), **ОСНОВНОЙ** – постоянная запись (зеленый), или **БЕЗ ЗАПИСИ** (синий))и соотнесите его с тем отрезком времени для которого вы бы хотели установить выбранный режим.
- 6) Используйте **ОТ/ДО,** чтобы скопировать созданный режим для последующих дней.
- 7) Нажмите **ПРИМЕНИТЬ** (сохранить).

Нажмите **ВЫХОД** в каждом меню, чтобы все окна остались закрытыми.

#### **8.1.3 СЕТЬ (Настройки проводной сети и 3G модема)**

Нажмите кнопку ENTER на передней панели регистратора для вызова главного меню, затем выберите кнопками или нажмите левой кнопкой манипулятора «мышь» значок «Сеть» главного меню, чтобы войти в окно настроек подключения регистратора к компьютерной сети.

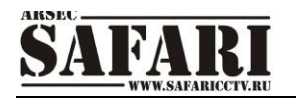

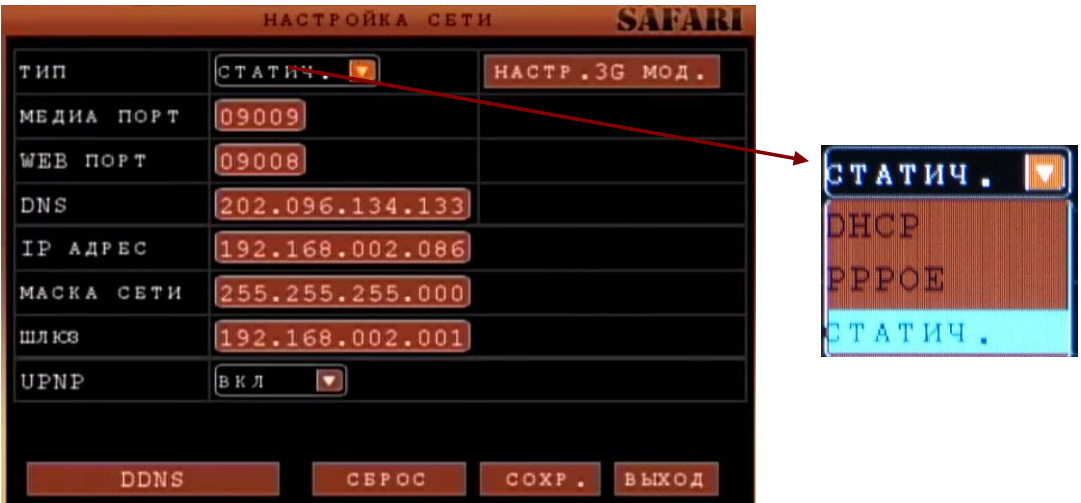

**Тип:** тип подключения к сети и получение сетевого адреса: PPPOE, DHCP и статический IP адрес .

**Статич. (задание вручную статического IP адреса).** Этот тип подключения используется в случае, когда ваш регистратор подключен к интернет через локальную сеть не имеющую возможности автоматической раздачи IP адресов устройствам, а также в случае, если у вас есть внешний статический IP адрес Интернет, который может быть использован в качестве адреса для регистратора. В строке "Тип» выберите «Статич.» и нажмите клавишу Enter («Ввод»), чтобы открыть окно диалога ввода настроек сети.

**МЕДИА ПОРТ:** порт для передачи видеоданными между клиентским компьютером и видеорегистратором при использовании CMS клиента для удаленного наблюдения за регистратором. По умолчанию 9000. Для редактирования нажмите клавишу Enter («Ввод»). Изменения вносятся при помощи клавиш со стрелками.

**WEB ПОРТ:** порт для передачи видеоданных при подключении к регистратору по протоколу http через веб-браузер. Для редактирования нажмите клавишу Enter («Ввод»). Изменения вносятся при помощи клавиш со стрелками.

**DNS :** IP адрес DNS-сервера. Для редактирования нажмите клавишу Enter («Ввод»). Изменения вносятся при помощи клавиш передней панели со стрелками или манипулятором «мышь».

**IP адрес:** сетевой адрес регистратора в компьютерной сети, к которой он подключен. Для редактирования нажмите клавишу Enter («Ввод»). Изменения вносятся при помощи клавиш со стрелками.

**Маска подсети:** маской подсети или маской сети называется битовая маска, определяющая, какая часть IP-адреса узла сети относится к адресу сети, а какая — к адресу самого узла в этой сети. Для редактирования нажмите клавишу Enter («Ввод»). Изменения вносятся при помощи клавиш со стрелками.

**Шлюз:** IP адрес сетевого шлюза, (сетевой шлюз конвертирует протоколы одного типа физической среды в протоколы другой физической среды (сети). Например, при соединении локального компьютера с сетью Интернет вы используете сетевой шлюз). Для редактирования нажмите клавишу Enter («Ввод»). Изменения вносятся при помощи клавиш со стрелками. Обычно адрес DNS-сервера и адрес шлюза совпадают.

**DHCP (получение IP адреса автоматически, от сервера DHCP)** Этот тип подключения используется в случае, когда ваш регистратор подключен к интернет через локальную сеть, имеющую возможность автоматического назначения IP адресов устройствам.

Выберите в списке «Тип» DHCP и откроется диалог ввода настроек для типа «DHCP». Сразу после выбора «Тип DHCP», видеорегистратор пошлет широковещательный запрос для получения IP адреса серверу DHCP .

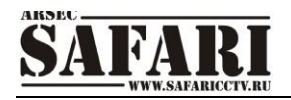

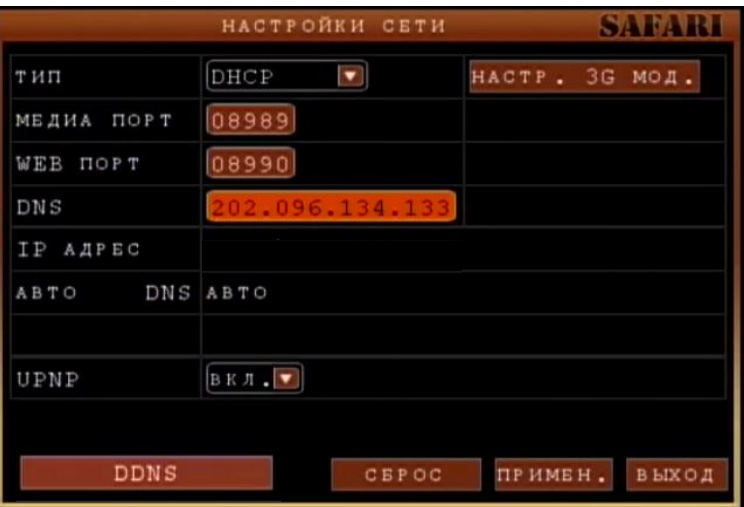

После получение IP адреса от DHCP сервера, он отобразится на странице, в строке «IP Адрес». IP адрес сервера DNS (строка «DNS») видеорегистратор получает автоматически вместе со своим IP адресом (строка «IP адрес»).

**ПОРТ КЛИЕНТА:** порт для передачи видеоданными между клиентским компьютером и видеорегистратором. Для редактирования нажмите клавишу Enter («Ввод»). Изменения вносятся при помощи клавиш со стрелками.

**WEB порт:** порт для передачи видеоданных при подключении к регистратору по протоколу HTTP. Для редактирования нажмите клавишу Enter («Ввод»). Изменения вносятся при помощи клавиш со стрелками.

**Состояние :** Getting IP….- . Для редактирования нажмите клавишу Enter («Ввод»). Изменения вносятся при помощи клавиш со стрелками.

**DNS :** IP адрес DNS-сервера. Получается автоматически при выборе пункта «DHCP»

**PPPoE – протокол доступа к Интернет.** Данный тип подключения используется в случае, когда ваш регистратор подключен к интернет через коммутируемое подключение ADSL или DialUp.

Выберите в строке «Тип» протокол удаленного доступа к Интернету «РРРoЕ» (<http://ru.wikipedia.org/wiki/PPPoE>) и откроется диалог ввода настроек для типа «РРРoЕ».:

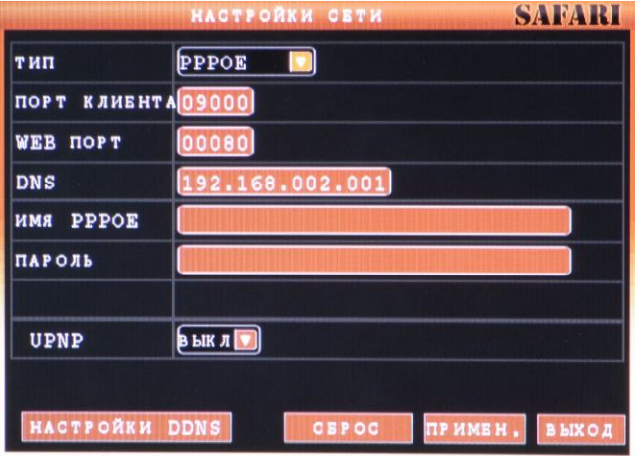

**МЕДИА ПОРТ (ПОРТ КЛИЕНТА):** порт для передачи видеоданными между клиентским компьютером и видеорегистратором при использовании CMS клиента для удаленного наблюдения за регистратором. По умолчанию 9000. Для редактирования нажмите клавишу Enter («Ввод»). Изменения вносятся при помощи клавиш со стрелками.

**WEB ПОРТ:** порт для передачи видеоданных при подключении к регистратору по протоколу http через веб-браузер. Для редактирования нажмите клавишу Enter

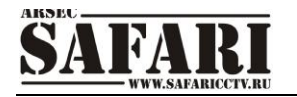

(«Ввод»). Изменения вносятся при помощи клавиш со стрелками**Имя PPPOE/Пароль (Имя пользователя и пароль при подключении удаленного доступа к интернету):** введите имя пользователя и пароль для доступа к Интернет и нажмите кнопку «Применить», чтобы сохранить введенные значения. Чтобы настройки вступили в силу, требуется перезагрузить видеорегистратор. Для этого нажмите кнопку «Выход» и видеорегистратор сам предложит осуществить перезагрузку. После перезагрузки видеорегистратор автоматически применит введенные настройки и установит тип «PPPOE», как протокол выхода в Интернет по умолчанию. Если все сделано правильно, IP-адрес автоматически будет сохранен как динамический IP-адрес глобальной сети.

**DNS :** IP адрес DNS-сервера. Для редактирования нажмите клавишу Enter («Ввод»). Изменения вносятся при помощи клавиш со стрелками.

**НАСТР 3G МОДЕМ. П**ри нажатии данной кнопки открывается меню настроек, относящихся к 3G модему.

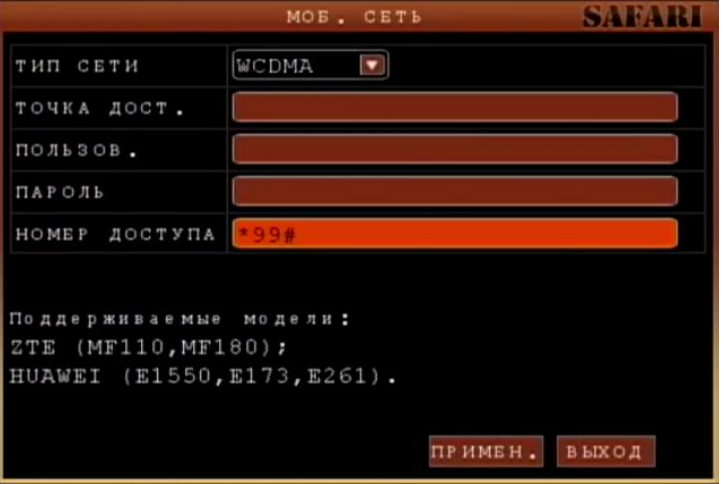

**Тип сети:** WCDMA, UMTS. Выберите тип сети, используемой вашим модемом для передачи данных. Тип используемой модемом сети обычно написан на корпусе модема или в его руководстве пользователя.

**Точка дост.:** порт для передачи видеоданных при подключении к регистратору по протоколу http через веб-браузер. Для редактирования нажмите клавишу Enter («Ввод»). Изменения вносятся при помощи клавиш со стрелками.

**Пользователь, Пароль:** IP адрес DNS-сервера. Для редактирования нажмите клавишу Enter («Ввод»). Изменения вносятся при помощи клавиш передней панели со стрелками или манипулятором «мышь».

**Номер доступа:** сетевой адрес регистратора в компьютерной сети, к которой он подключен. Для редактирования нажмите клавишу Enter («Ввод»). Изменения вносятся при помощи клавиш со стрелками.

**Поддерживаемые модели:** маской подсети или маской сети называется битовая маска, определяющая, какая часть IP-адреса узла сети относится к адресу сети, а какая — к адресу самого узла в этой сети. Для редактирования нажмите клавишу Enter («Ввод»). Изменения вносятся при помощи клавиш со стрелками.

**Настройки DDNS** - Динамическая система имен доменов (Применение динамических доменных имен см. на <http://ru.wikipedia.org/wiki/DDNS>): наведите курсор на строку и нажмите клавишу Enter («Ввод»), чтобы войти в меню настроек «Установки DDNS».

DDNS (Динамическая система имен доменов). Данная функция позволяет использовать постоянное доменное имя для подключения к регистратору с изменяющимся при каждом подключении к Интернет IP адресом.

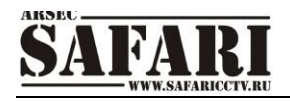

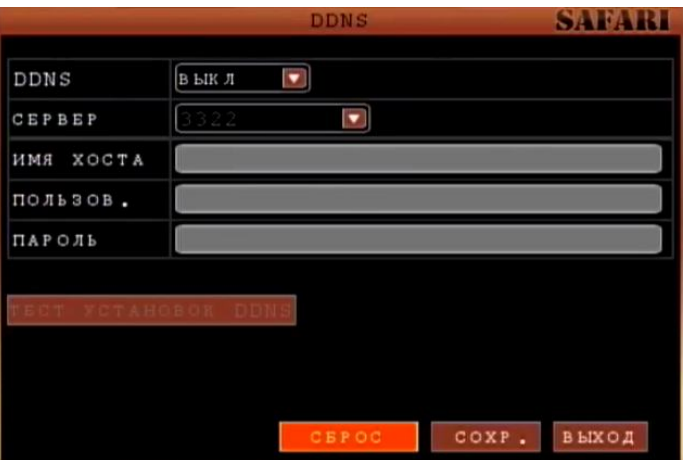

**DDNS:** ON/OFF – включение или отключение функции работы со службой DDNS. **Сервер:** здесь представлены два варианта служб DNS: DynDNS, Perfecteyes. **Имя хоста**: введите доменное имя, созданное при регистрации на DNS сервере (о регистрации рассказано ниже на примере).

**Пользов.:** введите имя пользователя (создается при регистрации на сервере DNS – см. ниже).

**Пароль:** введите пароль(создается при регистрации на сервере DNS – см. ниже).

#### **Пример регистрации постоянного доменного имени:**

Необходимо зарегистрировать имя хоста, получив их от провайдера динамической системы имен доменов. Мы рекомендуем сервис компании DynDNS. Ниже приведён алгоритм регистрации на примере службы DynDNS.

Чтобы зарегистрироваться в качестве нового пользователя (new user), введите в строке Интернет-адреса (IE address) следующее: ([https://www.dyndns.com/account/create](https://www.dyndns.com/account/creat).html).

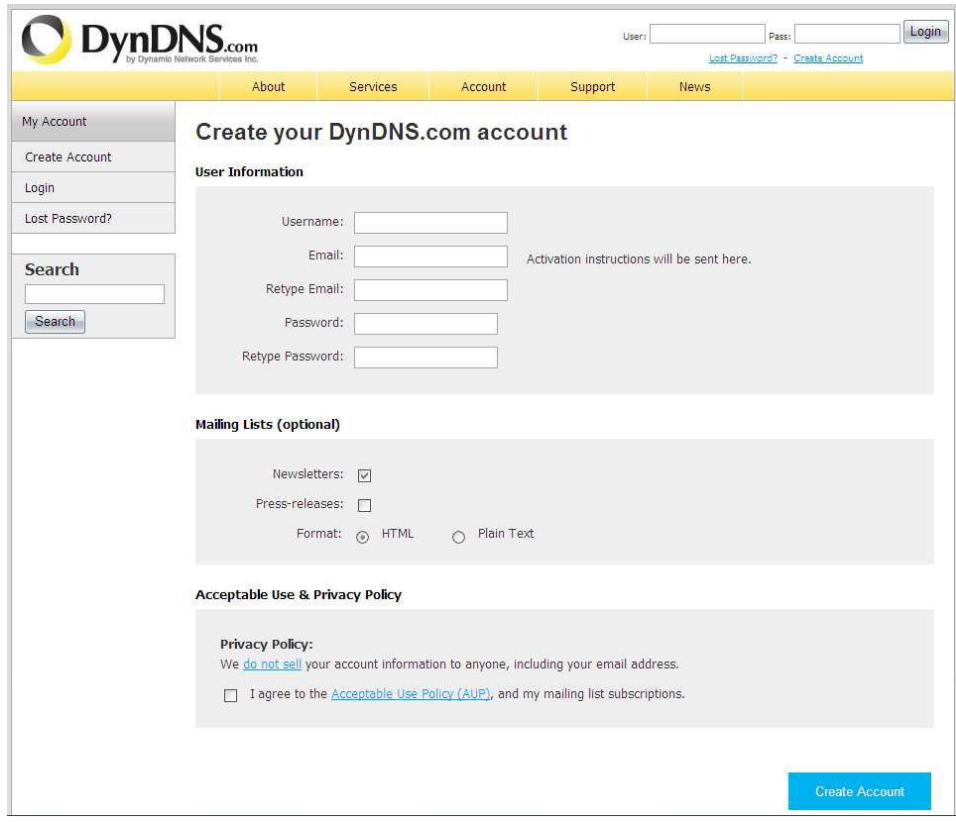

Заполните все поля и отправьте заполненную форму.

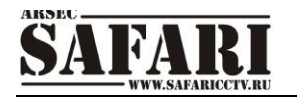

1) Через несколько минут Вы получите по электронной почте письмо от службы DynDNS с первичным паролем для регистрации нового пользователя.

2) Затем зарегистрируйтесь на странице <http://www.dyn>dns.com/, введя имя нового пользователя и пароль.

3) Откроется страница пользователя. На странице выберети пункт «Add Host Service».

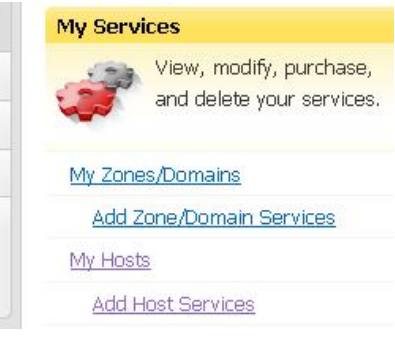

4) Откроется страница создания нового доменного имени:

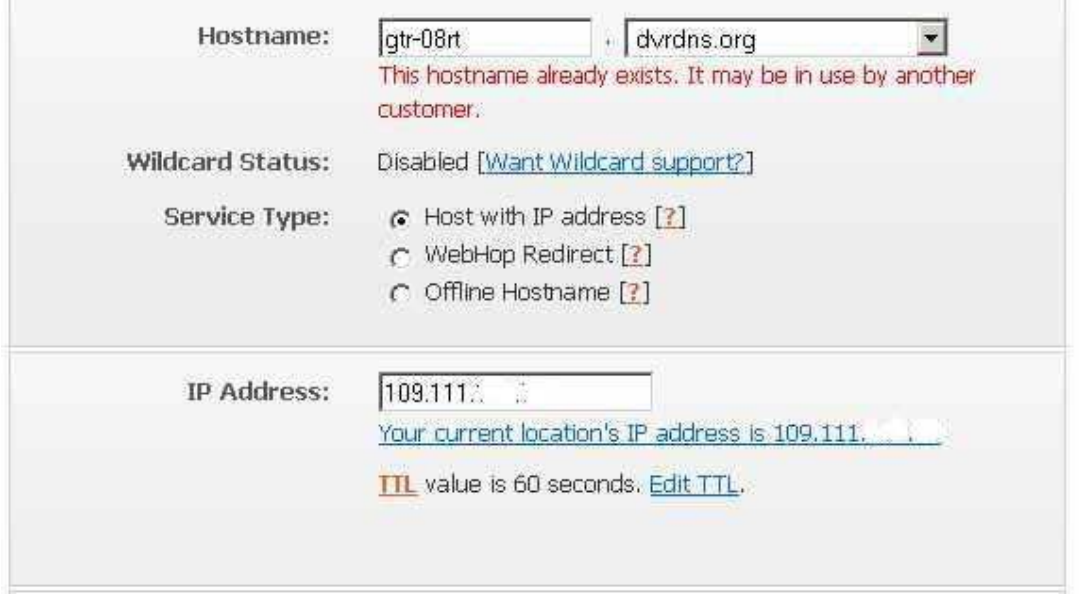

Введите свое доменное имя (например: gtr-08rt), выберите сервер DNS из списка. Выберите в списке «Service Type» пункт «Host with IP address». Нажмите на надпись «Your current location`s IP address is 109.111.XXX.XXX» для задания IP адреса. Нажмите кнопку «Add To Cart»

После нажатия кнопки откроется страница, показанная ниже

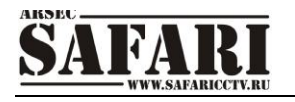

#### Shopping Cart

#### Host gtr-08rt.dvrdns.org added to cart. Finish FREE checkout to activate.

Your cart contains free services only. You will not be asked for credit card information.

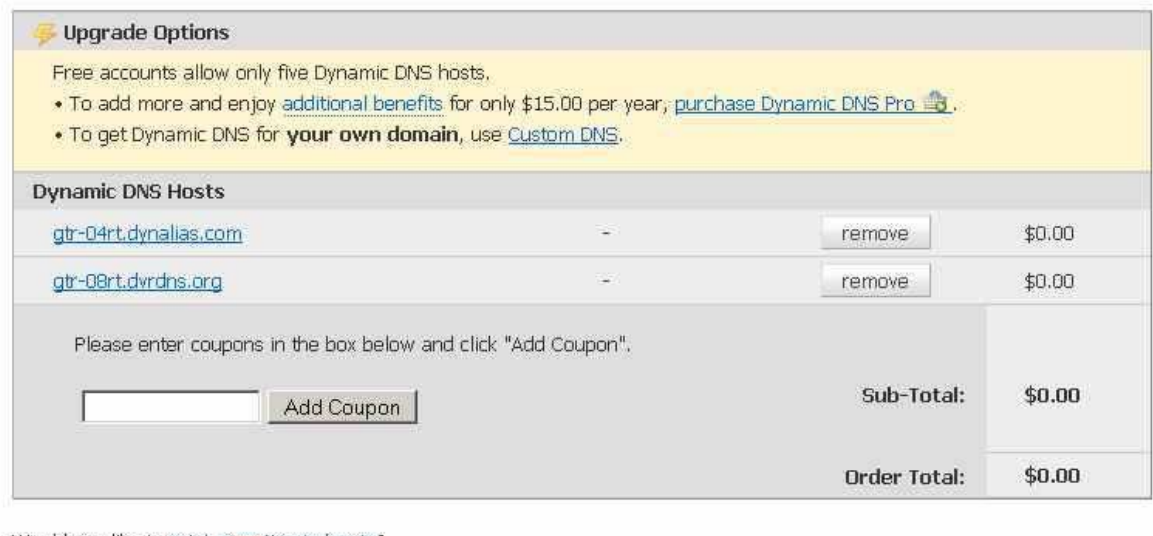

Would you like to print an estimate/quote?

Next >>

На этой странице показаны домены, которые хотите добавить. Если какой то из доменов хотите исключить – нажмите напротив имени домена кнопку «remove». Если всё введено правильно нажмите кнопку «Next», расположенную в нижней части страницы. После нажатия кнопки откроется страница активации доменного имени:

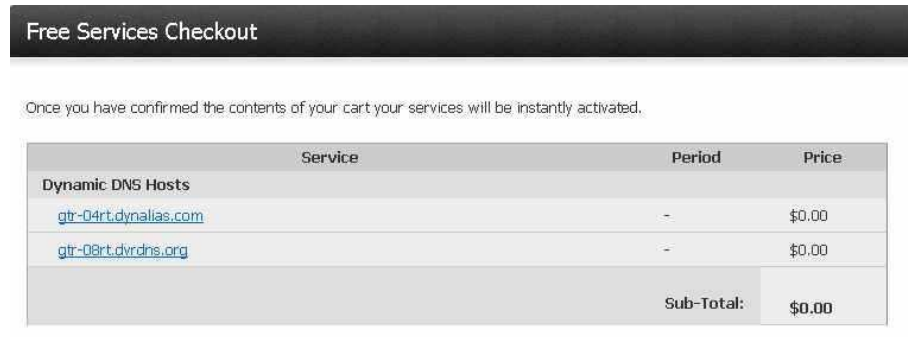

Activate Services >>

После нажатия кнопки «Activate Services>>» сервер DNS начнет процедуру регистрации доменного имени. Примерно через 15 минут можете проверить новый домен. Это делается в командной строке с помощью команды «ping».

Пример команды: ping gtr-04.dynalias.org

Microsoft Windows XP [Версия 5.1.2600] (С) Корпорация Майкрософт, 1985-2001. C:\ >ping gtr-04.dynalias.org Обмен пакетами с gtr-04.dynalias.org [109.111.XXX.XXX] по 32 байт: Ответ от 109.111.XXX.XXX: число байт=32 время<1мс TTL=128 Ответ от 109.111.XXX.XXX: число байт=32 время<1мс TTL=128

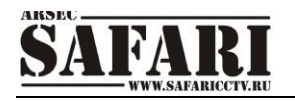

Ответ от 109.111.XXX.XXX: число байт=32 время<1мс TTL=128 Ответ от 109.111.XXX.XXX: число байт=32 время<1мс TTL=128 Статистика Ping для 109.111.XXX.XXX: Пакетов: отправлено = 4, получено = 4, потеряно = 0 (0% потерь), Приблизительное время приема-передачи в мс: Минимальное = 0мсек, Максимальное = 0 мсек, Среднее = 0 мсек Если количество потерянных пакетов равно 0, то доменное имя работает.

#### **Теперь переходим к настройке регистратора:**

Техническое задание: компьютерная сеть, требуется подключить к Интернету только один видеорегистратор.

1) Убедитесь, что видеорегистратор подключен к компьютерной сети и установлен тип «DHCP».

2) Значения портов передачи данных по умолчанию - 9000 и 80.

3) Активируйте функцию динамического DNS. Введите имя хоста, которое создано на DNS сервере (например gtr-04.dynalias.org). Потом введите имя пользователя и пароль для работы сервиса динамического DNS, которые вводили при регистрации доменного имени на сайте <http://www.dyndns.com/>.

4) Сохраните настройки и перезагрузите видеорегистратор.

5) Запросите отклик с видеорегистратора (команда: **ping gtr-04.dynalias.org**), чтобы проверить работу удаленного доступа и корректность настроек сервиса динамического DNS.

6) Если все настройки сделаны правильно и отклик от видеорегистратора получен, то откройте Интернет-браузер (Internet Explorer) и введите доменное имя (если в настройке видеорегистратора «Web порт» задано значение порта не 80, а другое, то необходимо добавить порт, например:http:// gtr-04.dynalias.org:8088 )

7) После ввода и активации адреса в адресной строке браузера (например:http://gtr-04.dynalias.org:8088), откроется окно регистрации подключения к видеорегистратору.

Если в вашей сети установлен сервер Proxy или межсетевой экран (firewall), то дополнительно потребуется настройка вышеуказанного программного обеспечения.

#### **8.1.4 Поиск записи и резервное копирование**

Наведите курсор на значок «Поиск записи». Надпись подсвечивается при наведении курсора. Нажмите кнопку Enter на передней панели регистратора или левую кнопку манипулятора «мышь» и откроется окно «Поиск записи».

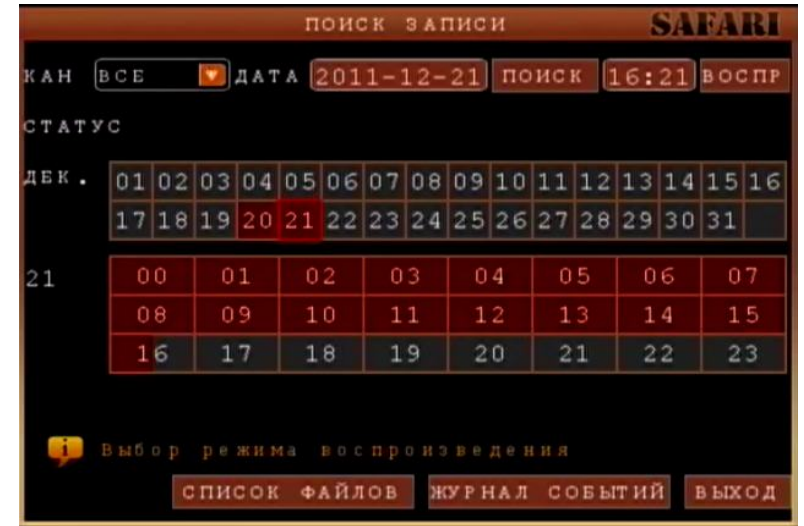

**Дата:** данное поле позволяет ввести требуемые дату. Нажмите кнопку «Enter», введите значения года, месяца и дня. **По завершении ввода даты наведите курсор на кнопку «Поиск» и нажмите кнопку «ОК» на передней панели или левую кнопку манипулятора «мышь».** На мониторе, в таблице «Дни месяца», появятся данные о записанных в указанный месяц файлах.

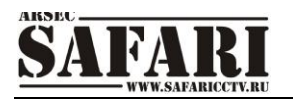

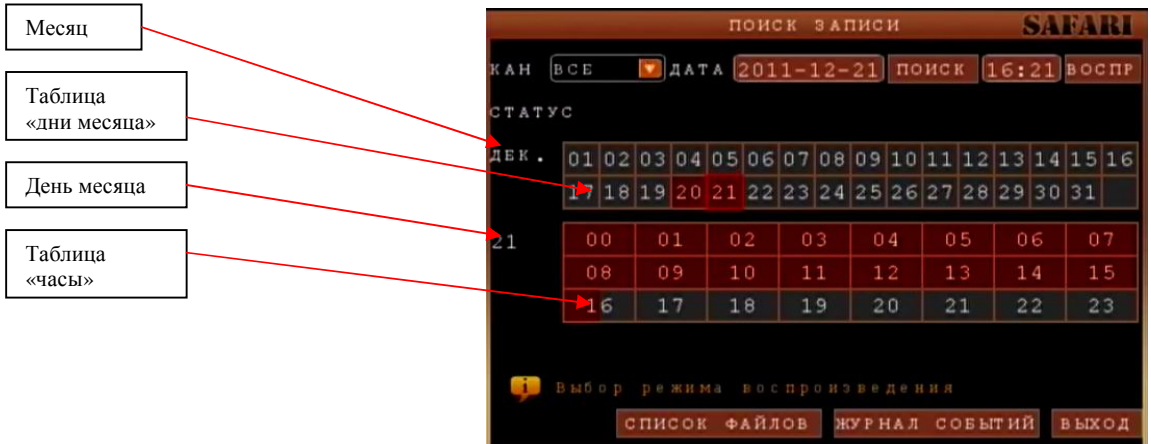

#### *Примечания:*

- *1. В таблице «Дни месяца» выводятся все данные о файлах, записанных в указанном месяце. Зеленым цветом отмечены дни, когда видеоинформация записывается в стандартных условиях (например: по расписанию). Красным цветом выделены дни, когда режим записи включался по тревоге. Если ячейки, в которых указаны дни, не закрашены - тогда запись видеоинформации не производилась. Щелкните левой кнопкой манипулятора «мышь» на нужной дате. В таблице «Часы», где отображены часы (с 00 до 23) появятся закрашенные ячейки в те часы, в которые производилась запись видеоинформации.*
- *2. Если щелкнуть кнопкой манипулятора «мышь» на нужной ячейке таблицы «Часы», включится воспроизведение видеоинформации, записанной в указанный период. Также можно задать дату и время для поиска видеоинформации. Для этого выберите определенную дату и время в верхней части окна поиска и нажмите кнопку меню «Воспр.».*
- *3. При нажатии кнопки «Список файлов» откроется окно списка видеофайлов, записанных в заданный день.*
- *4. При нажатии на кнопку «Журнал событий» откроется меню поиска записей по событиям: начала ручной записи, срабатыванию детектора движения или тревожного входа.*

#### **Экран просмотра записи**

При выборе фрагмента записи в окне «Поиск записи» или в окнах «Список файлов» или «Журнал событий» откроется окно просмотра выбранной видеоинформации, с одной или сразу с четырех камер в режиме квадратора.

Управление просмотром производится с помощью кнопок нижней панели:

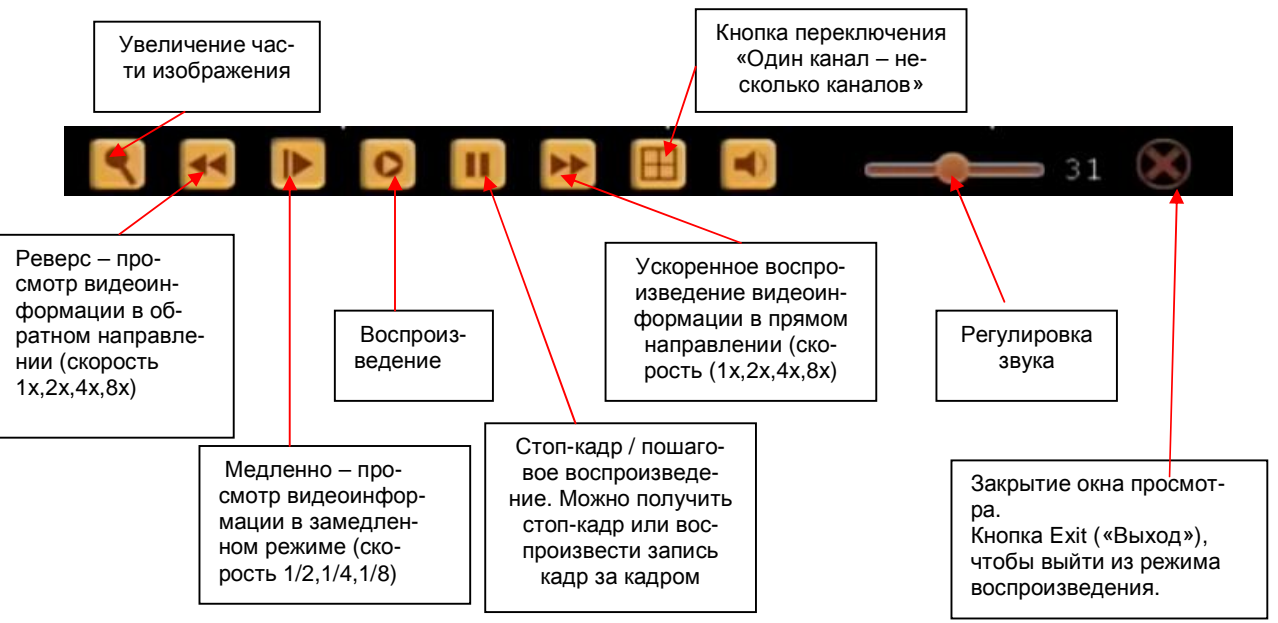

Если в пункте «Монитор» меню «Общие настройки» в строке меню «Время записи» задана опция «Вкл.», в момент воспроизведения файла на экране появится информация о

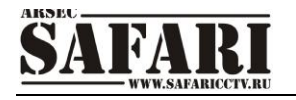

времени и дате создания видеозаписи. Если в настройках задана опция «Выкл.», информация о времени создания записи на экране не появится.

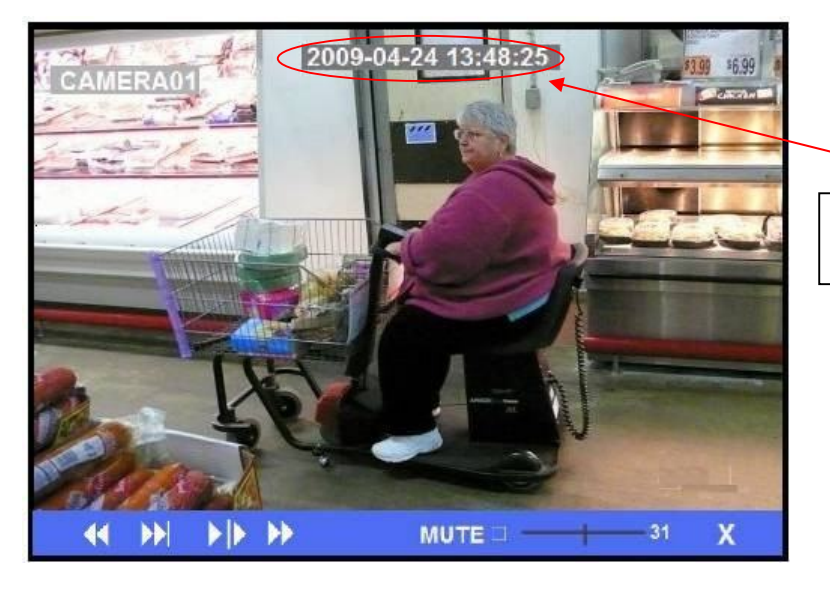

Информация о времени и дате создания записи

#### **Список файлов**

Меню «Список файлов» требуется для выбора нужного фрамента видеозаписи. В дальнейшем этот фрагмент (фрагменты) можно просмотреть или сохранить на внешний носитель (см. 8.1.4 Резервное копирование видеоинформации).

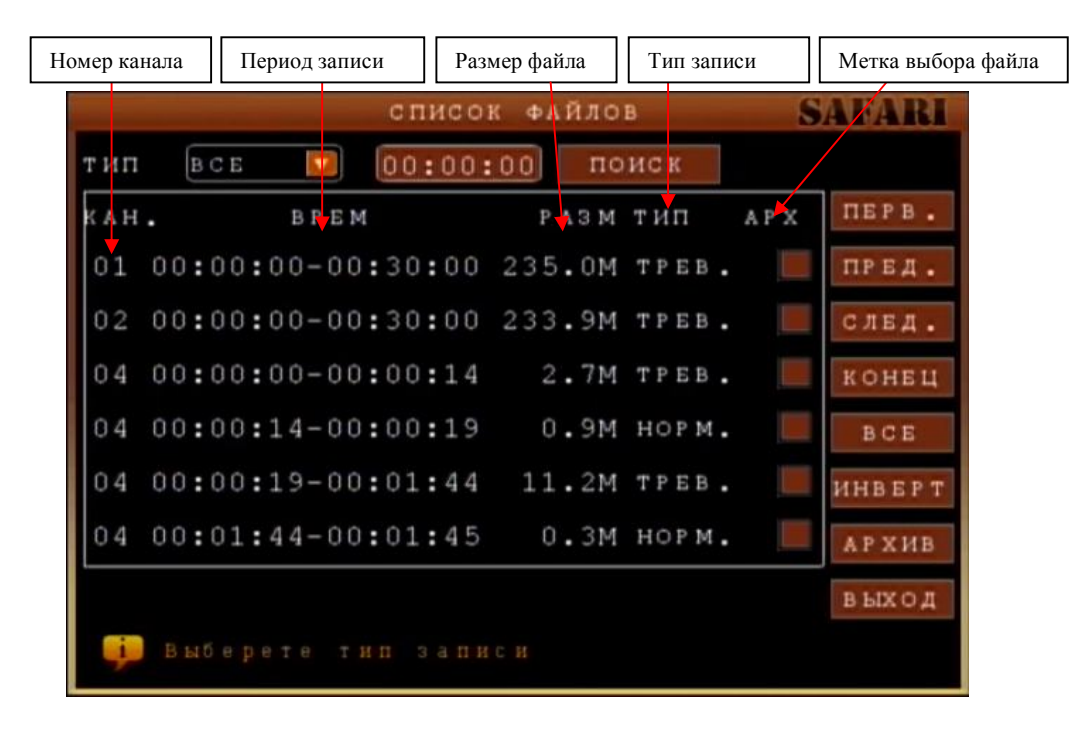

#### **Описание кнопок управления в окне «Список файлов»**

**Тип:** список из 3 вариантов – «Все», «Норм.» (Стандартная запись) и Тревож. (запись по тревоге). Чтобы выбрать нужный вариант, откройте список нажатием левой кнопки манипулятора «мышь». Выберите нужный пункт списка и нажмите кнопку «Enter» или левую кнопку манипулятора «мышь».

**Канал (для 4х канальных регистраторов):** список из 5 вариантов отображения каналов – каждый канал по отдельности (1, 2, 3, 4) и мультиэкран (все 4 канала одновременно). Чтобы выбрать нужный вариант, откройте список нажатием левой кнопки манипулятора «мышь». Выберите нужный пункт списка и нажмите кнопку «Enter» или левую кнопку манипулятора «мышь».

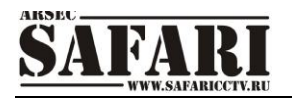

Правая панель окна «Список файлов»:

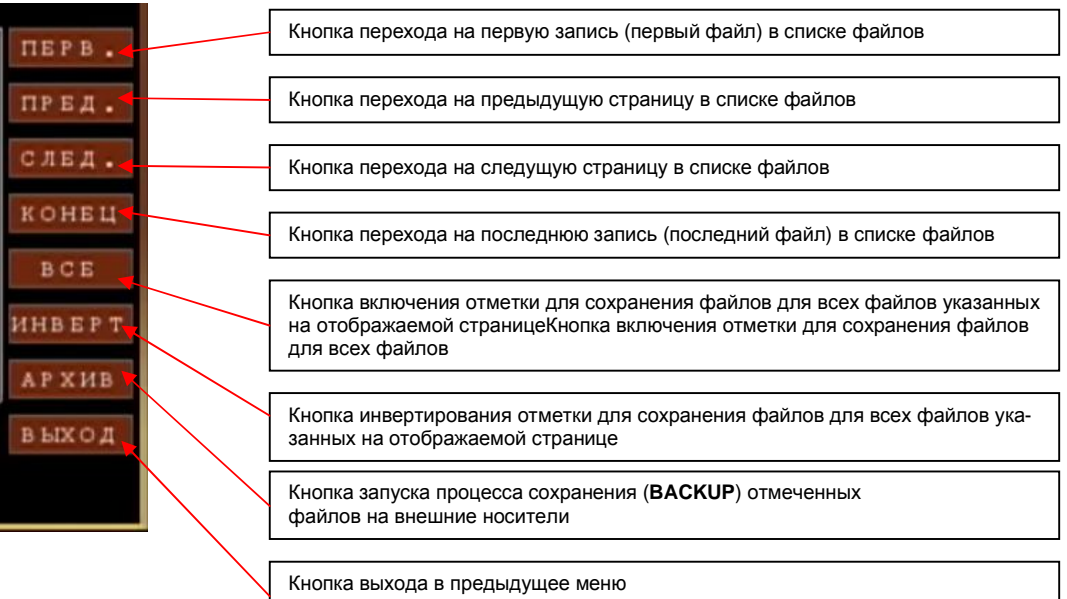

#### **Журнал событий**

Меню «Журнал событий» нужен для поиска и просмотра событий, происходивших с регистратором, например, перезагрузка, обновление прошивки, срабатывание детектора движения или тревожного входа.

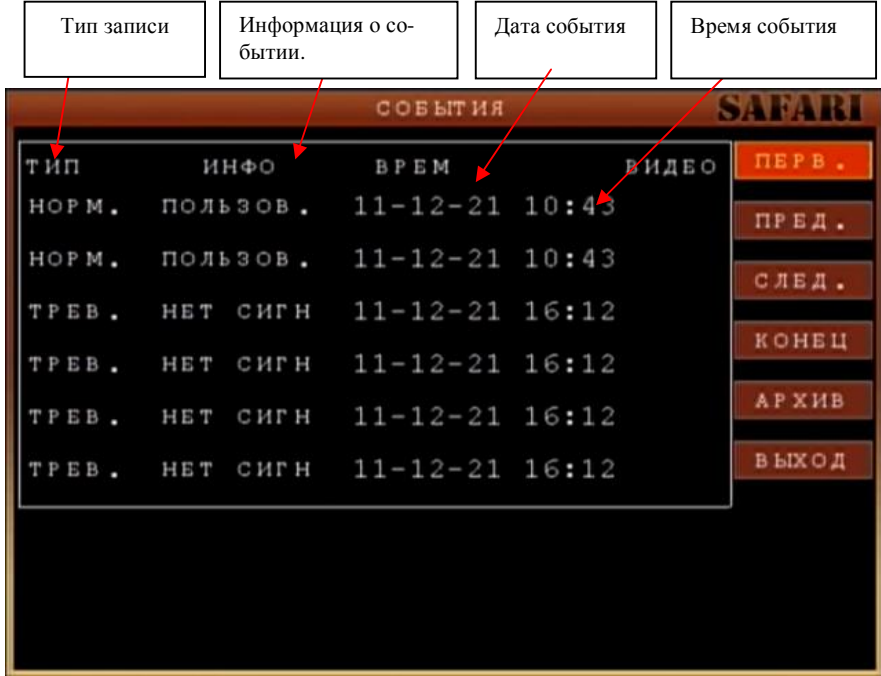

#### **Описание кнопок управления в окне «Список файлов»**

**Тип:** тип записи. «Трев» - запись выполненная при срабатывании детектора движения или тревожного входа, «Норм.» - ручной старт записи или операция с регистратором (перезагрузка, обновление прошивки).

**Инфо:** более детальная информация о событии, например пояснение тревожного события – ошибка HDD или срабатывание детектора движения.

**Дата/Время:** дата и время возникновения события.

Правая панель окна «Журнал событий»:

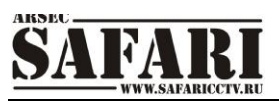

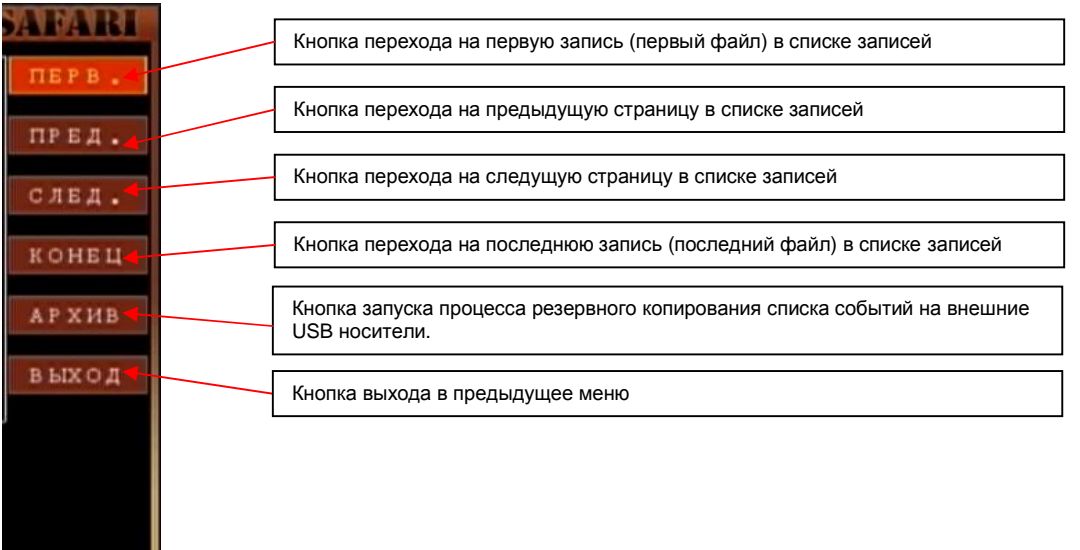

#### **Резервное копирование**

Меню «Список файлов» предназначен для выбора нужного фрагмента видеозаписи. В дальнейшем этот фрагмент (фрагменты) можно просмотреть или сохранить на внешний носитель. Для создания резервной копии файлов можно использовать внешний USB носитель (USB Flash). Для этого перед началом создания копии необходимо вставить съемный USB носитель в порт USB. Выбрать копируемый файл можно при помощи кнопок со стрелками или манипулятором «мышь». Выбрав файл(файлы), нажмите команду Enter («Ввод») в подтверждение выбора. В конце строки, в ячейке, с именем выбранного файла появится значок (√). Если снова нажать команду Enter («Ввод»), значок (√) исчезнет, что означает отмену выбора. Чтобы начать создание копии, нажмите кнопку «АРХИВ». Перед началом резервного копирования система выдаст следующее диалоговое окно выбора формата сохранения:

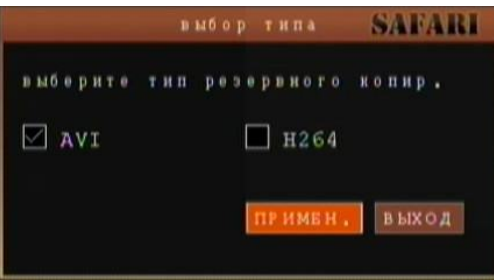

Здесь вы можете сделать резервную копию в формате .264 для последующего воспроизведения в проигрывателе MiniPlayer, поставляемом на диске с регистратором, либо сохранить в стандартном видеоформате AVI, который может быть просмотрен любым видеоплеером в операционной системе.

Если в разъем USB не вставлен носитель, то система выдаст следующее сообщение.

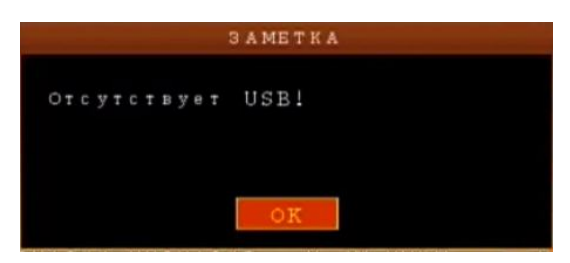

Если в разъем USB носитель установлен, то начнется процесс резервного копирования.

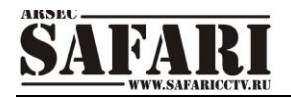

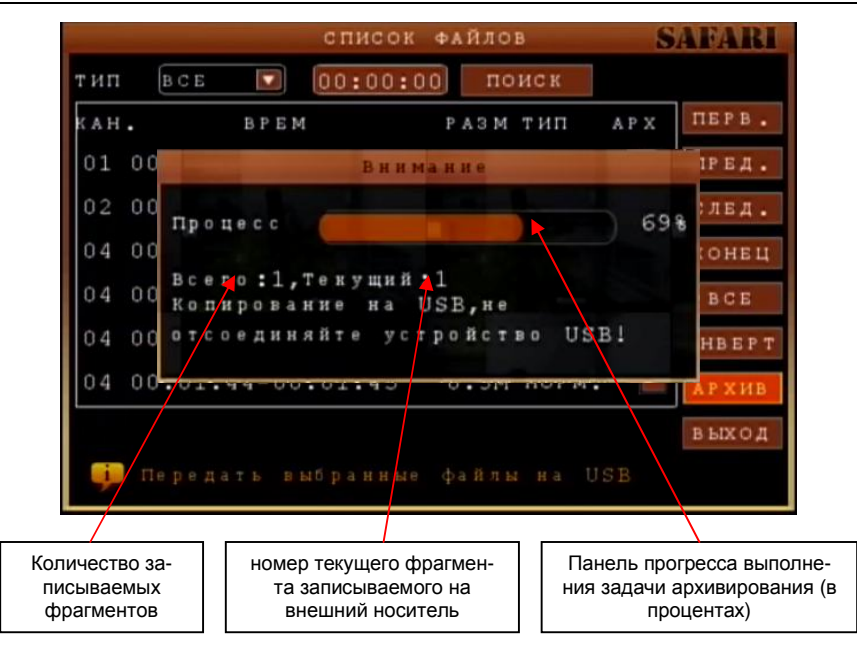

**Примечание: обратите внимание, что USB-flash носитель должен быть отформатирован в файловую систему FAT, иначе система выдаст сообщение о том, что носитель не найден.**

После завершения операции резервного копирования выдается сообщение о завершении копирования.

#### **Примечание:**

1. Если на съемном USB носителе меньше свободного объема, чем требуется для создания резервной копии видеоданных, система выведет на экран сообщение «Недостаточно памяти на USB!».

2. Съемный USB носитель можно извлечь сразу же после окончания процедуры передачи видеофайлов на USB.

#### **8.2 Меню «Дополнительные настройки»**

В расширенные функции управления устройство входят настройки HDD, тревоги, настроек PTZ устройств, детектора обнаружения движения, а также настройки параметров видеорегистратора через мобильные средства.

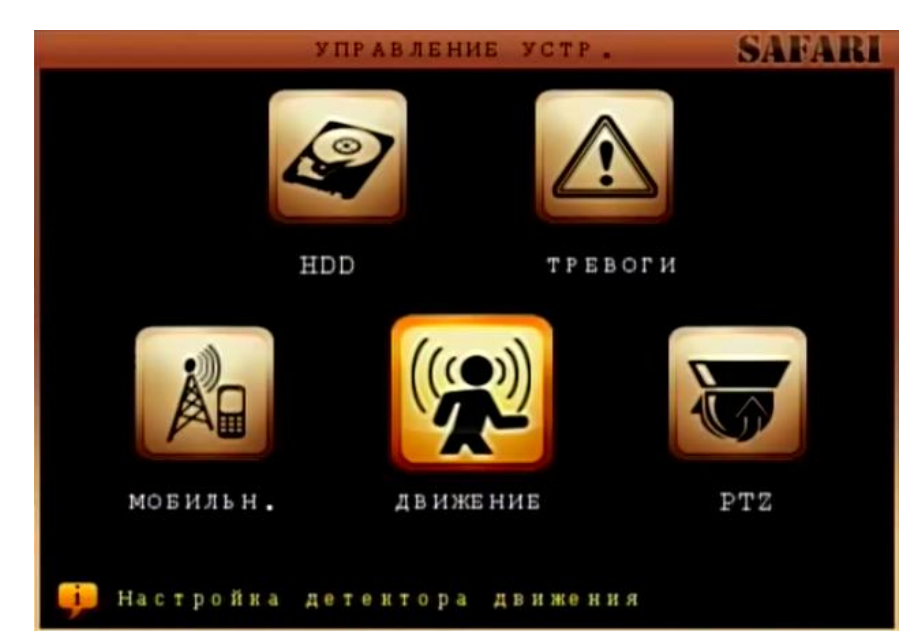

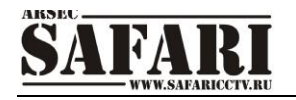

#### **8.2.1 HDD (Жесткий диск)**

Наведите курсор на значок жесткого диска HDD (при наведении подсвечивается). Нажмите кнопку Enter. Откроется меню настроек HDD. Для выбора и изменения опций используйте клавиши со стрелками.

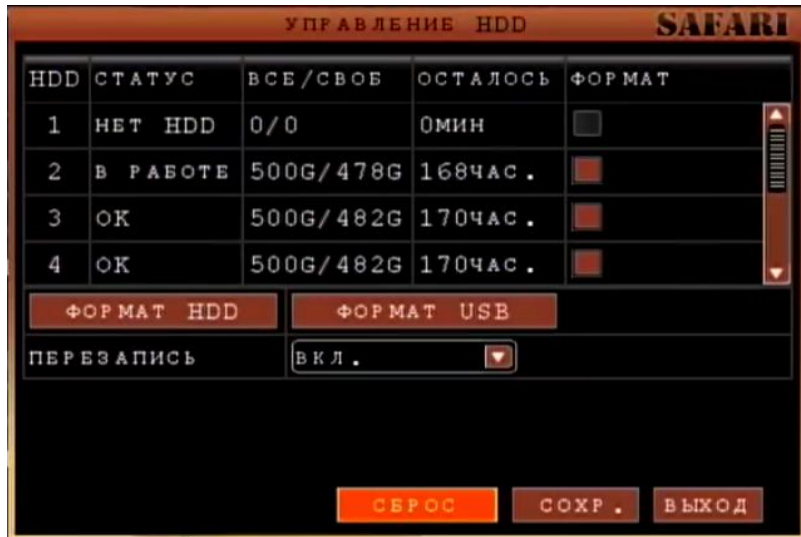

Меню жесткого диска содержит следующую информацию:

**СТАТУС**: возможны три варианта – ОК (диск работает), Unformat («Диск не отформатирован»), No Disk («Нет диска»). Если система не может запустить или прочитать жесткий диск, включая варианты, когда диск не отформатирован или отсутствует, на экране в режиме просмотра видеопотока в реальном времени появляется значок «**Н**» на изображении первой камеры .

**ВСЕГО/СВОБОДНО**: показывает размер жесткого диска в Гб (Гигабайт)

**ОСТАЛОСЬ**: рассчитание время записи (в часах) в зависимости от объема жесткого диска.

**Формат:** метка выбора жесткого диска для форматирования. При форматировании жестких дисков будут отформатированы те диски, напротив которых установлен флажок.

**Формат HDD (кнопка):** Для того чтобы на жесткий диск производилась запись видеоинформации, его нужно подготовить (форматировать). Для этого – подключите жесткий диск (HDD), установите флажок напротив соответствующего диска и нажмите кнопку «Формат HDD», после этого начнется процесс форматирования жесткого диска.

**Формат USB:** форматирование флэш-накопителя, подключенного к регистратору.

**ПЕРЕЗАПИСЬ**: если выбран пункт «Включена» - тогда на жесткий диск действует принцип записи описанный ниже. Когда на жестком диске остается свободное место объемом менее 4 ГБ, включается режим удаления наиболее ранних записанных файлов. Стирание старых файлов прекращается, когда свободное место на диске составит 10 Гб.

Пункт «Отключена» означает, что, когда на жестком диске останется менее 500 Мб свободного места, запись остановится, и на экране в режиме просмотра видео данных в реальном времени появится надпись «Пожалуйста, извлеките и замените жесткий диск».

По заверешении всех операций нажмите **СОХР.** для сохранения настроек или **СБРОС** для восстановления настроек по умолчанию.

#### **8.2.2 Тревоги (настройка тревожных событий)**

Нажмите кнопку ENTER на передней панели регистратора или нажмите левой кнопкой манипулятора «мышь» значок «Тревоги», чтобы войти в окно настроек реакций на тревожные события.

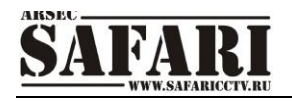

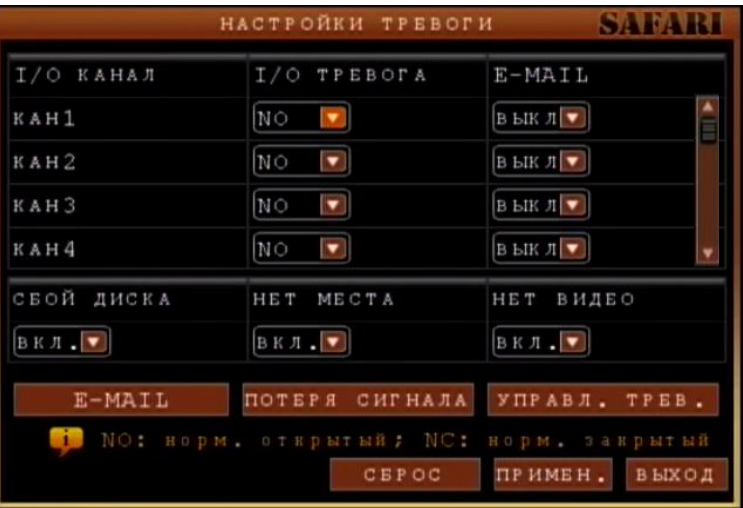

В начале открывается окно настройки для первых четырех камер. Для настройки следующих четырех камер нажмите клавишу «Следующая».

**I/O КАНАЛ:** входу каждого канала присваивается свой статус, т.е. при тревоге сигнал поступает на соответствующие входы, активируя режим записи по тревоге. Начальное состояние тревожного входа задается выбором в списке «**I/O Тревога**» для каждого тревожного канала:

N.O («Нормально открытый контакт») означает изменение уровня с высокого на низкий. N.C («Нормально закрытый контакт») означает изменение уровня с низкого на высокий.

**E-mail (вкл/выкл)** – включение / выключение оповещения по электронной почте при возникновении тревоги.

**Сбой диска:** Если выбрать пункт «Вкл.», то при появлении события «отсутствие HDD (жесткого диска)» , на экран будет выводится сообщение «H» в окне первого канала в режиме просмотра.

**Нет места на HDD:** Если выбрать пункт «Вкл.», то при появлении события «Недостаточно места» (на жестком диске свободный объем составляет менее 500 Mб), на экране в режиме просмотра в реальном времени появляется сообщение «Недостаточно места». Выключите видеорегистратор и замените жесткий диск HDD или разрешите перезапись данных.

**Нет видео:** Если выбрать пункт «Вкл.», то при потере сигнал с видеокамеры, будет отправлено письмо на указанный адрес (настройка адресов рассылки почты рассмотрена далее).

**Управление:** в данном пункте меню имеются три опции - Выход («Тревожный выход»), Зуммер («Звуковой сигнал») и Запись («Длительность записи по тревоге»). Выход («Тревожный выход»): при появлении тревоги длительность активности тревожного выхода может быть следующей: 0 сек (выкл) , 10 сек, 20 сек, 40 сек и 60 сек. Зуммер («Звуковой сигнал»): время срабатывания звукового сигнала при тревоге - 0 сек (выкл.), 10 сек, 20 сек, 40 сек и 60 сек.

Запись (Длительность записи по тревоге): возможны следующие настройки времени записи по тревоге - 30 сек, 1 мин, 2 мин и 5 мин.

Чтобы сохранить введенные настройки, нажмите кнопку «Применить». В противном случае введенные настройки не сохранятся при выходе из меню.

**E-mail (отправка тревожных сообщений по электронной почте).** Нажмите кнопку «Email» для вызова окна настройки отправки сообщений по электронной почте при возникновении тревоги. Также в сообщение включается снимок экрана, записанный по событию «тревога».

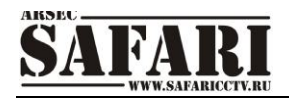

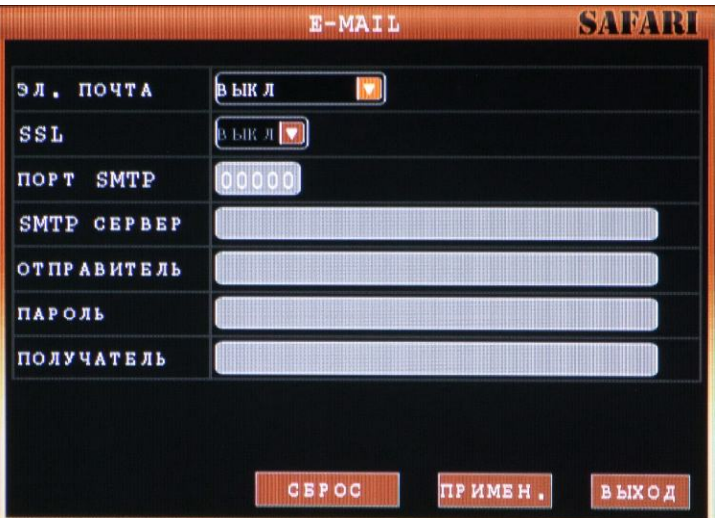

**SSL (ВКЛ./ВЫКЛ.):** криптографический протокол, который обеспечивает установление безопасного соединения между клиентом и сервером..

**Порт SMTP** – порт для отправки сообщений по электронной почте, например порт 25.

**SMTP сервер** – сервер для приема сообщений электронной почты, отправляемой видеорегистратором.

**Отправитель** – электронный адрес для подключения к серверу SMTP (авторизации на сервере), например «[ivanov@company.ru](mailto:ivanov@company.ru)»

**Пароль** – пароль для подключения к серверу SMTP (авторизации на сервере) **Получатель** – получатель сообщений электронной почты, отправляемых

видеорегистратором, например «user@domain.ru»

Чтобы сохранить введенные настройки, нажмите кнопку «Применить». В противном случае введенные настройки не сохранятся при выходе из меню.

#### **Тревога потери изображения.**

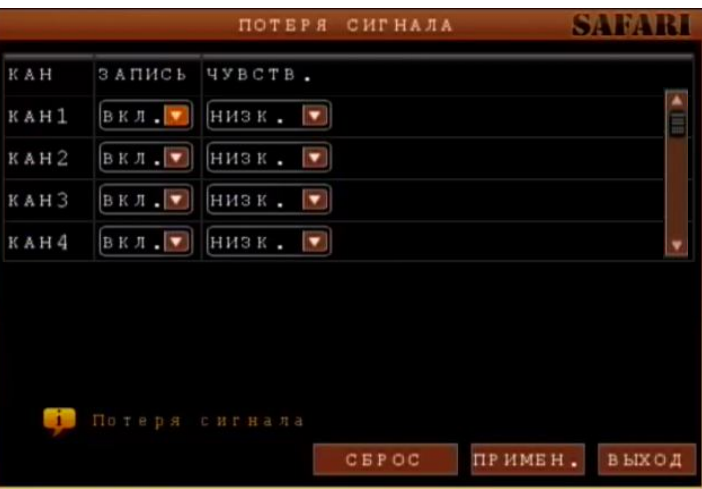

Нажмите кнопку ПОТЕРЯ СИГНАЛА для перехода в меню настройки действия при потере сигнала с одной или нескольких камер.

При выборе в колонке **Запись** в раскрывающемся списке значения ВКЛ. напротив любого из каналов, будет производиться запись соответствующего канала при потере сигнала с любой из остальных камер.

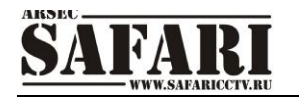

#### **8.2.3 Мобильная сеть ( Мониторинг системы с помощью мобильного телефона)**

Нажмите кнопку ENTER на передней панели регистратора или нажмите левой кнопкой манипулятора «мышь» значок «Телефон», чтобы войти в окно настроек мониторинга системы с помощью мобильного телефона.

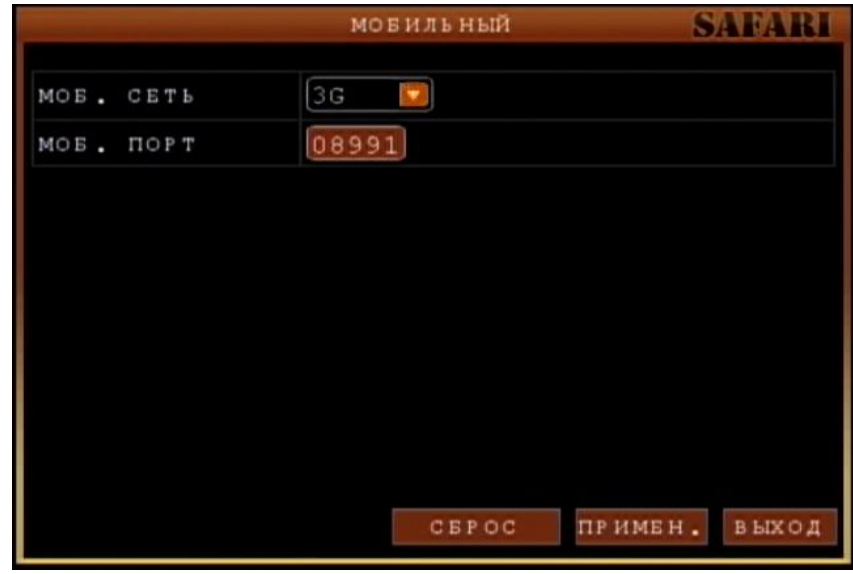

**Моб сеть:** выберите нужный вариант мобильной сети из предлагаемых систем цифровой мобильной связи 3G, 2.5G или 2.75G. Для переключения вариантов используйте кнопку Enter.

**Моб. порт:** выберите порт для передачи данных по мобильной связи. Для выбора порта используйте кнопку Enter.

#### **8.2.4 Детектор движения**

Нажмите кнопку ENTER на передней панели регистратора или нажмите левой кнопкой манипулятора «мышь» значок «Дет. движения», чтобы войти в окно настроек детектора движения.

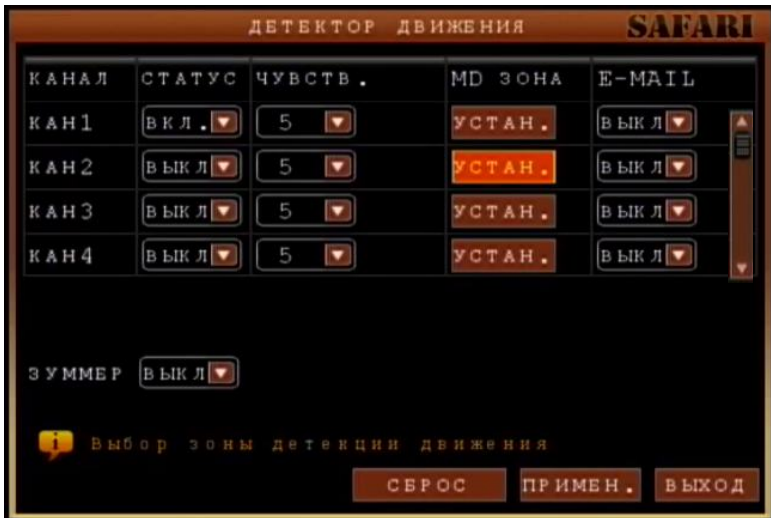

**Статус:** включить или выключить функцию обнаружения движения на каждом из каналов. **Чувств. (Чувствительность):** каждому из каналов можно задать свои настройки чувствительности. В данной опции представлены четыре варианта настроек – 4 («Высокая чувствительность»), 3 («Максимальная чувствительность»), 2 («Стандартная чувствительность») и 1 («Низкая чувствительность»). Переключение между уровнями чувствительности осуществляется кнопкой Enter или выбором с помощью манипулятора «мышь».

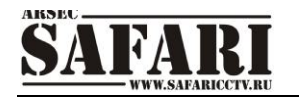

**MD Зона. (Зона обнаружения движения):** каждому из каналов можно задать свою зону обнаружения движения. Наведите курсор на нужную зону, нажмите Enter , чтобы отметить требуемую область. Красным цветом помечается зона обнаружения движения, прозрачным цветом отмечена область, не отслеживаемая датчиком движения. Если для ввода настроек используется ИК-пульт ДУ, перемещение курсора по ячейкам зоны осуществляется кнопками со стрелками. Зеленым цветом отмечена ячейка, в которой находится курсор. Используйте клавишу Enter, чтобы задать или отменить обнаружение движения в ячейке. По завершении определения зоны обнаружения движения нажмите команду Еxit , чтобы вернуться в предыдущее меню. Настройки будут сохранены автоматически.

**E-mail:** отправка уведомления на указанный адрес. Адрес используется тот же, что указан в настройках тревоги для соответствующего канала.

**Зуммер (ВКЛ./ВЫКЛ.):** При срабатывании детектора движения будет подан звуковой сигнал с встроенного в регистратор зуммера.

#### **8.2.5 PTZ (настройки камеры с управлением PTZ)**

Нажмите кнопку ENTER на передней панели регистратора или нажмите левой кнопкой манипулятора «мышь» значок «PTZ», чтобы войти в окно настроек. Для каждого из каналов можно задать свои настройки управления PTZ.

*Примечание: для корректной работы регистратора с PTZ-устройствами необходимо, чтобы протокол и скорость передачи данных в настройках PTZ-устройств и регистратора совпадали.*

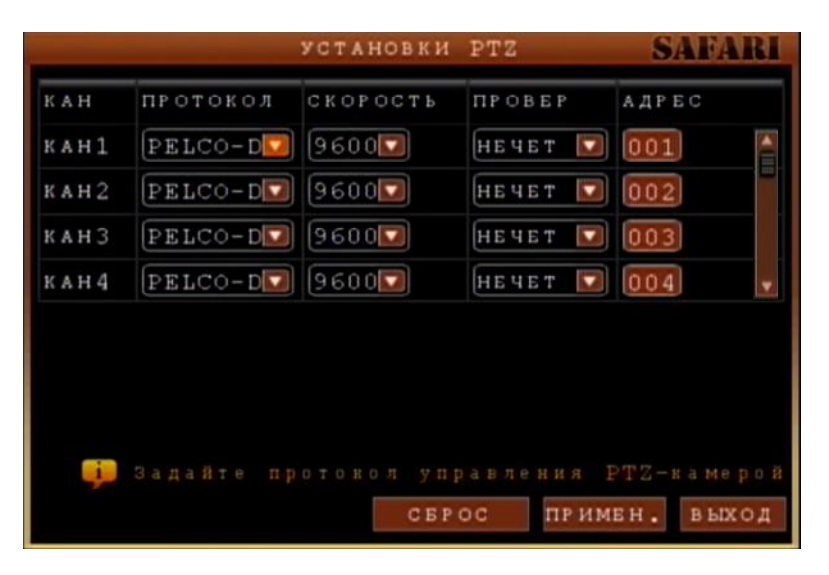

Вначале открывается окно настройки для первых четырех камер. Для настройки следующих четырех камер нажмите клавишу «Следующая». Сигналы управление PTZ передаются по интерфейсу RS485.

**Канал:** канал камеры с управлением PTZ.

**Протокол:** выберите протокол в зависимости от типа протокола управления PTZ камерой.

Возможен выбор одного из двух вариантов – «Pelco-D» или «Pelco-P». По умолчанию задан протокол «Pelco-D».

**Скорость (Скорость передачи данных):** выберите скорость передачи данных, соответствующую скорости установленной в камере с управлением PTZ. Возможны варианты 1200 Кб/с, 2400 Кб/с, 4800 Кб/с или 9600 Кб/с.

**Проверка (способ обнаружения ошибок передачи):** возможны варианты Нет /Чет/ Нечет/Маркер/Пробел. По умолчанию задана опция «Нет».

**Адрес (Адрес камеры с управлением PTZ):** введите адрес, который соответствует камеры. Такой же адрес должен быть установлен в камере.

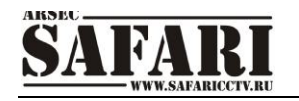

## **8.3 СИСТЕМА (Настройки регистратора)**

Меню **СИСТЕМНЫЕ(**Общие установки) включают в себя «Язык» (язык системы), «Дата/Время» (установка/настройка даты/времени), «Пароль» (включение/выключение паролей администратора и пользователя, смена паролей), «Монитор» (настройка вывода дополнительной информации на экран монитора), «Видео/Аудио» (настройка разрешения экрана, видеостандарт камер, уровень громкости аудиоканала).

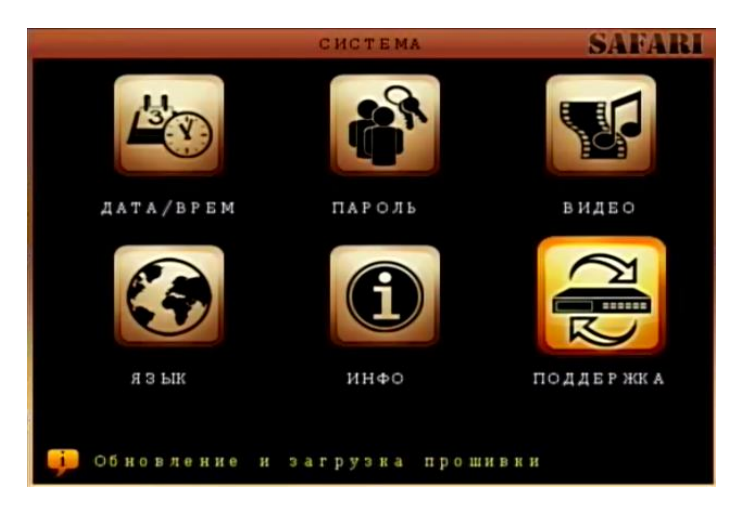

#### **8.3.1 «Дата/Время» (установка/настройка даты/времени)**

Наведите курсор на значок «Дата/время» – при наведении курсора значок увеличивается. Нажмите кнопку ENTER на передней панели регистратора или нажмите левой кнопкой манипулятора «мышь» значок «Дата/время», чтобы войти в окно установки времени системы.

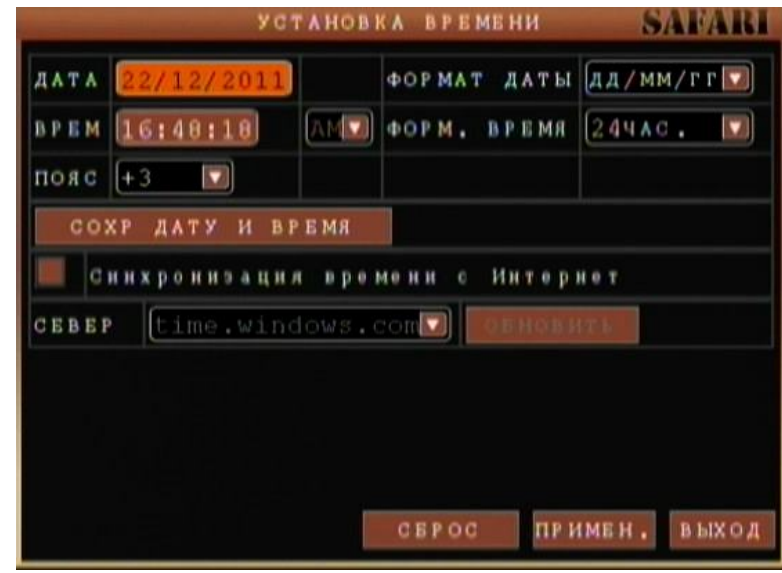

**Дата:** ввод даты осуществляется кнопками с цифрами или манипулятором «мышь» После ввода даты нажмите кнопку «Enter» или нажмите левой кнопкой манипулятора «мышь» значок

**Формат даты:** Формат даты для вывода на экран и записи видеоинформации. Возможны два варианта - ГГ-ММ-ДД (ГодГод-МесяцМесяц-ДеньДень) или ММ-ДД-ГГ (МесяцМесяц-ДеньДень-ГодГод).

**Время:** ввод времени осуществляется кнопками с цифрами или манипулятором «мышь». После ввода времени нажмите кнопку «Enter» или нажмите левой кнопкой манипулятора

«мышь» значок

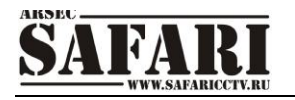

**Формат времени:** Переключение формата времени. Возможен выбор одного из двух вариантов – формата «12 часов» или формата «24 часа».

Чтобы сохранить введенные настройки даты и времени, необходимо нажать кнопку «Изменить дату и время» и потом нажать кнопку «Применить». В противном случае введенные настройки не сохранятся при выходе из меню установки/настройки даты/времени.

**Пояс:** Задайте здесь ваш часовой пояс, т.е. часовой пояс того места, где находится регистратор.

**Сохранить дату и время:** нажмите эту кнопку для сохранения настроек времени, затем нажмите кнопку **ПРИМЕН.** в нижней части окна после чего нажмите кнопку **ВЫХОД** для выхода в меню.

**Синхронизация времени с Интернет:** Установите здесь флажок для того, чтобы осуществлять синхронизацию внутреннего времени регистратора с временем эталонных часов в Интернет.

**Сервер:** Выберите в раскрывающемся списке сервер, с которым будет происходить синхронизация внутреннего времени регистратора.

**Сохранить настройки:** нажмите эту кнопку для сохранения настроек времени, затем нажмите кнопку **ПРИМЕН.** в нижней части окна после чего нажмите кнопку **ВЫХОД** для выхода в меню.

#### **8.3.2 Пароль (аутентификация, изменение паролей, задание прав доступа)**

Наведите курсор на значок «Пароль» – при наведении курсора значок увеличивается. Нажмите кнопку ENTER на передней панели регистратора или нажмите левой кнопкой манипулятора «мышь» значок «Пароль», чтобы войти в окно настройки идентификации пользователя.

Для удобства пользования видеорегистратором в основных настройках предусмотрена возможность смены, или ввода, новых паролей и имени регистратора (ID устройства). Регистратор поддерживает два типа паролей: пользовательский пароль и пароль администратора. **По умолчанию режим идентификации в регистраторе отключен**.

Права администратора подразумевают под собой: полный доступ к системным настройкам (системному меню), просмотр записанной видеоинформации, сохранение видеоданных на внешние носители. У пользователя ограниченный доступ к управлению регистратором. Пользователь может только переключаться между режимами просмотра видеоинформации в реальном времени и воспроизведения. Для безопасности рекомендуется периодически менять имя видеорегистратора (ID устройства) и пароли администратора и пользователя.

Для включения/выключения идентификации по паролю откройте меню (с правами администратора) выберите пункт «Общие настройки». Далее выберите пункт «Пароль». Откроется окно задания параметров идентификации пользователя и администратора.

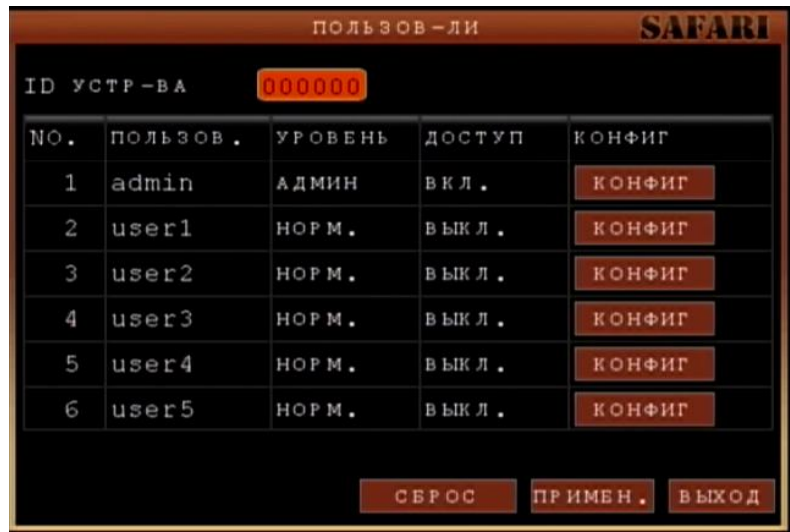

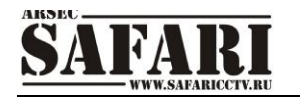

**ID устройства:** Для смены идентификатора устройства нужно просто ввести новый идентификатор регистратора в соответствующей строке («ID устройства»). Для ввода идентификатора используйте клавиши с цифрами.

**Пользов:** Имя учетной записи пользователя.

**Уровень:** Уровень полномочий – администратор (АДМИН) или обычный пользователь (НОРМ.).

**Доступ:** Если напротив имени какого либо пользователя установлено ВЫКЛ. То данная учетная запись отключена и под ее именем нельзя войти в систему, если же здесь стоит ВКЛ., то эта учетная запись включена.

**Конфиг:** нажмите эту кнопку для редактирования учетной записи соответствующего пользователя.

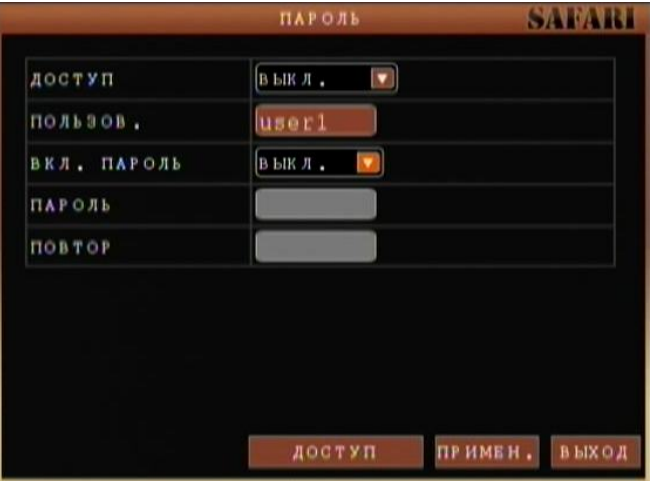

**Доступ:** Изменение режима учетной записи – включена (ВКЛ) или выключена (ВЫКЛ). **Пользов.:** Вы можете задать здесь имя текущей учетной записи.

**Вкл. Пароль.:** Запрашивать (ВКЛ.) или не запрашивать (ВЫКЛ.) пароль при входе в систему у данной учетной записи пользователя.

**Пароль, Повтор:** Если запрос пароля включен в предыдущем пункте, то эти два поля становятся активными. Вы должны задать пароль в одноименном поле и подтвердить его (ввести те же символы) в поле ПОВТОР. Для ввода пароля используйте клавиши с цифрами.

**Доступ:** нажмите эту кнопку для получения доступа к дополнительным настройкам учетной записи.

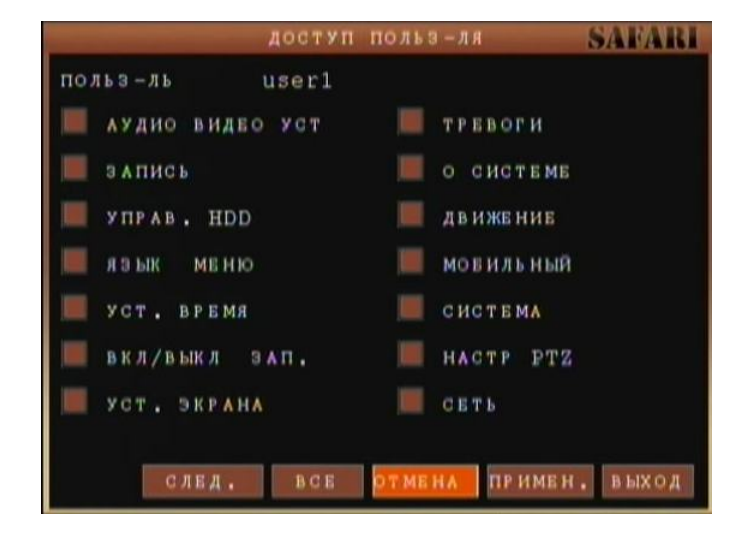

В открывшемся окне установите флажки напротив тех настроек, которые разрешено изменять данному пользователю.

Для перехода к следующей странице настроек нажмите кнопку **След.** В нижней части окна.

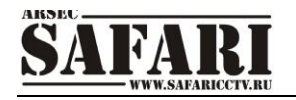

В следующем окне настроек прав пользователя можно задать разрешения на просмотр видео на мониторе, непосредственно подключенном к регистратору (строка **Воспр-ии**) или на удаленном компьютере через WEB-браузер (строка **Просмотр**).

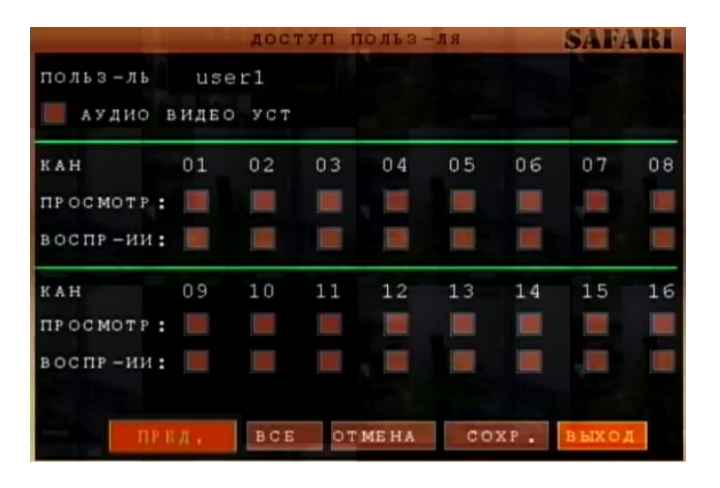

Для того, чтобы разрешить пользователю просматривать определенные каналы, установите флажки напротив тех каналов, которые позволено просматривать на подключенном мониторе или на удаленном, компьютере, подключенном к регистратору через Интернет.

#### **8.3.3 Видео (Дополнительные видеонастройки)**

Наведите курсор на значок «Видео/аудио» – при наведении курсора значок увеличивается. Нажмите кнопку ENTER на передней панели регистратора или нажмите левой кнопкой манипулятора «мышь» значок «Видео/аудио», чтобы войти в окно настроек видеовыхода VGA и громкости аудиоканала.

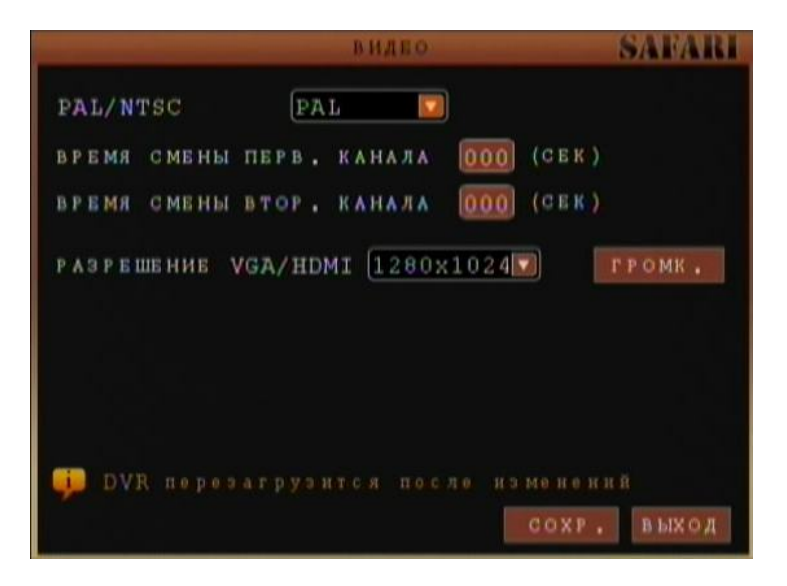

**PAL/NTSC:** выбор видеостандарта цветности PAL или NTSC для подключенных камер. **Время смены первого канала, Время смены второго канала:** Здесь в секундах задается время чередования камер, выводимых на BNC (первый канал) и SPOT-выход (второй канал). При выборе значения 000 сек. чередование отключается.

**Разрешение VGA/HDMI:** Выберите нужное разрешение стандарта VGA (выход VGA). Возможен выбор одного из пяти вариантов: 800\*600, 1024\*768, 1280\*1024, 1366\*768, 1440\*900.

**Громк.:** нажмите на кнопку «ЗВУК», чтобы войти в настройки громкости аудиоканала. Используйте клавиши с цифрами для регулировки, или отрегулируйте громкость, перемещая курсор по линейке громкости до нужного уровня с помощью манипулятора «мышь». Чтобы сохранить введенные настройки, нажмите кнопку **Сохр.**. В противном случае введенные настройки не сохранятся при выходе из меню.

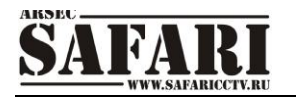

#### **8.3.3 Язык (язык системы)**

Наведите курсор на значок «Язык» – при наведении курсора значок увеличивается. Нажмите кнопку ENTER на передней панели регистратора или нажмите левой кнопкой манипулятора «мышь» значок «Язык», чтобы войти в окно выбора языка системы.

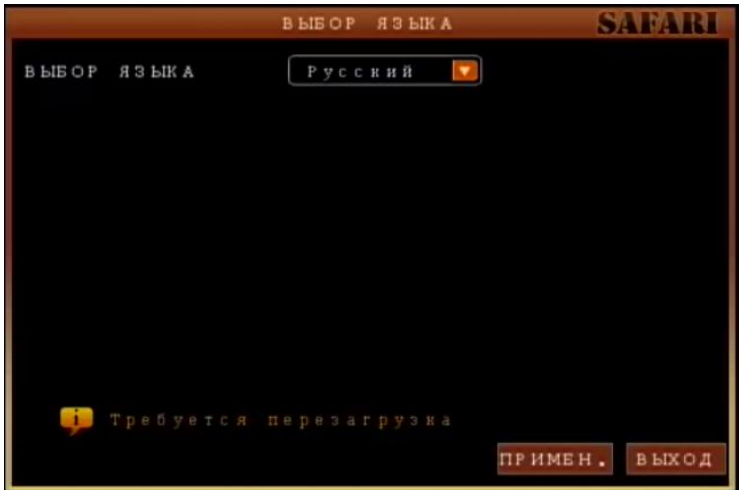

Список «Выбор языка» включает в себя две опции – English (английский язык) и Русский (русский язык). Вы можете выбрать тот язык, который подходит Вам для работы. **Примечание:** После выбора языка, нажмите кнопку «Применить». Для вступления изменений в силу регистратор выполнит перезагрузку.

#### **8.3.4 ИНФО**

Нажмите кнопку ENTER на передней панели регистратора или нажмите левой кнопкой манипулятора «мышь» значок «ИНФО.», чтобы войти в окно вывода информации о системе.

В данном окне выводится информация о версии встроенного ПО «Версия прошивки» (версия firmware), «МАС адрес» и «Серийный номер» (серийный номер видеорегистратора).

#### **8.3.6 Обновление**

Нажмите кнопку ENTER на передней панели регистратора или нажмите левой кнопкой манипулятора «мышь» значок «Обновление», чтобы войти в меню настроек «Автосброс» и обновления внутреннего программного обеспечения.

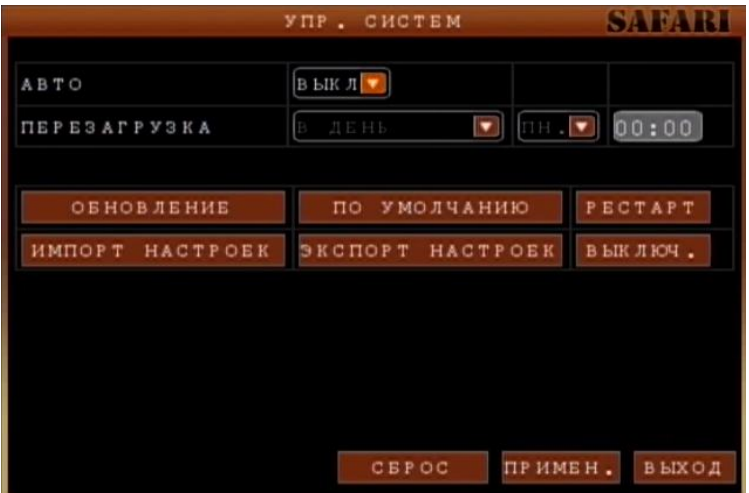

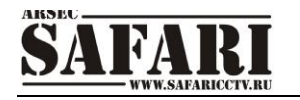

**Авто (Автоматическая перезагрузка):** если выбран пункт «Вкл.», то включится режим автоматической перезагрузки системы.

**Перезагрузка (настройка времени перезагрузки):** в списке выбирается период автоматической перезагрузки (3 варианта) – каждый день, каждую неделю, каждый месяц. Дополнительно устанавливает время автоматической перезагрузки.

**Обновление (обновление встроенного программного обеспечения):** Создайте каталог «**dvrupgrade**» на Flash USB, скопируйте файл обновления в этот каталог. Затем, подключите Flash USB с файлом обновления к видеорегистратору и нажмите кнопку **«Обновление**» в меню регистратора - это запустит процесс обновления встроенного ПО. Если Flash USB не подключен к видеорегистратору, на экран будет выведено следующее окно:

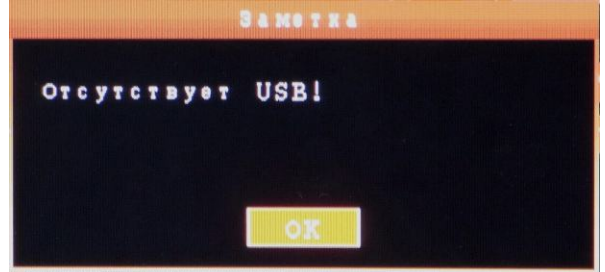

Если Flash USB подключен к видеорегистратору, начинается процесс обновления встроенного ПО. **Не выключайте питание регистратора и не отсоединяйте Flash USB от регистратора, пока не закончится процесс обновления.**

После обновления видеорегистратор выполнит перезагрузку.

**По умолчанию (Сброс всех настроек по умолчанию):** при выборе данного пункта меню, все настройки регистратора будут возвращены к заводским.

**Рестарт:** при выборе данного пункта меню, регистратор будет перезагружен немедленно. **Выключ:** выключить питание видеорегистратора.

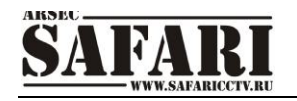

## **9. УДАЛЕННЫЙ ДОСТУП ЧЕРЕЗ WEB(ПРОСМОТР/УПРАВЛЕНИЕ)**

#### **9.1 Общие сведения**

Для удаленного управления видеорегистратором можно использовать как Интернетбраузер (устанавливается компонент ActiveX ([http://ru.wikipedia.org/wiki/ActiveX\)\)](http://ru.wikipedia.org/wiki/ActiveX)), так и специальное клиентское ПО. Программное обеспечение (имеется ввиду Интернетбраузер и клиентское ПО) может работать как в локальной сети , так и в глобальной сети.

#### **9.2 Регистрация пользователя**

Введите локальное имя (или IP адрес) видеорегистратора в адресной строке Интернетбраузера. Если в настройке видеорегистратора «Web порт» задано значение порта не 80, а другое, то необходимо добавить порт, например: http://gtr-04.dynalias.org:8088 или http:// 192.168.0.66:8088. Номер порта по умолчанию 80 (HTTP). Чтобы открыть окно регистрации подключения к видеосерверу, введите в строке <http://192.168.0.66>. Если в системе уже установлен компонент ActiveX (DvrOcx.exe), то откроется страница подключения к видеорегистратору:

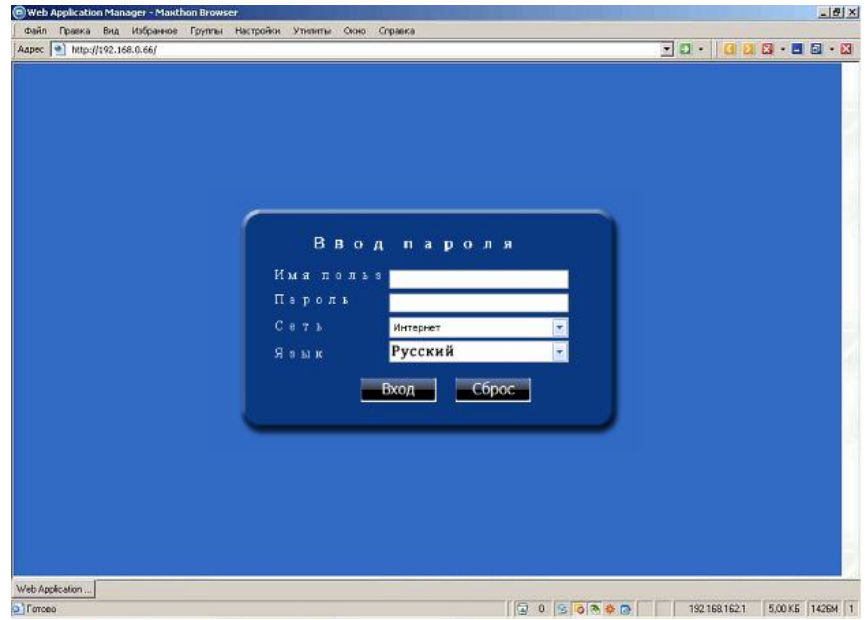

Если в системе не установлен компонент ActiveX (DvrOcx.exe), то откроется страница скачивания и установки данного компонента, т.к. без этого компонента удаленное управление и просмотр невозможен.

## (m) Web Application Manager - Maxthon Browser Файл Правка Вид Избранное Группы Настройки Утилиты Окно Справка Aapec | http://192.168.0.66/ If your browser does not support the ActiveX to download, please click here The ActiveX is downloading,please wait a moment!  $\mathbf{r}$

#### **9.3 Установка дополнительного ПО**

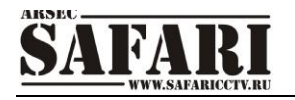

Нажмите на ссылку, расположенную на странице, выделенную другим цветом. Откроется окно скачивания файла «DvrOcx.exe»

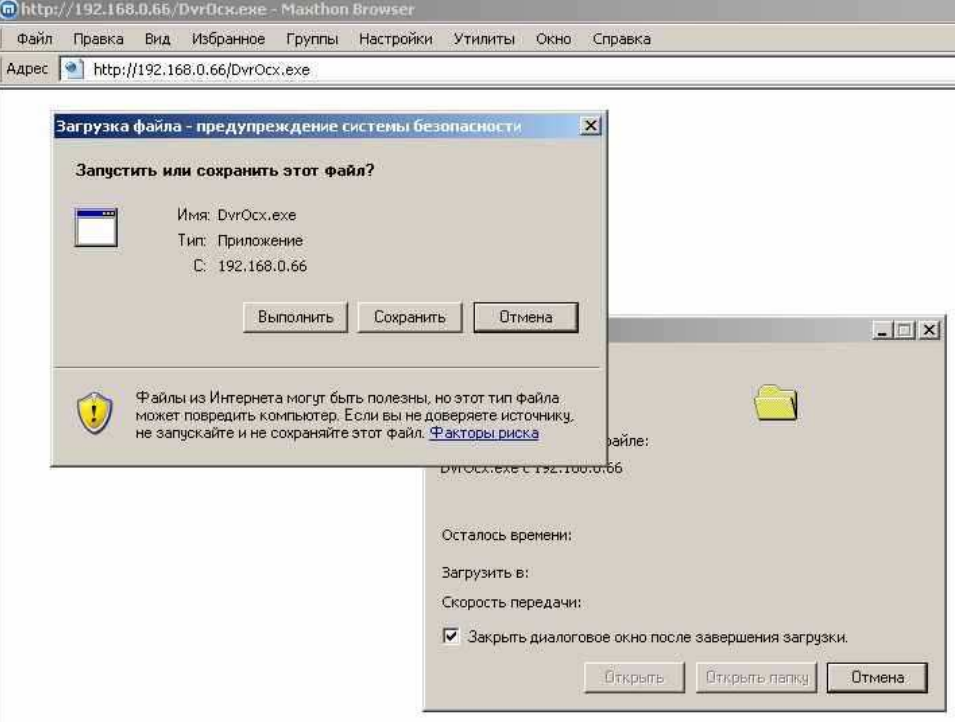

При нажатии кнопки «Выполнить» начнётся получение файла.

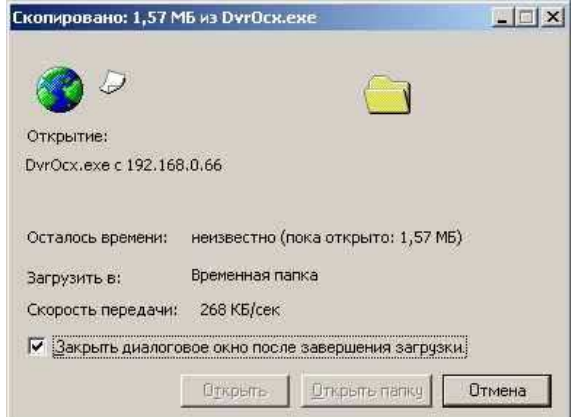

По окончанию скачивания файла запустится выполнение файла или предупреждение системы безопасности (зависит от уровня безопасности браузера «Internet Explorer»).

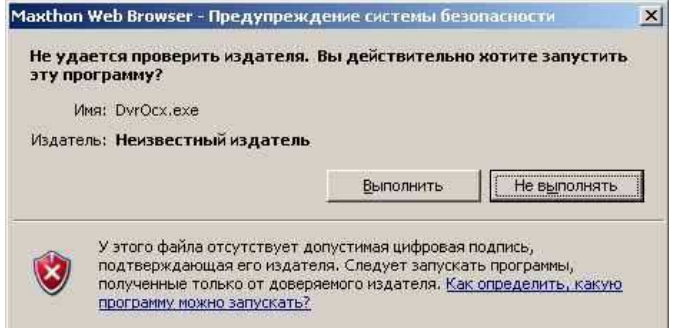

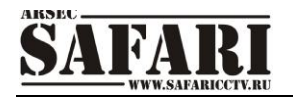

Нажмите кнопку «Выполнить», для продолжения установки компонента ActiveX. Откроется окно начала установки:

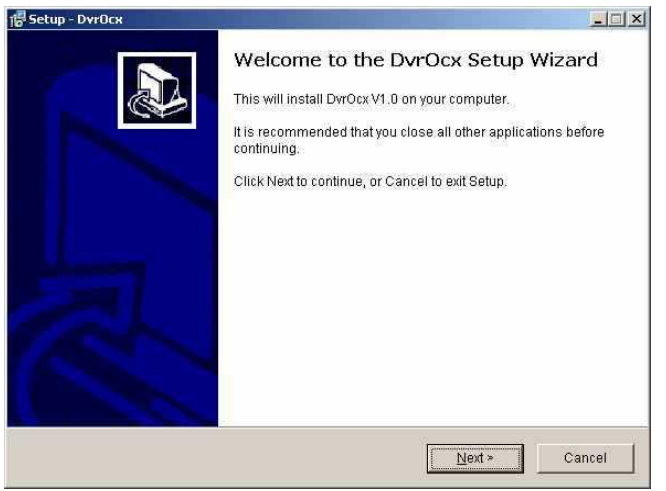

Нажмите кнопку «Next» для продолжения установки компонента. Далее откроется окно выбора каталога для установки компонента (выбрать каталог можно нажав кнопку «Browse»).

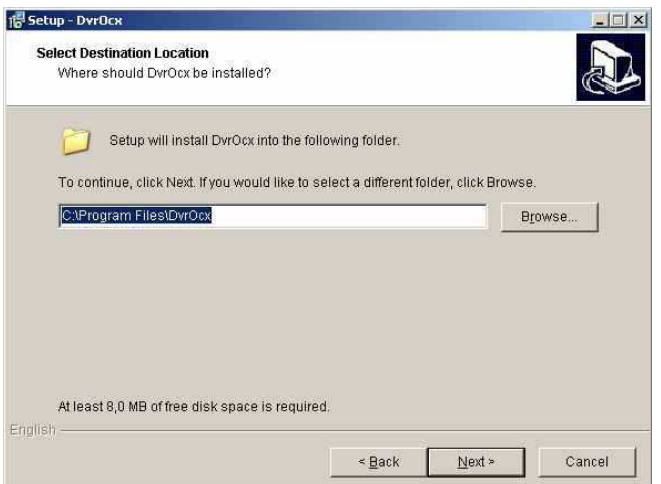

После выбора каталога, нажмите кнопку «Next» для начала копирования файлов.

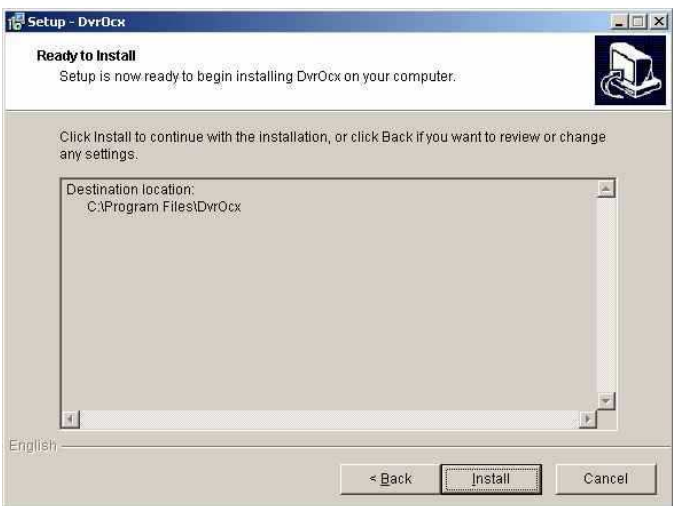

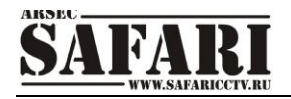

Далее запустится процесс копирования файлов компонента на диск, в указанный каталог.

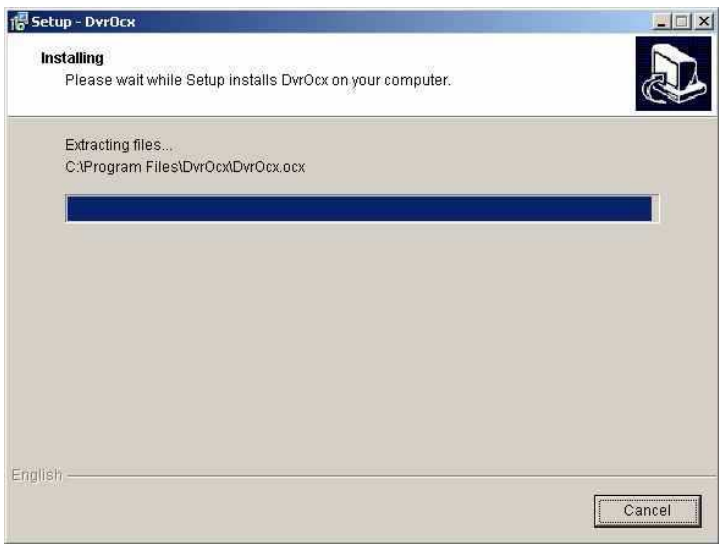

По окончанию копирования файлов – появится окно окончания установки.

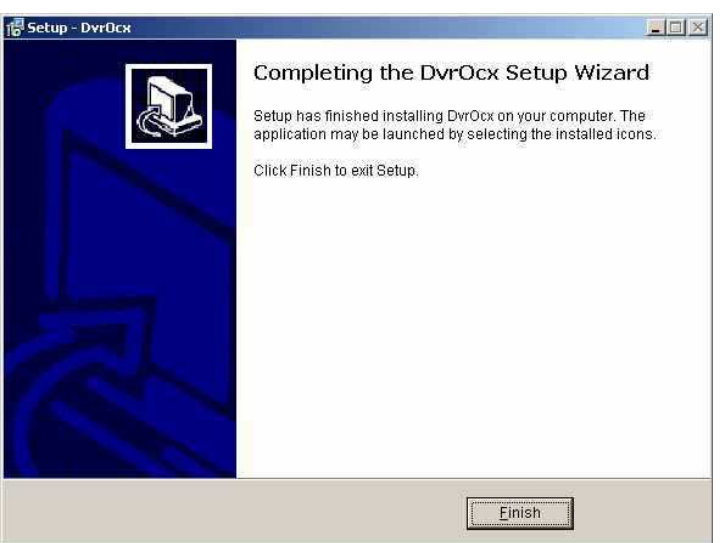

Нажмите кнопку «Finish» для окончания установки компонента. После установки компонента ActiveX (DvrOcx.exe), откройте программу Интернет-браузера (Internet Explorer), введите локальное имя (или IP адрес) видеорегистратора в адресной строке Интернетбраузера. В левом верхнем углу выберите пункт «Русский язык». Введите пароль (Рassword), для входа в систему. Пароль тот же, что и в настройках регистратора.

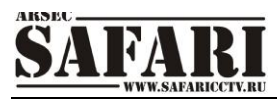

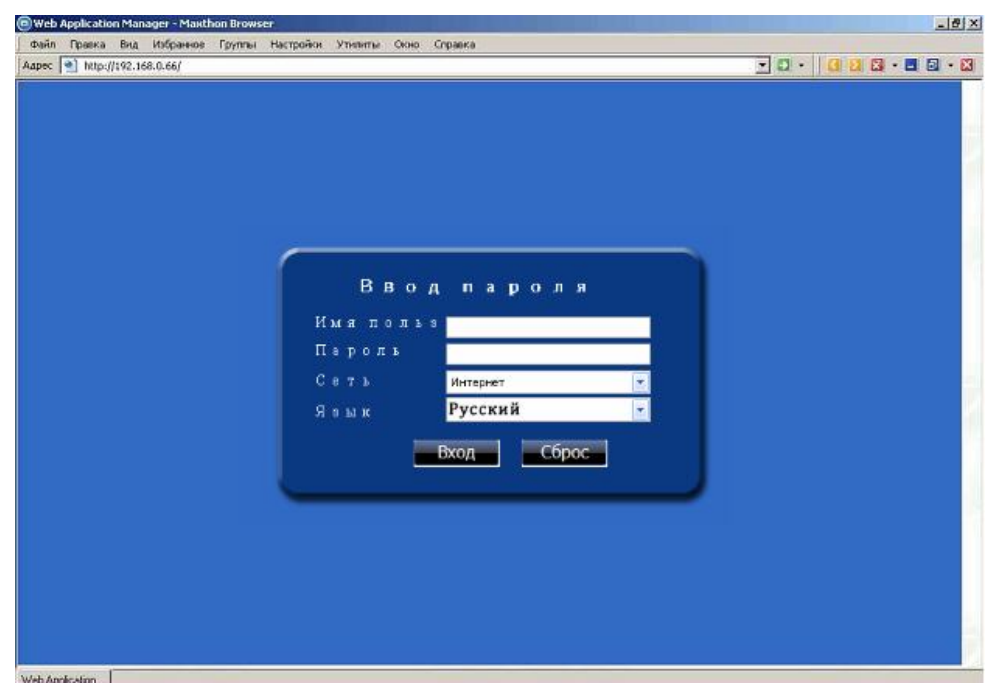

Далее нажмите кнопку «Вход» для подключения к видеорегистратору или кнопку «Сброс» для сброса параметров подключения.

**Пароль:** Администратор имеет полный доступ и все права на управление, пользователь имеет ограниченные права – только просмотр, воспроизведение. В целях безопасности рекомендуется периодически менять пароль администратора и пользователя.

**Сеть:** локальная сеть LAN или глобальная сеть WAN

**Примечание:** при подключении регистратора к глобальной сети IP-адрес должен быть «внешним», либо иметь доменное имя (см. пункт 8.5.7 Сеть - Пример регистрации постоянного доменного имени).

### **9.4 ИНТЕРФЕЙС УПРАВЛЕНИЯ**

После подключения к видеорегистратору по компьютерной сети выводится основное окно, отображенное ниже:

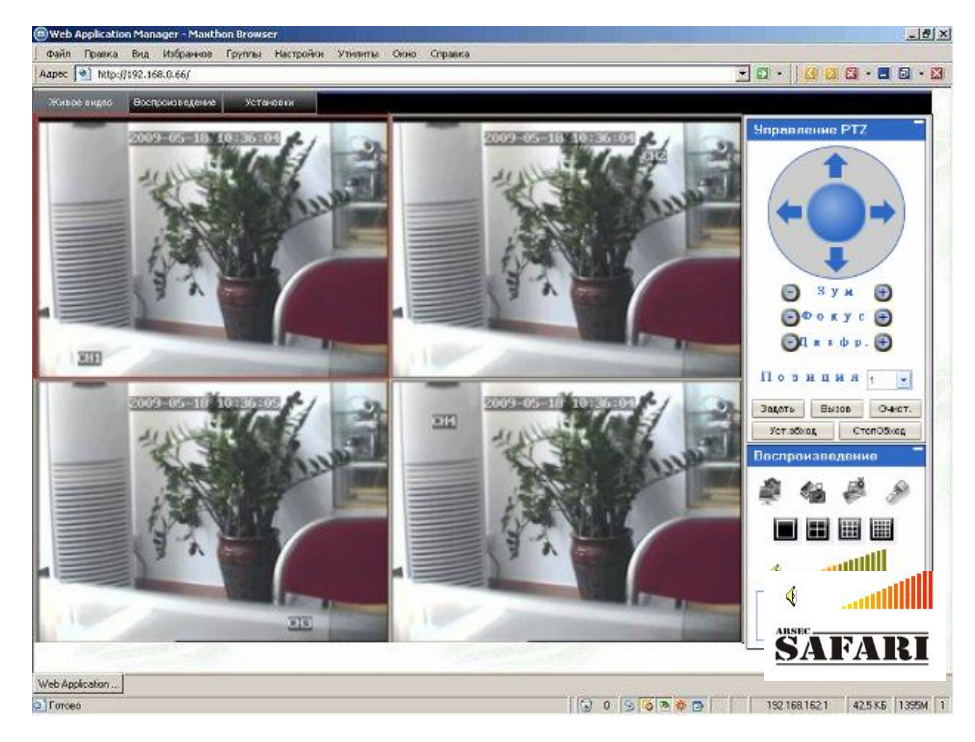

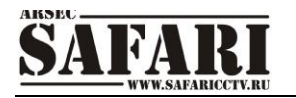

альном времени)

В основном окне удаленного клиента представлены три режима работы:

1) Просмотр в реальном времени («Живое видео»)

2) Просмотр и сохранение записанной видеоинформации («Воспроизведение»)

3) Удаленная настройка регистратора, только с правами администратора («Установки»). По умолчанию при подключении открывается закладка «Живое видео» (просмотр в ре-

#### **9.4.1 Режим «Живое видео» - просмотр видеоинформации в реальном времени**

Для просмотра информации в реальном времени нажмите клавишу

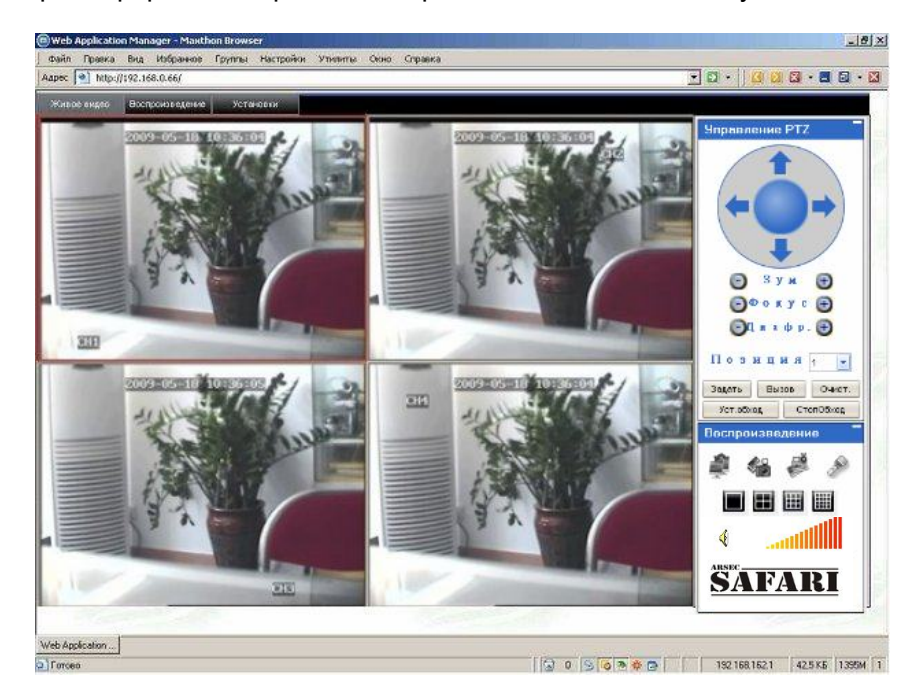

#### **9.4.1.1 Управление PTZ – управление поворотной камерой**

Управление PTZ – настройка фокуса, диафрагмы и увеличение/уменьшение размеров изображения.

За движение поворотной камеры отвечают клавиши со стрелками вверх, вниз, вправо и влево. Если удерживать какую-либо из клавиш со стрелками в нажатом положении, а затем нажать клавишу остановки в центре круга, поворотная камера начнет вращаться по кругу в том направлении, какое было задано клавишей со стрелкой.

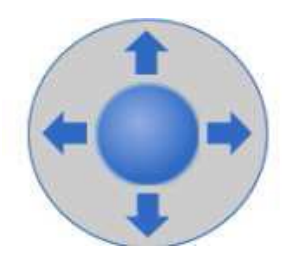

#### **9.4.1.2 Зум, фокус, диафрагма**

Используйте клавиши  $\Box$   $\Box$   $\Box$   $\Box$  для увеличения и уменьшения размера изображения. Используйте клавиши для регулировки фокуса камеры. Используйте клавиши **для перважны**. <del>Для регулировки диафрагмы</del>.

#### **9.4.1.3 Позиция PTZ – предварительные настройки поворотной камеры**

Позиция PTZ сначала следует задать предварительные настройки для поворотной камеры. Контроль и управление преднастройками осуществляется с помощью следующих трех клавиш: Настр | Вызв | Очист

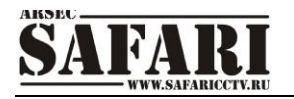

**9.4.1.4 Воспроизведение (управление отображением, запись на жесткий диск клиентского компьютера, сохранение кадров на жесткий диск).**

Наведите курсор на значок. При наведении курсора значок будет подсвечен.

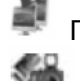

Показать окно

 Сохранения кадра изображения на локальный диск (по умолчанию путь для сохранения изображения задан как C:/DVR).

 Запуск сохранения видеоинформации со всех каналов на локальный жесткий диск, в верхнем правом углу в окне каждого из каналов появляется значок стандартного режима видео записи R.

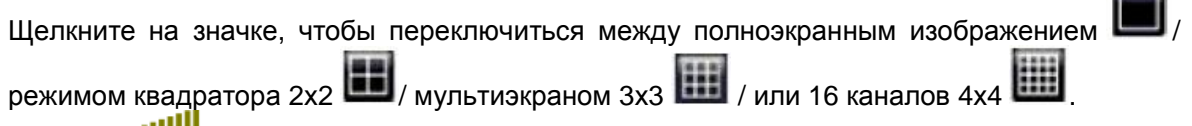

Клавиша регулировки громкости

#### **9.4.1.5 Полноэкранный просмотр камеры**

Выберите в режиме просмотра один из каналов (рамка выбранного канала станет красной), дважды щелкните левой кнопкой манипулятора «мышь» и войдите в режим полноэкранного отображения выбранного канала.

Меню быстрого вызова(всплывающее меню) имеет несколько пунктов:

1) Показать окно – Показать изображение с камеры в текущем окне

2) Закрыть – Запрет показа изображения с камеры в текущем окне

3) Открыть все - Показать изображение со всех камер

4) Закрыть все – Запрет показа изображения со всех камер

5) Начать запись – после нажатия запускается запись видеоинформации на локальный диск клиентского компьютера

#### **9.4.2 Воспроизведение (режим просмотра записанной видеоинформации)**

Нажмите клавишу воспроизведение и войдите в режим воспроизведения.

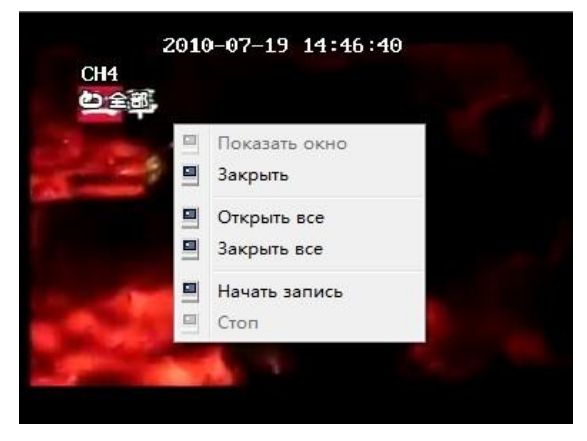

 $\sim$ 

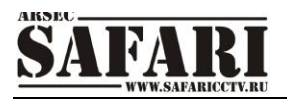

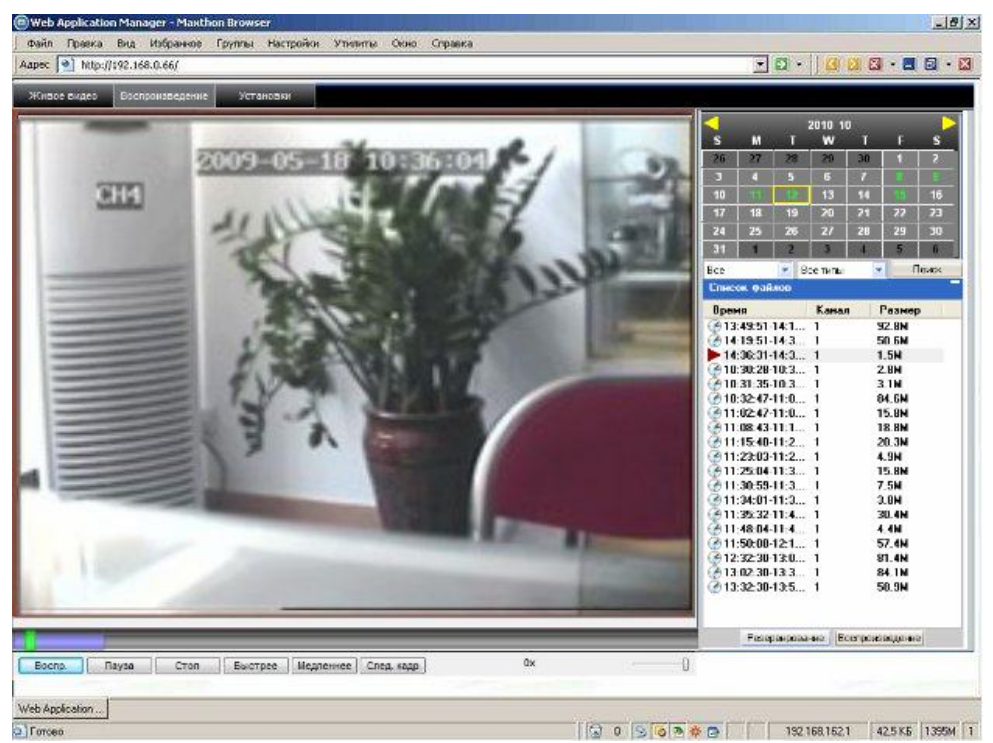

Вверху справа находится календарь. Используйте значки **Мария (1999)**, чтобы выбрать месяц. Нажмите кнопку «Обновление», и в окне календаря появится информация о записях, сделанных в текущем месяце (даты, когда была записана видеоинформация, отображятся жирным шрифтом).

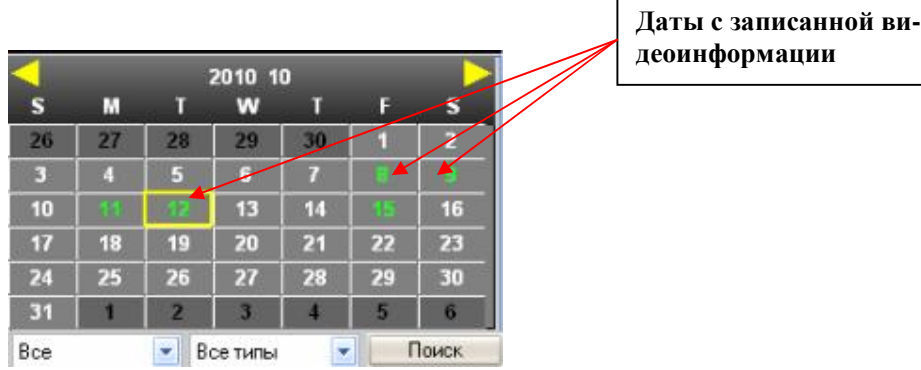

Если дата находится в рамке красного цвета, это текущая дата по календарю системы. Если щелкнуть на какой-либо дате кнопкой манипулятора «мышь», на экран будет выведен список записанных в указанный день видео файлов.

В нижней части календаря выберите «Канал» (один из каналов или все каналы) и «Тип записи» (общие, тревога, все типы), нажмите на клавишу «Поиск». На экране появится результат поиска (см. рисунок ниже).

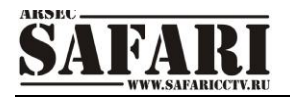

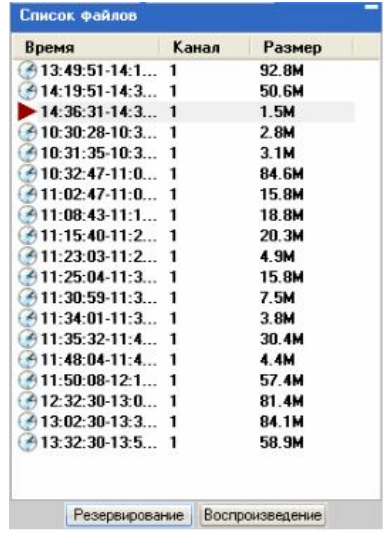

Если дважды щелкнуть мышью на одном из пунктов в списке записанных файлов, начнется воспроизведение данного файла. Во время воспроизведения файла значок поменяется на  $\blacktriangleright$  | и появятся кнопки управления воспроизведением, как показано на рисунке ниже:

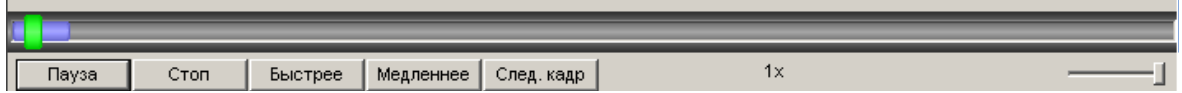

Находящийся на линейке выше индикатор выполнения задания фиолетового цвета информирует о ходе загрузки файла; зеленый курсор отражает ход воспроизведения файла.

Клавиши управления воспроизведением:

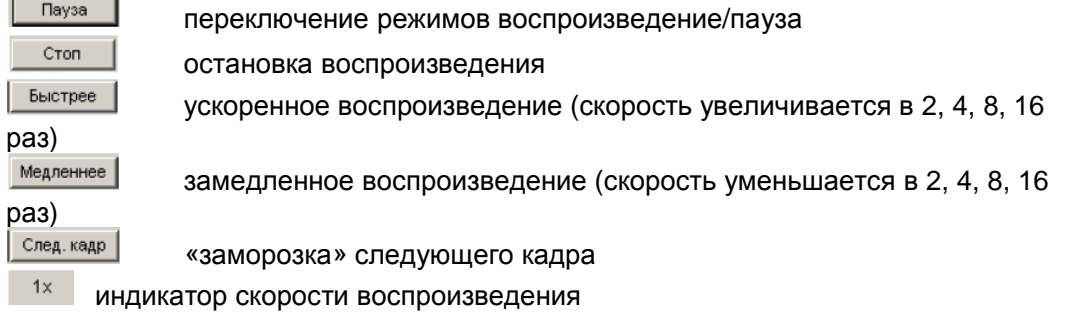

#### **9.4.3 УСТАНОВКИ**

Нажмите клавишу **и <sup>установки</sup> и войдите в окно настроек видеорегистратора. Данное ме**ню настроек включает в себя семь пунктов:

- 1. «Запись»
- 2. «Тревога»
- 3. «PTZ»
- 4. «Сеть»
- 5. «Настройки»
- 6. «Управление»
- 7. «Информ. подкл.»

#### **9.4.3.1 ЗАПИСЬ**

Нажмите клавишу **и войдите в меню настроек записи. Здесь можно проверить** и поменять параметры тех же настроек, что и в меню видеорегистратора.

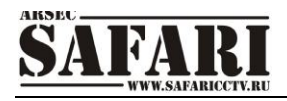

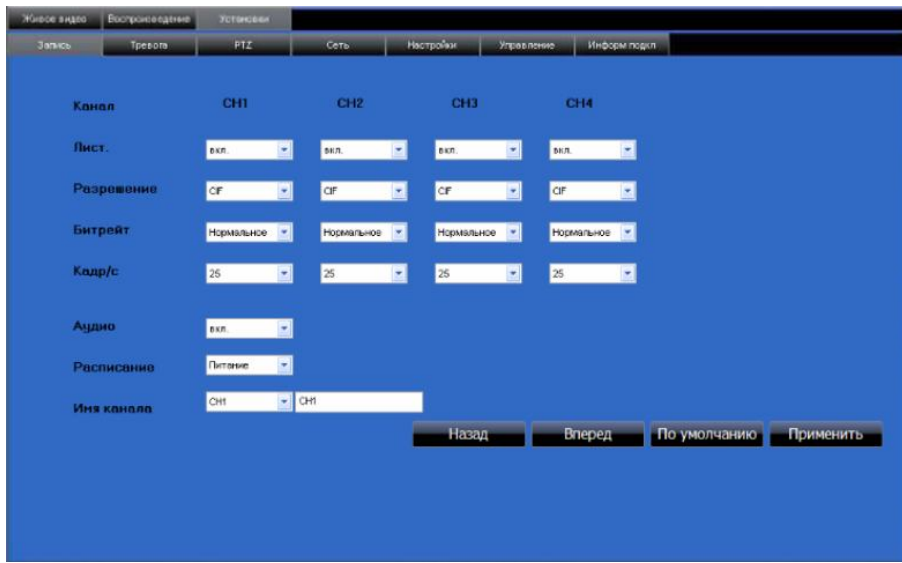

В начале открывается окно настройки для первых четырех камер. Для настройки следующих четырех камер нажмите клавишу «Вперед». Для настройки предыдущих четырех камер нажмите клавишу «Назад».

При выборе режима записи «По расписанию» появляется кнопка «Расписание». При нажатии на данную кнопку вызывается меню настройки расписания записи:

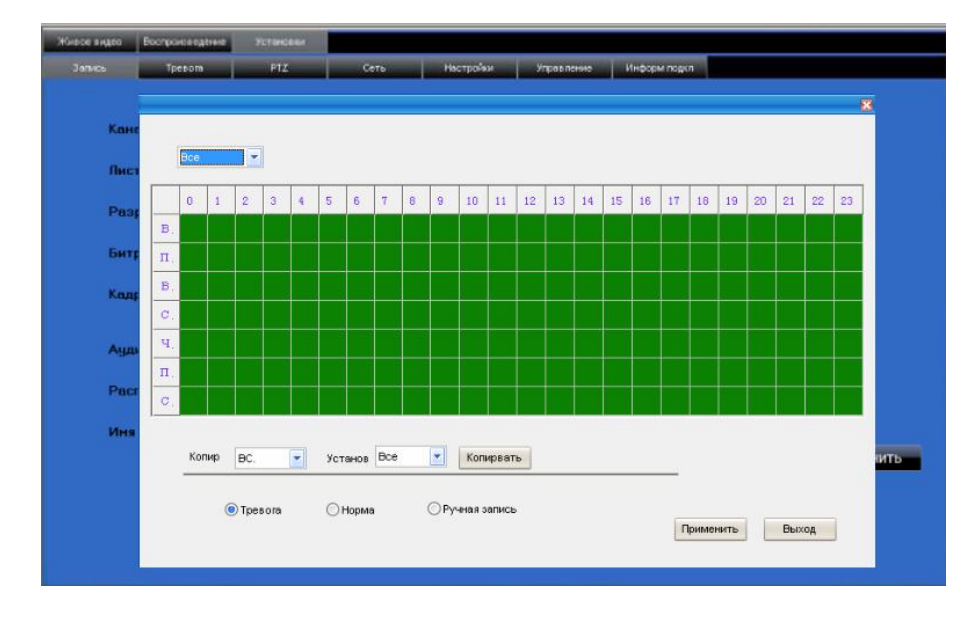

#### **9.4.3.2 Тревога**

Нажмите клавишу **и Тревога и войдите в настройки тревоги**. Здесь можно проверить и поменять параметры тех же настроек, что и в меню видеорегистратора.

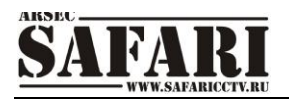

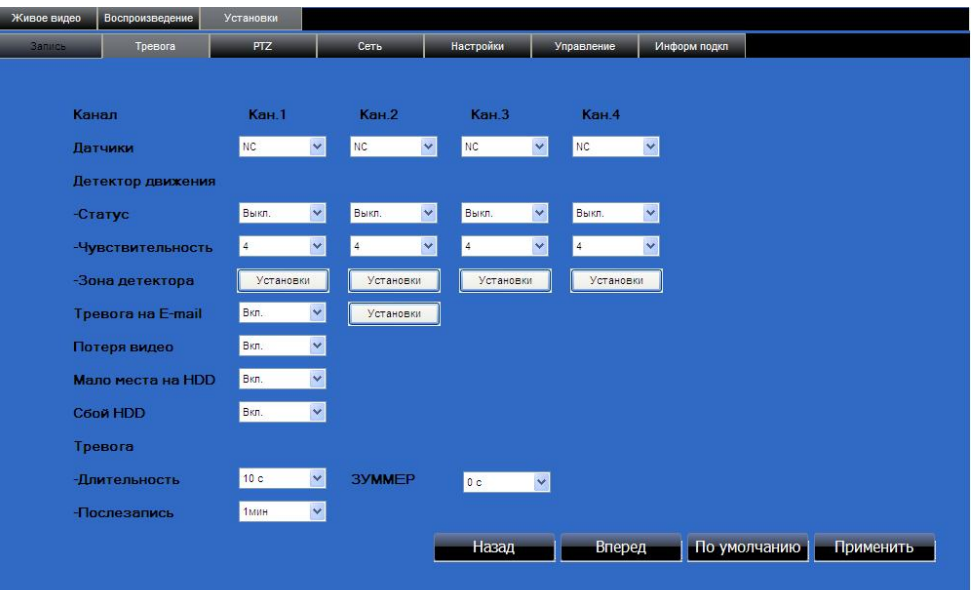

Вначале открывается окно настройки для первых четырех камер. Для настройки следующих четырех камер нажмите клавишу «Вперед». Для настройки предыдущих четырех камер нажмите клавишу «Назад».Для задания зоны детекции нажмите на кнопку «Установки» в пункте меню «Зона детектора»(Зона детекции задается для каждой камеры отдельно). После нажатия выводится окно настройки зоны детекции. Настройка зоны производится также, как и в видеорегистраторе.

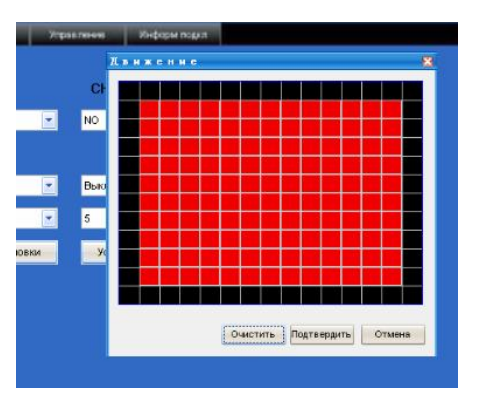

#### **9.4.3.3 PTZ**

Нажмите на клавишу **и войдите в настройки поворотной камеры.** 

Здесь можно проверить и поменять параметры тех же настроек, что и в меню видеорегистратора.

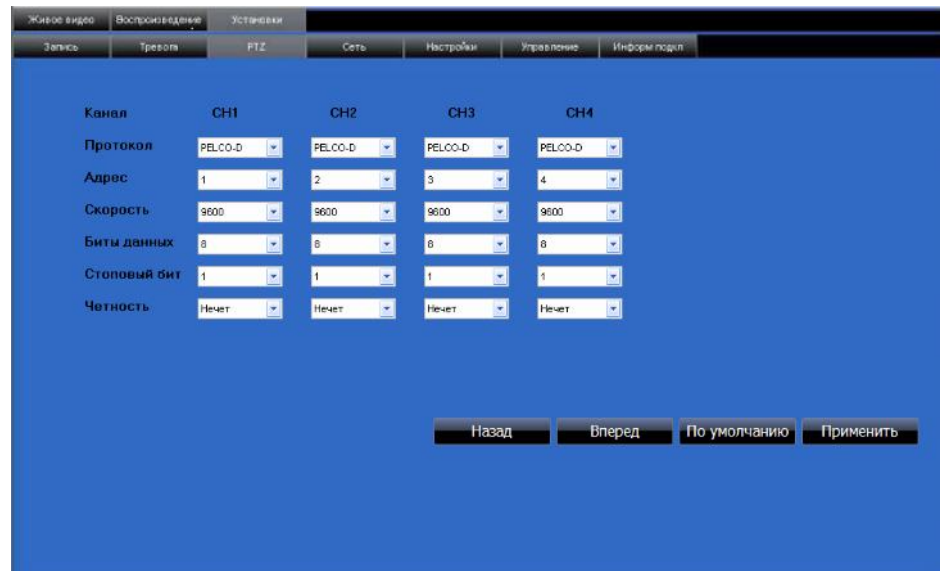

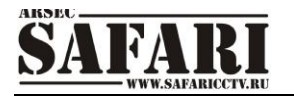

#### **9.4.3.4 Сеть**

Нажмите клавишу **на чаря в настройки работы в сети. Здесь можно прове**рить и поменять параметры сетевых настроек видеорегистратора. Описание настроек было описано ранее в разделе меню «Сеть».

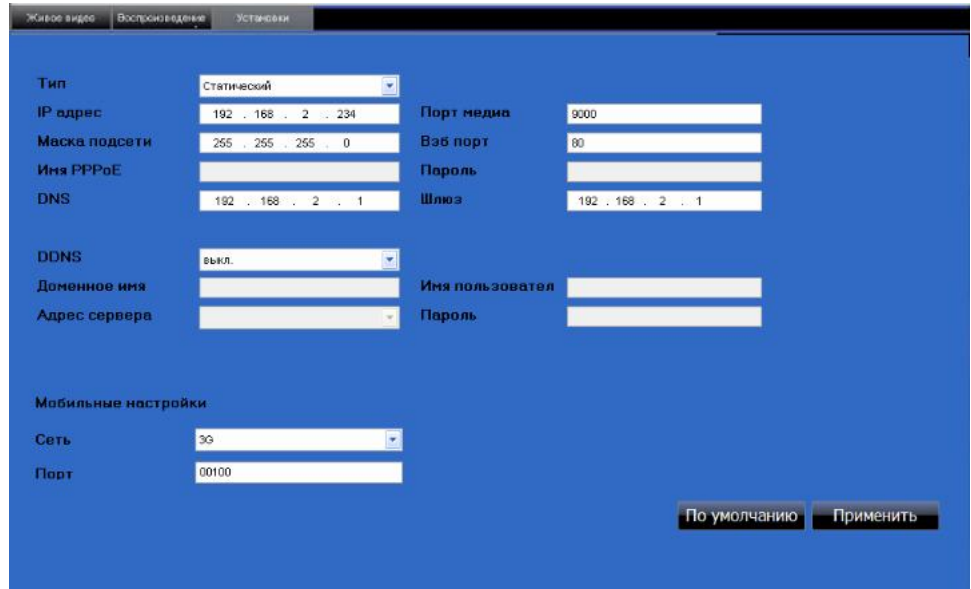

#### **9.4.3.5 Настройки**

Нажмите клавишу **и настройки и войдите в настройки скорости передачи данных по ком**пьютерной сети, задание паролей, настройка перехода на летнее время. Здесь можно проверить и поменять параметры тех же настроек, что и в меню видеорегистратора.

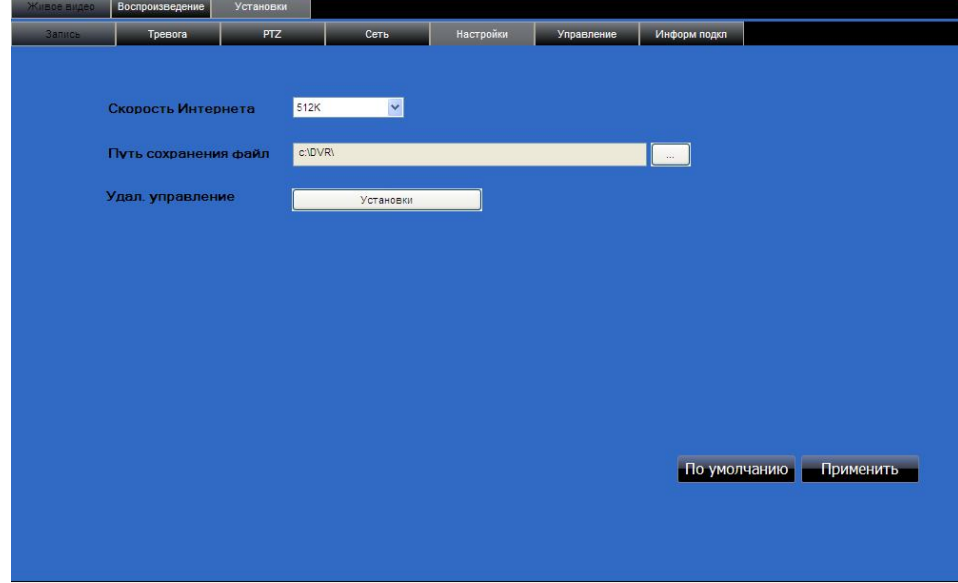

**Скорость Интернета:** задайте необходимое значение пропускной способности канала Интернет в килобитах (128 кб; 192 кб; 256 кб; 384 кб; 512 кб; 1024 кб). В данной настройке пропускной способности не учитывается аудио канал.

**Путь сохранения файла:** путь сохранения кадров видеозахвата, видеофайлов, созданных видеоархивов. На диске (например диск С) создается каталог «DVR». В каталоге создается вложенный каталог для каждого конкретного видеорегистратора. Имя вложенного каталога создается из IP адреса или DNS имени видеорегистратора (например каталог 192.168.0.66 или gtr-04.dynalias.org)

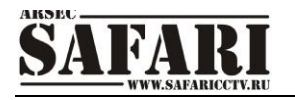

#### **9.4.3.6 Управление**

Нажмите клавишу **и элкавление и войдите в окно удаленного управления видеорегистрато**ром. При выборе в меню «Удаленный контроль» пункта «Перезагрузка» и нажатия кнопки «Выполнение» - произойдет перезагрузка видеорегистратора.

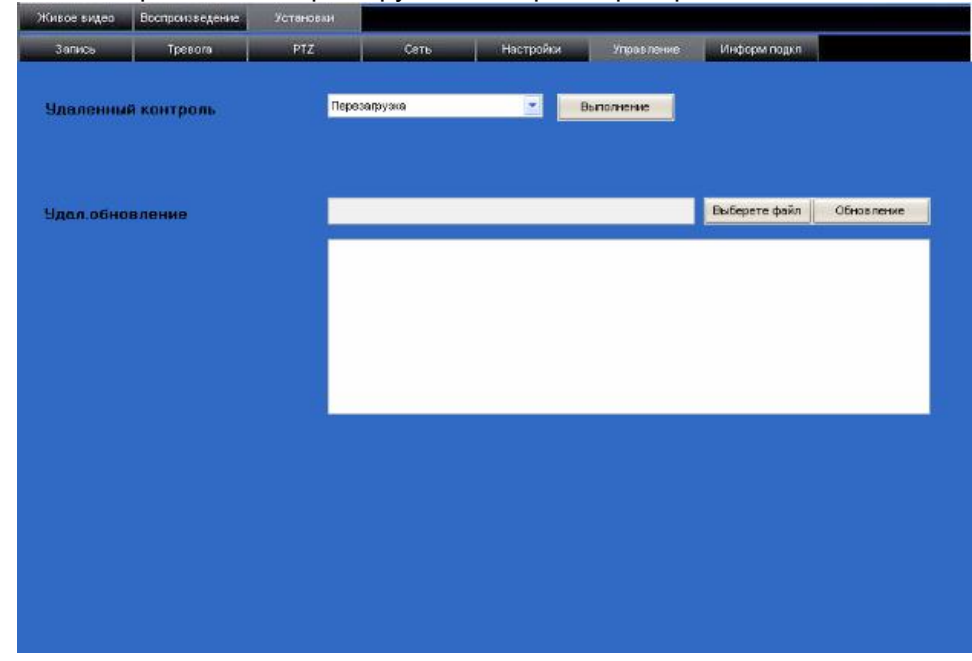

Видеорегистратор не выполнит команду перезагрузки, если в данный момент находится в меню настроек. Данная команда действует, если видеорегистратор находится в режиме наблюдения.

#### **9.4.3.7 Информация о подключении**

Нажмите клавишу и не войдите в окно просмотра:

1) состояние HDD (жесткого диска/дисков) (объем свободного/занятого места на HDD, доступное время записи)

2) версия встроенного ПО «Версия прошивки» (версия firmware) видеорегистратора

3) «МАС адрес» (от англ. *Media Access Control* — управление доступом к среде) — это уникальный идентификатор, сопоставляемый с различными типами оборудования для компьютерных сетей.

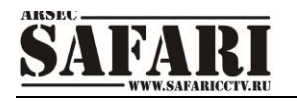

## **10. Установка видеорегистратора**

**10.1 Внешний вид, описание кнопок управления и разъёмов видеорегистратора**

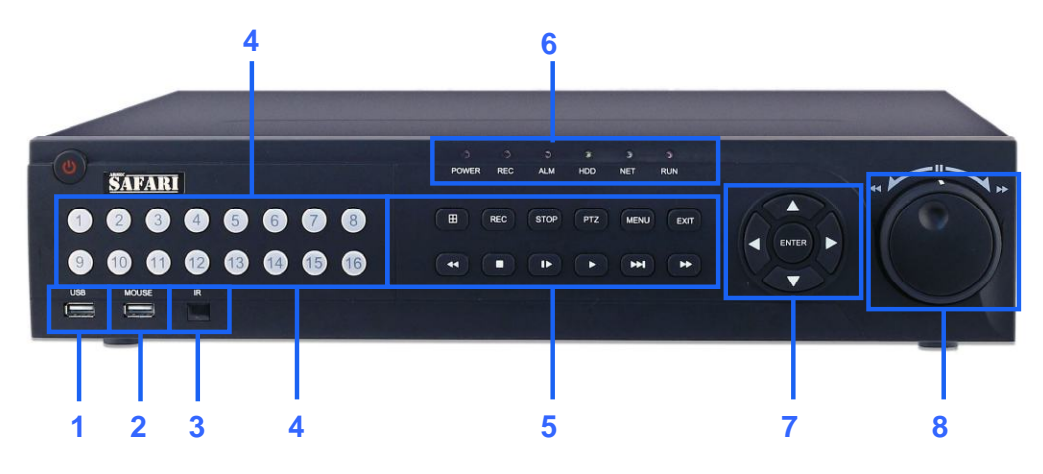

#### **Кнопки передней панели**

1) **USB**: Порт USB предназначен для резервного копирования данных на USB-flash накопитель и обновления ПО регистратора.

- 2) **MOUSE**: Порт для подключения мыши.
- 3) **ИК сенсор**: инфракрасный датчик дистанционного управления.

4) **Каналы**: нажмите на кнопки Press buttons 1~4 для просмотра выбранного канала в полный экран; используйте кнопки 1~0 для ввода паролей и пользовательского ID;

 $5)$   $\overline{+}$  - переключение мультикартинки на экране.

- **REC** кнопка включения ручной записи.
- **STOP** кнопка остановки записи.

**PTZ** – кнопка вызова меню управления PTZ камерами.

**MENU** – кнопка вызова меню регистратора.

**EXIT** – кнопка выхода из меню.

Кнопки навигации по меню:

: Увеличение скорости обратного воспроизведения 1X, 2X, 4X

: Кнопки остановки и покадрового воспроизведения.

: Старт ввоспроизведения

: Кнопка замедленного воспроизведения со скоростью 1/2, 1/4, 1/8 от нормальной

 $\blacktriangleright$ : Увеличение скорости приямого воспроизведения 1X, 2X, 4X

6) Индикаторы состояния регистратора:

**HDD:** Данный индикатор сигнализирует о неполадках жесткого диска. Проверьте состояние HDD, если загорелся данный индикатор.

**REC:** Индикатор записи на жесткий диск.

**NET:** Свечение индикатора NET говорит о том, что регистратор подключен к сети Ethernet.

**ALM:** Данный индикатор загорается при появлении какого-либо тревожного события потери сигнала одной из камер, срабатывании тревожного входа и т.д.

**POWER:** Индикатор питания. Данный индикатор загорается при включении питания регистратора.

- 7) Кнопки навигации по меню.
- 8) Элемент управления Shutter-Jog для управления скоростью воспроизведения записи.

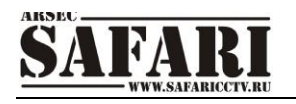

#### **10.2 Разъёмы задней панели**

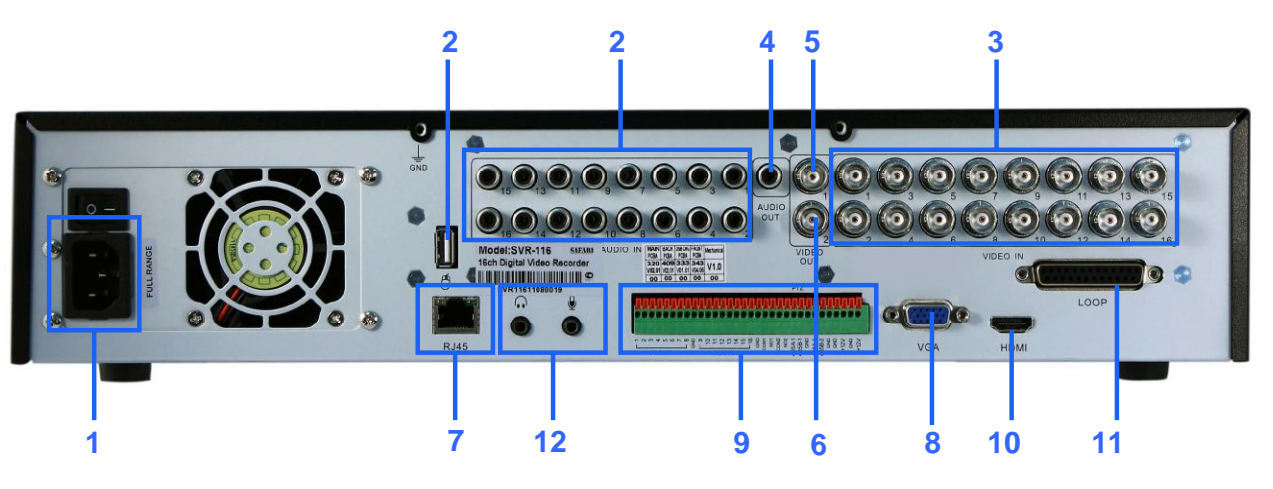

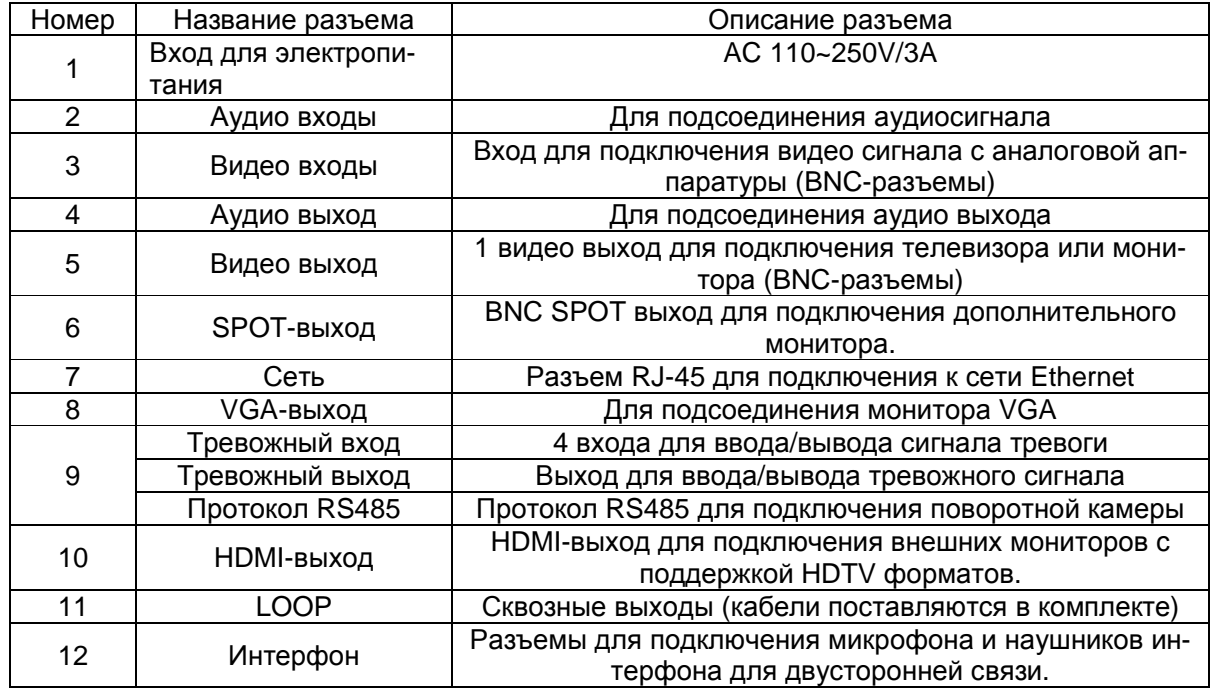

**10.3 Разъём для подключения тревожных входов, тревожного выхода, интерфейса.**

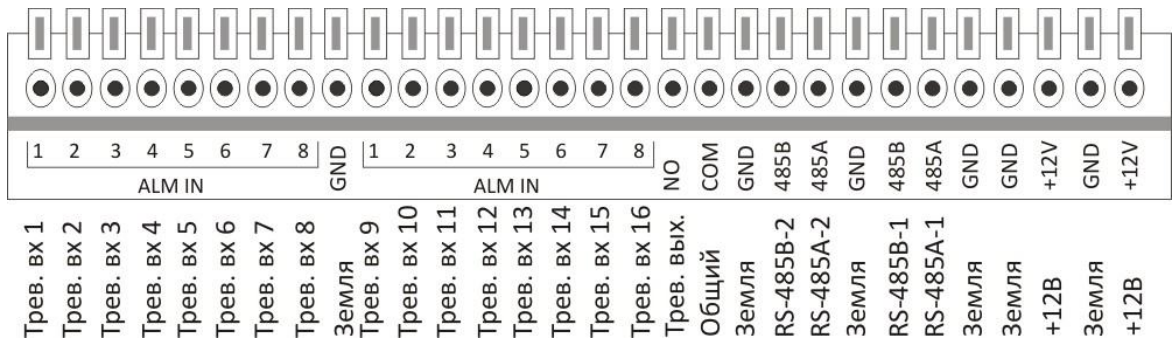

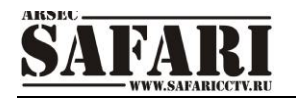

#### **10.4 Тревожные входы и выходы**

Видеорегистратор оснащен разъемами для подключения входов (четыре входа) сигнала тревоги (Alarm IN X) и одной группой выходов сигнала тревоги (NO, COM). Тревожный вход используется для подключения ИК-извещателя, дымового датчика. Схема подключения тревожных входов:

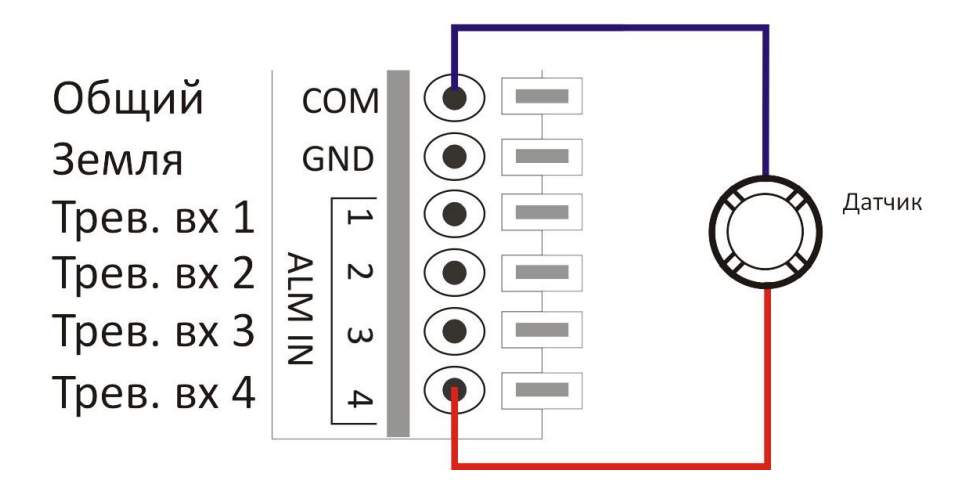

Схема подключения тревожного выхода:

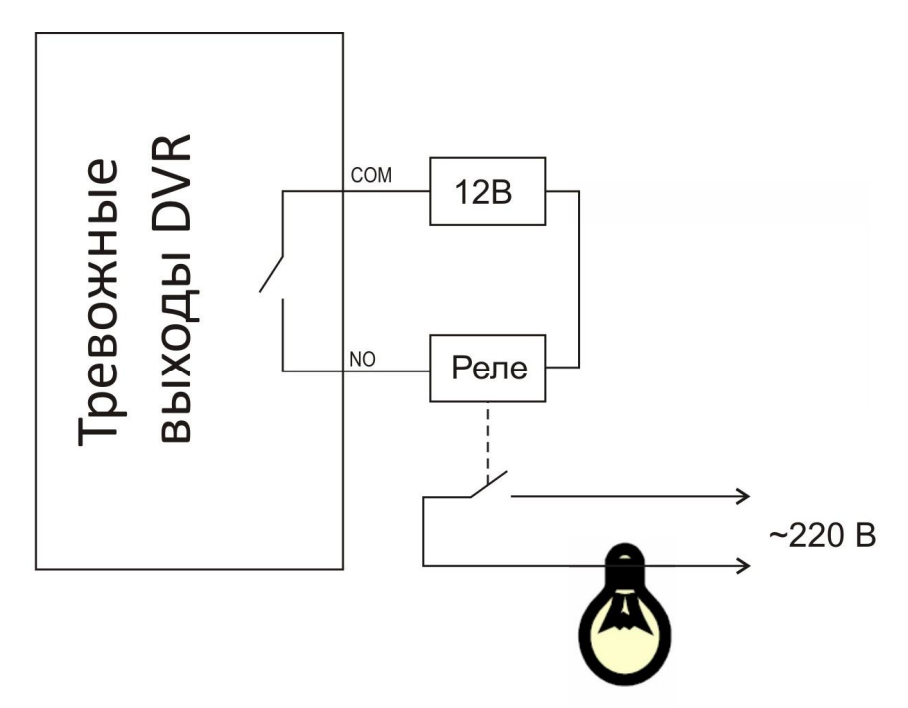

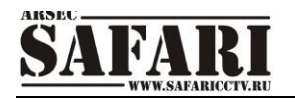

#### **10.5 Установка жесткого диска**

Следующие шаги помогут вам правильно установить жесткий диск: 1) Откройте крышку DVR, внутри вы найдете одну плату для HDD:

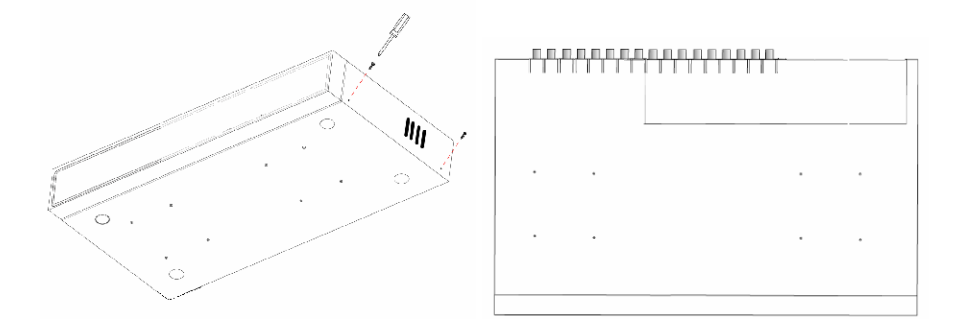

2) Подсоедините кабели следующим образом:

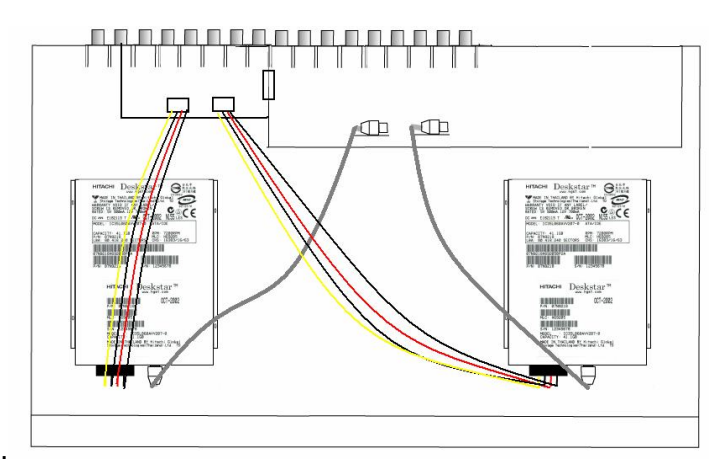

3) Закрепите HDD винтами, как показано ниже:

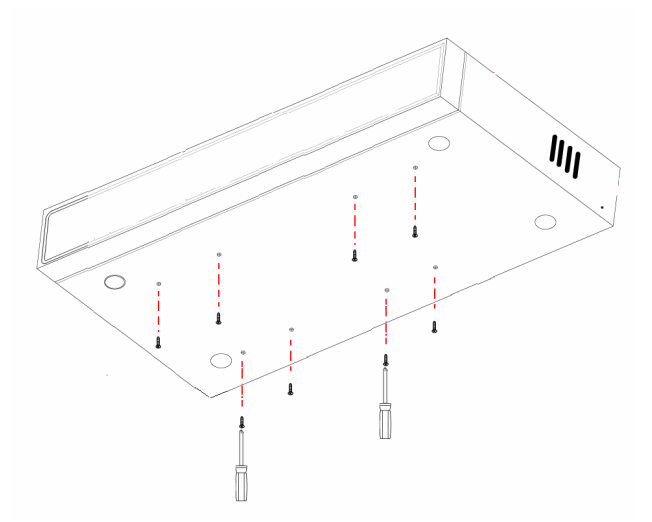

4) Установите HDD внутрь и закрепите крышку.

*Предупреждение: Вновь устанавливаемый HDD должен быть обязательно отформатирован перед началом записи.*